### aludu cisco.

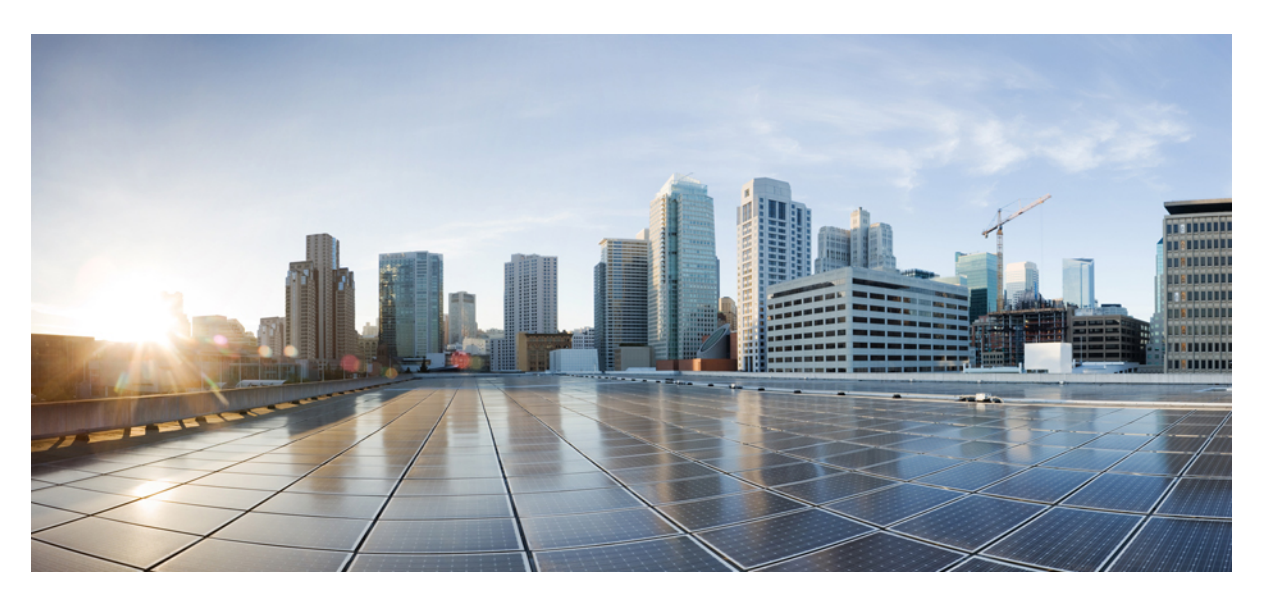

## **Gebruikershandleiding voor de Cisco IP-conferentietelefoon 8832 voor meerdere platforms**

**Eerste publicatie:** 2019-01-30 **Laatste wijziging:** 2023-08-18

### **Americas Headquarters**

Cisco Systems, Inc. 170 West Tasman Drive San Jose, CA 95134-1706 USA http://www.cisco.com Tel: 408 526-4000 800 553-NETS (6387) Fax: 408 527-0883

DE SPECIFICATIES EN INFORMATIE BETREFFENDE DE PRODUCTEN IN DEZE HANDLEIDING KUNNEN ZONDER KENNISGEVING WORDEN GEWIJZIGD. ALLE UITEENZETTINGEN,INFORMATIE EN AANBEVELINGEN IN DEZE HANDLEIDING WORDEN GEACHT ACCURAAT TE ZIJN MAAR WORDEN GEPRESENTEERD ZONDER ENIGE VORM VAN GARANTIE, EXPLICIET OF IMPLICIET. GEBRUIKERS DRAGEN DE VOLLEDIGE VERANTWOORDELIJKHEID VOOR HET TOEPASSEN VAN WELKE PRODUCTEN DAN OOK.

DE SOFTWARELICENTIE EN BEPERKTE GARANTIE VOOR HET BIJGAANDE PRODUCT WORDEN UITEENGEZET IN HET INFORMATIEPAKKET DAT BIJ HET PRODUCT WORDT GELEVERD EN ZIJN VIA DEZE VERWIJZING OPGENOMEN IN DIT DOCUMENT. ALS U DE SOFTWARELICENTIE OF BEPERKTE GARANTIE NIET AANTREFT, NEEMT U CONTACT OP MET UW CISCO-VERTEGENWOORDIGER VOOR EEN KOPIE.

De volgende informatie heeft betrekking op de FCC-richtlijnen voor apparaten van klasse A: de apparatuur is getest en voldoet aan de voorschriften voor een digitaal apparaat van klasse A conform deel 15 van de FCC-regels. Deze voorschriften zijn ontworpen om een redelijke bescherming te bieden tegen schadelijke storingen bij gebruik op de werkplek. Deze apparaten genereren en gebruiken hoogfrequentie-energie en kunnen deze uitstralen. Als dergelijke apparaten niet overeenkomstig de instructies worden geïnstalleerd, kunnen ze schadelijke storingen in radiocommunicatie veroorzaken. Bij gebruik van deze apparaten in een niet-zakelijke omgeving bestaat de kans op schadelijke storingen, in welk geval gebruikers zelf voor eigen rekening de storingen zullen moeten verhelpen.

De volgende informatie heeft betrekking op de FCC-richtlijnen voor apparaten van klasse B: de apparatuur is getest en voldoet aan de voorschriften voor een digitaal apparaat van klasse B conform deel 15 van de FCC-regels. Deze limieten zijn opgesteld om een redelijke bescherming te bieden tegen schadelijke interferentie bij installatie in een woonomgeving. Deze apparatuur genereert en gebruikt radiofrequente energie en kan deze ook uitstralen. Indien de apparatuur niet volgens de instructies wordt geïnstalleerd en gebruikt, kan de apparatuur schadelijke interferentie voor radiocommunicatie veroorzaken. Er kan echter geen garantie worden gegeven dat deze apparatuur in een bepaalde installatie storingsvrij zal functioneren. Veroorzaakt de apparatuur storingen in radio- of televisieontvangst (wat kan worden gecontroleerd door de apparatuur uit- en in te schakelen), dan kan de gebruiker de storing proberen te verhelpen door een of meer van de volgende maatregelen te nemen:

- Wijzig de richting van de ontvangstantenne of verplaats deze.
- Vergroot de afstand tussen het apparaat en de ontvanger.
- Sluit de apparatuur aan op een wandcontactdoos in een andere groep dan de ontvanger.
- Raadpleeg de leverancier of een ervaren radio-/televisiemonteur.

Alle wijzigingen aan dit product die niet zijn goedgekeurd door Cisco kunnen de FCC-goedkeuring teniet doen en uw bevoegdheid om de apparatuur te bedienen ongeldig maken.

De implementatie door Cisco van TCP-headercompressie is een aanpassing van een programma ontwikkeld door de Universiteit van Californië, Berkeley (UCB) als onderdeel van UCB's openbaar-domeinversie van het besturingssysteem UNIX. Alle rechten voorbehouden. Copyright © 1981, Regents of the University of California.

NIETTEGENSTAANDE ENIGE ANDERE GELDENDE GARANTIE WORDEN ALLE DOCUMENTBESTANDEN EN SOFTWARE VAN DEZE LEVERANCIERS GELEVERD 'ZOALS ZE ZIJN' MET ALLE EVENTUELE GEBREKEN. CISCO EN DE HIERBOVEN GENOEMDE LEVERANCIERS WIJZEN ALLE IMPLICIETE DAN WEL EXPLICIETE GARANTIES AF, MET INBEGRIP VAN, MAAR NIET BEPERKT TOT, VERKOOPBAARHEID, GESCHIKTHEID VOOR EEN BEPAALD DOEL EN HET NIET VORMEN VAN EEN INBREUK OP DE RECHTEN VAN DERDEN, OF GARANTIES DIE VOORTVLOEIEN UIT EEN HANDELS- OF GEBRUIKSCONVENTIE OF HANDELSPRAKTIJK.

IN GEEN GEVAL ZIJN CISCO OF HAAR LEVERANCIERS AANSPRAKELIJK VOOR ENIGE INDIRECTE, SPECIALE, INCIDENTELE OF GEVOLGSCHADE VAN WELKE AARD DAN OOK, INCLUSIEF, MAAR NIET BEPERKT TOT, VERLIES VAN INKOMSTEN OF VERLIES OF BESCHADIGING VAN GEGEVENS, VOORTVLOEIEND UIT HET GEBRUIK VAN DEZE HANDLEIDING OF UIT HET ONVERMOGEN DEZE HANDLEIDING TE GEBRUIKEN, ZELFS INDIEN CISCO OF HAAR LEVERANCIERS OP DE HOOGTE ZIJN GEBRACHT VAN DE MOGELIJKHEID VAN DERGELIJKE SCHADE.

IP-adressen (Internet Protocol-adressen) en telefoonnummers die worden gebruikt, worden verondersteld geen werkelijke adressen en telefoonnummers te zijn. Voorbeelden, weergegeven opdrachten, diagrammen met netwerktopologie en afbeeldingen die zijn opgenomen in het document worden alleen gebruikt voor illustratieve doeleinden. Elke overeenkomst tussen de gebruikte IP-adressen of telefoonnummers en werkelijke adressen of telefoonnummers berust op toeval.

Alle afgedrukte exemplaren en duplicaten van de kopieën van dit document worden als onbeheerd beschouwd. Zie de huidige online versie voor de nieuwste versie.

Cisco heeft wereldwijd meer dan 200 kantoren. Adressen en telefoonnummers vindt u op de Cisco-website op www.cisco.com/go/offices.

Cisco en het Cisco-logo zijn handelsmerken of gedeponeerde handelsmerken van Cisco en/of van zijn dochterondernemingen in de V.S. en andere landen. Ga naar deze URL <https://www.cisco.com/c/en/us/about/legal/trademarks.html> voor een lijst met Cisco-handelsmerken. Hier genoemde handelsmerken van derden zijn eigendom van hun respectievelijke eigenaren. Het gebruik van het woord partner impliceert geen samenwerkingsverband tussen Cisco en een andere onderneming. (1721R)

© 2019–2022 Cisco Systems, Inc. Alle rechten voorbehouden.

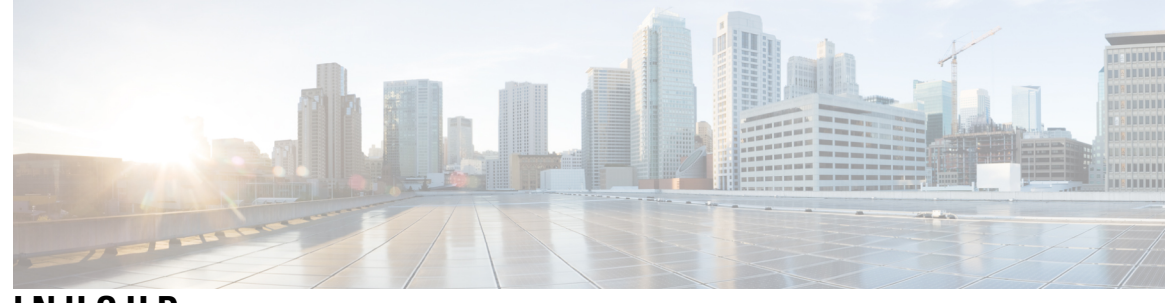

**INHOUD**

**HOOFDSTUK 1 Uw telefoon 1**

Uw Cisco IP-conferentietelefoon 8832 **1** Ondersteunde functies **2** Telefoons die worden ondersteund in dit document **2** Nieuwe en gewijzigde functies **3** Nieuwe en gewijzigde functies voor firmwareversie 12.0(4) **3** Nieuwe en gewijzigde functies voor firmwareversie 12.0(3) **3** Nieuwe en gewijzigde functies voor firmwareversie 12.0(2) **3** Nieuwe en gewijzigde functies voor firmwareversie 12.0(1) **4** Nieuwe en gewijzigde functies voor firmwareversie 11.3(7) **4** Nieuwe en gewijzigde functies voor firmwareversie 11.3(6) **5** Nieuwe en gewijzigde functies voor firmwareversie 11.3(5) **6** Nieuw en veranderd voor firmwareversie 11.3(4) **6** Nieuwe en gewijzigde functies voor firmwareversie 11.3(3) **6** Nieuwe en gewijzigde functies voor firmwarerelease 11.3(2) **7** Nieuwe en gewijzigde functies voor firmwareversie 11.3(1) **9** Nieuwe en gewijzigde functies voor firmwareversie 11.2(3)SR1 **9** Telefoon instellen **9** Verbinding maken met het netwerk **9** Uw telefoon onboarden met een activeringscode **10** Een gebruikerswachtwoord maken op de telefoon **11** Uw telefoon automatisch inrichten met een korte activeringscode **11** De vaste uitbreidingsmicrofoons installeren **12** De draadloze uitbreidingsmicrofoons installeren **12** Een draadloze microfoon koppelen **13** Een draadloze microfoon ontkoppelen **14**

Oplaadstation van de draadloze microfoon installeren **14** Een draadloze microfoon opladen **15** Gebruikersverificatie beheren **15** Via een andere telefoon aanmelden bij uw toestel (Extension Mobility) **16** Aanmelden bij een telefoon als gast **16** Afmelden bij een telefoon als gast **17** De profielregel instellen op de telefoon **17** Bericht over serviceonderbreking op het startscherm **17** Webpagina voor telefoon **18** Snelkiesnummers **18** Toetsen en hardware van de Cisco IP-conferentietelefoon 8832 **19** Navigeren op een conferentietelefoon **21** Schermtoetsen van een conferentietelefoon **21** Scherm van de conferentietelefoon **21** Uw telefoonscherm reinigen **22** Vaste uitbreidingsmicrofoon (alleen 8832) **22** Draadloze uitbreidingsmicrofoon (alleen 8832) **23** Energiebesparingen **24** Uw telefoon inschakelen **24** Aanvullende ondersteuning en informatie **24** Problemen oplossen **25** Informatie over uw telefoon vinden **25** Aanpassingsstatus op de telefoon weergeven **26** De netwerkstatus weergeven **26** De telefoonstatus weergeven **27** Statusberichten op de Cisco IP-telefoon weergeven **27** De lijnstatus weergeven **28** Gespreksrecords in gespreksstatistieken weergeven **28** Transactiestatus 802.1X weergeven **29** De geschiedenis voor opnieuw opstarten weergeven **29** Alle telefoonproblemen voor uw Cisco MPP-apparaat melden **29** Fabrieksinstellingen herstellen vanaf de server **30** Telefoonproblemen met een URL op de webpagina van de telefoon identificeren **30** Verbinding verbroken **31**

Meer informatie krijgen wanneer op de telefoon een bericht voor inrichtingsfout wordt weergegeven **31** Het licentietype voor de overgang zoeken **32** Informatie zoeken over de status van de vernieuwing van het MIC-certificaat **32**

Voorwaarden van Cisco voor beperkte hardwaregarantie gedurende een jaar **33**

#### **HOOFDSTUK 2 Gesprekken 35**

Gesprekken plaatsen **35** Een gesprek plaatsen **35** Een noodoproep doen **35** Een nummer opnieuw kiezen **36** Snelkeuze **36** Een snelkeuzecode toewijzen vanaf het telefoonscherm **36** Een gesprek starten met een snelkeuzecode **37** Een internationaal nummer kiezen **37** Beveiligde gesprekken **37** Gesprekken beantwoorden **38** Een gesprek beantwoorden **38** Een gesprek in de wacht beantwoorden op uw conferentietelefoon **38** Een gesprek afwijzen **38** Een inkomende oproep wegdrukken **38** Niet storen inschakelen **39** NST in- of uitschakelen met een stercode **39** Een gesprek dempen **40** Gesprekken in de wacht zetten **40** Een gesprek in de wacht zetten **40** Een gesprek beantwoorden dat te lang in de wacht staat **40** Gesprekken doorschakelen **41** Gesprekken doorschakelen met de webpagina van de telefoon **42** Alle gesprekken doorschakelen activeren met de functie voor activeringscode synchroniseren **43** Gesprekken doorverbinden **43** Een gesprek doorverbinden naar een andere persoon **44** Overleggen voordat u een gesprek doorverbindt **44** Conferentiegesprekken en vergaderingen **44**

Nog een persoon toevoegen aan een gesprek **45** Als host in een ad-hocconferentie een deelnemer verwijderen **45** De deelnemerslijst als host weergeven in een ad-hocconferentie **45** De deelnemerslijst als deelnemer weergeven **46** Een gesprek opnemen **46** Contacten voor chatberichten en aanwezigheid **47** Presence (Aanwezigheidscontrole) **47** Bellen met een contactpersoon voor chatberichten en aanwezigheid **47** Uw aanwezigheidsstatus wijzigen **48** Een groep telefoons pagen (multicastoproepen) **48** XML-toepassing en multicast-paging **49** Details van XML-toepassing weergeven **49** Callcentervoorzieningen **50** Aanmelden als een callcenteragent **50** Afmelden als een callcenteragent **51** Uw status wijzigen als een callcenteragent **51** Gesprek met een callcenter accepteren **51** Een agentgesprek in de wacht zetten **52** Een verwerkingscode instellen in een callcentergesprek **52** Een gesprek traceren **52** Een gesprek escaleren naar een supervisor **53**

#### **HOOFDSTUK 3 Contactpersonen 55**

Persoonlijk adresboek **55** Een nieuwe contactpersoon aan uw persoonlijke telefoonlijst toevoegen **55** Een nieuwe contactpersoon aan uw persoonlijke telefoonlijst toevoegen op de webpagina van de telefoon **56** Zoeken naar een contactpersoon in uw Persoonlijk adresboek **56** Een contactpersoon in uw persoonlijke adresboek bellen **57** Een contactpersoon in uw persoonlijke adresboek bewerken **57** Een contactpersoon verwijderen uit uw Persoonlijk adresboek **58** Een contactpersoon in meerdere telefoonlijsten zoeken **58** Bedrijfstelefoonlijst **60** Webex-adresboek **60**

De naam van het Webex-adresboek bewerken **60** Zoeken naar een contactpersoon in uw Webex-adresboek **61** Zoeken naar een Webex-contactpersoon in alle adresboeken **62** BroadSoft-directory **64** Een contactpersoon zoeken in uw BroadSoft-directory **64** Uw type contactpersoon in uw BroadSoft-directory bewerken **65** Uw contactpersonen beheren in de persoonlijke BroadSoft-directory **65** De naam van uw BroadSoft-directory bewerken **67** De servernaam van uw BroadSoft-directory bewerken **68** De referenties van uw BroadSoft-directory bewerken **68** Het wachtwoord van uw BroadSoft-directory bewerken **69** LDAP-telefoonlijst **70** Referenties van LDAP-directory bewerken **70** Zoeken naar een contactpersoon in uw LDAP-directory **71** Een contactpersoon in uw LDAP-namenlijst bellen **71** Een contactnummer in uw LDAP-telefoonlijst bewerken **72** XML-directory **73** Een contactpersoon in uw XML-telefoonlijst bellen **73** Een contactnummer in uw XML-telefoonlijst bewerken **74** Reverse lookups voor namen uitvoeren voor inkomende en uitgaande gesprekken **75**

#### **HOOFDSTUK 4 Recente gesprekken 77**

Lijst met recente gesprekken **77** Uw recente gesprekken weergeven **77** Duur van Webex-gesprekslogboeken weergeven **79** Spam-indicatie voor Webex-gesprekken **80** Gesprekslogs weergeven vanuit de server **80** Terugbellen naar een recent gesprek **81** De lijst met recente gesprekken wissen **82** Een nieuwe contactpersoon maken vanuit een recent record **82** Een gespreksrecord verwijderen **83** Alle gespreksrecords verwijderen **83**

**HOOFDSTUK 5 Voicemail 85**

**Gebruikershandleiding voor de Cisco IP-conferentietelefoon 8832 voor meerdere platforms**

**HOOFDSTUK 6 Instellingen 87**

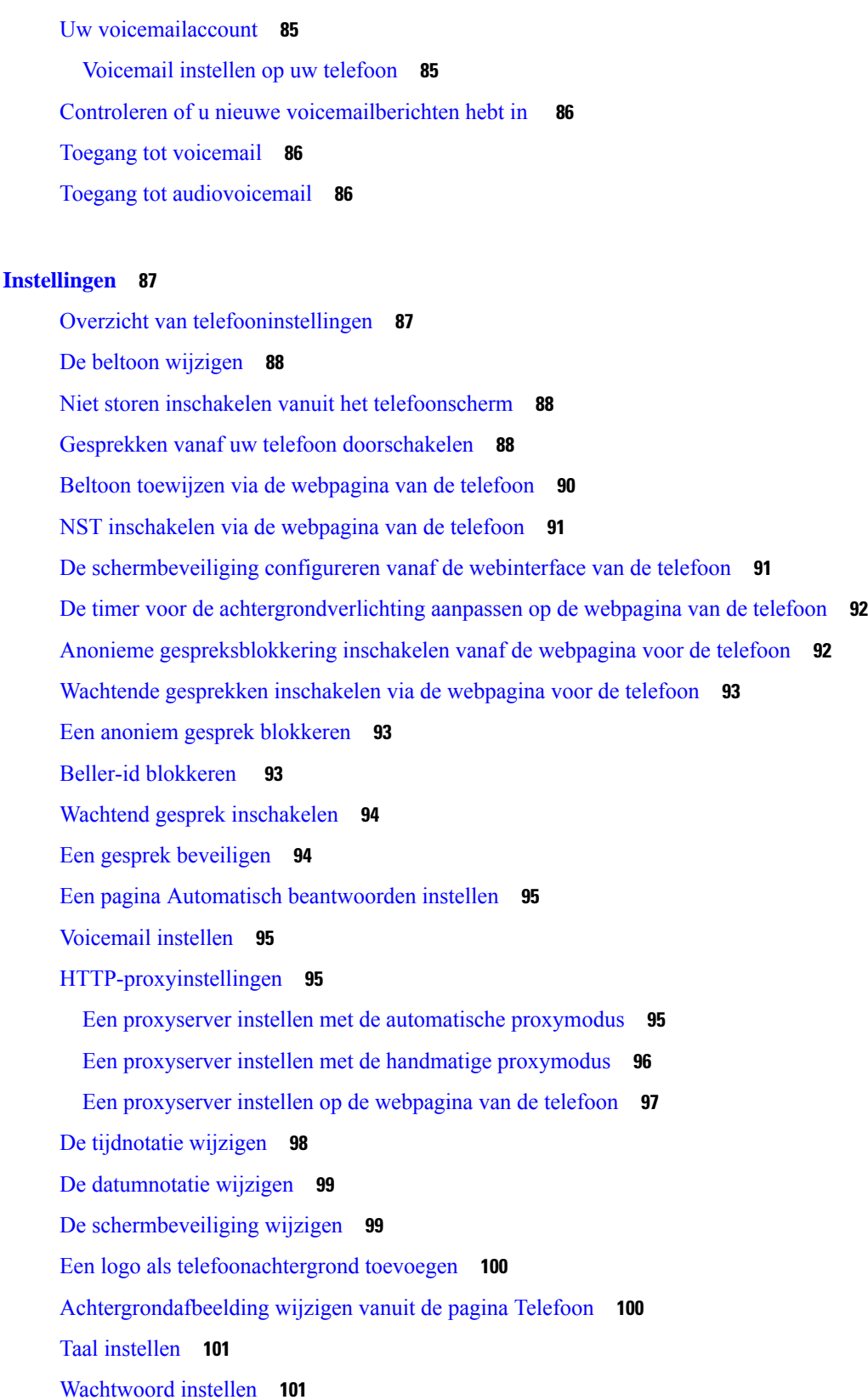

 $\blacksquare$ 

 $\mathbf I$ 

**Gebruikershandleiding voor de Cisco IP-conferentietelefoon 8832 voor meerdere platforms**

Wachtwoord instellen op de webpagina van de telefoon **101** De profielaccount instellen **102** Meerdere locaties voor een BroadWorks XSI-gebruiker toevoegen **103**

**HOOFDSTUK 7 Productveiligheid en beveiliging 105**

Informatie over veiligheid en prestaties **105** Stroomstoring **105** Domeinen **105** Gezondheidszorg **105** Externe apparaten **105** Manieren om uw telefoon van stroom te voorzien **106** Telefoongedrag tijdens netwerkcongestie **106** UL-waarschuwing **106** Productlabel **106** Nalevingsverklaringen **107** Nalevingsverklaringen voor de Europese Unie **107** CE-markering **107** Verklaring over blootstelling aan radiofrequente straling van de Europese Unie **107** Nalevingsverklaringen voor de VS **107** Radio-apparaat dat voldoet aan deel 15 van de FCC **107** Nalevingsverklaringen voor Canada **107** Canadese verklaring voor blootstelling aan radiofrequente straling **108** Canadese verklaring over krachtige radars **109** Nalevingsverklaringen voor Nieuw-Zeeland **109** Algemene waarschuwing 'Permit to Connect' (PTC) **109** Nalevingsverklaringen voor Taiwan **110** DGT-waarschuwingsverklaring **110** Meldingen voor lage voeding en visuele waarschuwingen **111** Nalevingsverklaring voor Argentinië **111** Nalevingsinformatie voor Brazilië **111** Nalevingsverklaring voor Singapore **112** Conformiteitsinformatie voor China **112** Nalevingsinformatie voor Japan **112** Conformiteitsinformatie voor Korea **112**

Conformiteitsinformatie voor Mexico **113** Conformiteitsinformatie voor Rusland **113** FCC-nalevingsverklaring **113** Verklaring van FCC-onderdeel 15.19 **113** Verklaring van FCC-onderdeel 15.21 **113** FCC-verklaring voor blootstelling aan RF-straling **114** Verklaring FCC-ontvangers en Class B Digital **114** Overzicht beveiliging Cisco-producten **114** Belangrijke online-informatie **115**

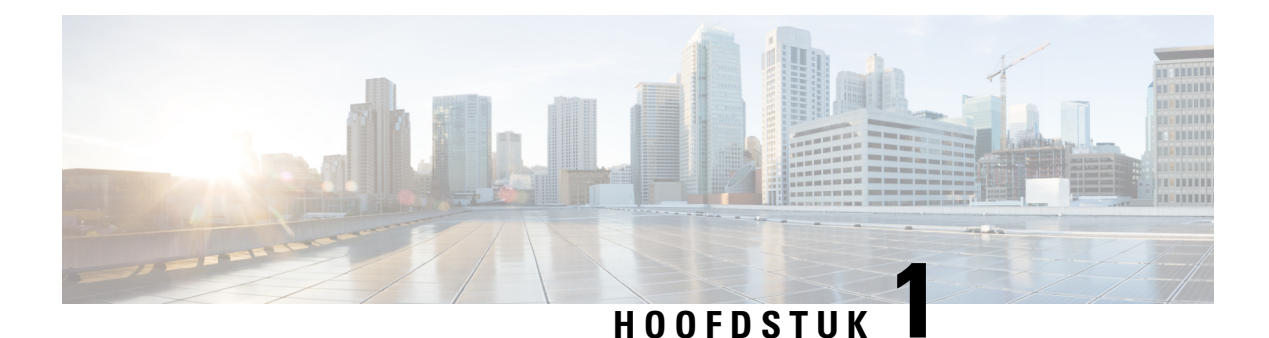

## **Uw telefoon**

- Uw Cisco IP-conferentietelefoon 8832 , op pagina 1
- Telefoons die worden ondersteund in dit document, op pagina 2
- Nieuwe en gewijzigde functies, op pagina 3
- Telefoon instellen, op pagina 9
- Via een andere telefoon aanmelden bij uw toestel (Extension Mobility), op pagina 16
- Aanmelden bij een telefoon als gast, op pagina 16
- De profielregel instellen op de telefoon, op pagina 17
- Bericht over serviceonderbreking op het startscherm, op pagina 17
- Webpagina voor telefoon, op pagina 18
- Snelkiesnummers, op pagina 18
- Toetsen en hardware van de Cisco IP-conferentietelefoon 8832, op pagina 19
- Energiebesparingen, op pagina 24
- Aanvullende ondersteuning en informatie, op pagina 24

## **Uw Cisco IP-conferentietelefoon 8832**

De Cisco IP-conferentietelefoon 8832 voor meerdere platforms biedt HD-audioprestaties en 360-graden dekking voor middelgrote tot grote vergaderzalen en executive kantoren. De conferentietelefoon heeft gevoelige microfoons waarmee u op een normaal volume spreekt en duidelijk hoorbaar blijft op maximaal 2,1 meter (10 voet) afstand.

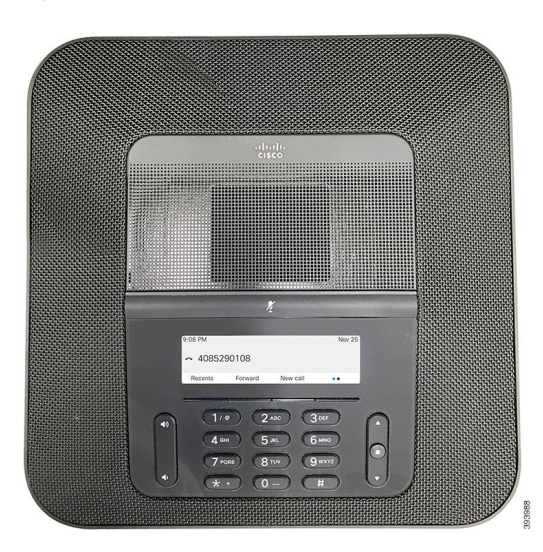

**Figuur 1: Cisco IP-conferentietelefoon 8832 met firmware voor meerdere platforms**

U kunt twee vaste of draadloze uitbreidingsmicrofoons aansluiten op de telefoon voor betere dekking in grotere vergaderzalen. Het maximum aantal microfoons is twee. Bekabelde en draadloze microfoons kunnen niet worden gecombineerd.

De telefoon kan worden gebruikt voor een ruimte van 6,1 x 6,1 meter (20 x 20 voet) en maximaal 10 personen. Wanneer u de bekabelde uitbreidingsmicrofoons toevoegt, wordt de dekking vergroot naar 6,1 x 10 meter (20 x 34 voet) en maximaal 22 personen. Wanneer u de draadloze uitbreidingsmicrofoons toevoegt, wordt de dekking vergroot naar 6,1 x 12,2 meter (20 x 40 voet) en maximaal 26 personen.

### **Ondersteunde functies**

In dit document worden alle functies beschreven die door het apparaat worden ondersteund. Niet alle functies kunnen echter worden ondersteund met uw huidige configuratie. Neem voor meer informatie over ondersteunde functies contact op met de serviceprovider of de beheerder.

## **Telefoons die worden ondersteund in dit document**

Dit document ondersteunt deze telefoons:

• Cisco IP-conferentietelefoon 8832 voor meerdere platforms

In dit document verwijst de term *telefoon* of *Cisco IP-telefoon* naar de bovenstaande telefoons.

## **Nieuwe en gewijzigde functies**

## **Nieuwe en gewijzigde functies voor firmwareversie 12.0(4)**

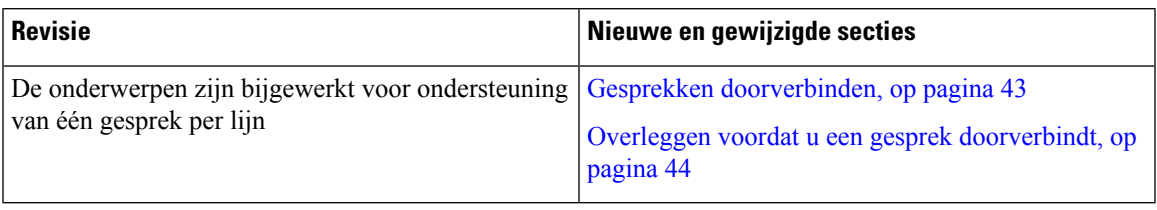

## **Nieuwe en gewijzigde functies voor firmwareversie 12.0(3)**

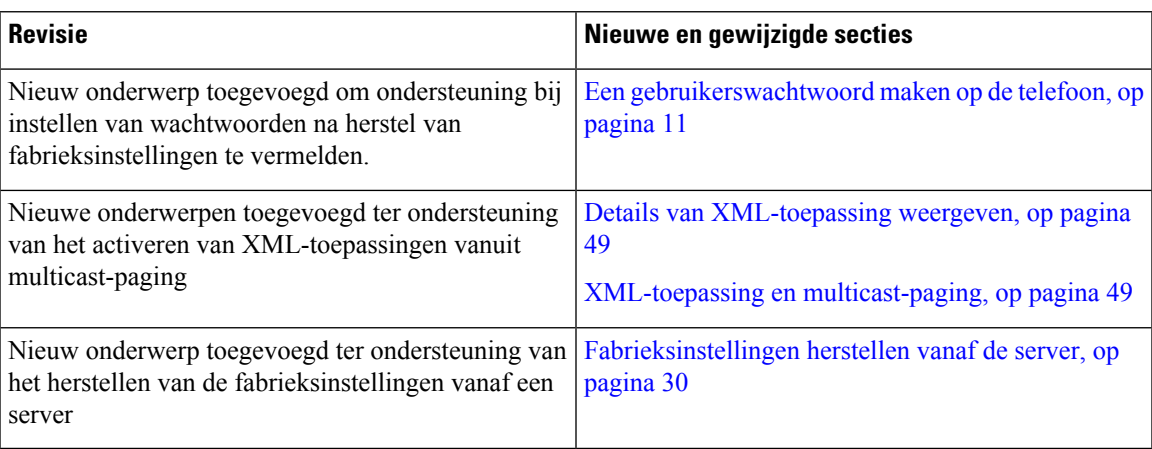

## **Nieuwe en gewijzigde functies voor firmwareversie 12.0(2)**

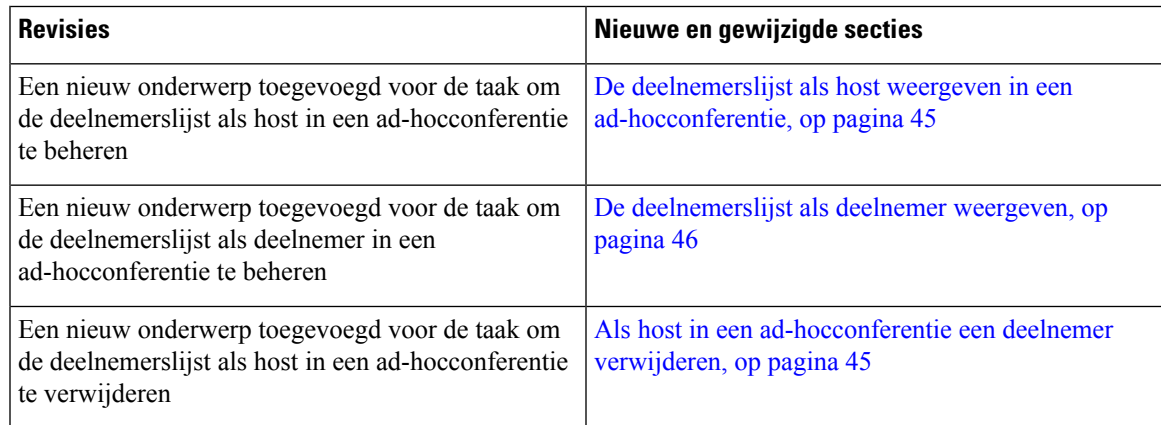

## **Nieuwe en gewijzigde functies voor firmwareversie 12.0(1)**

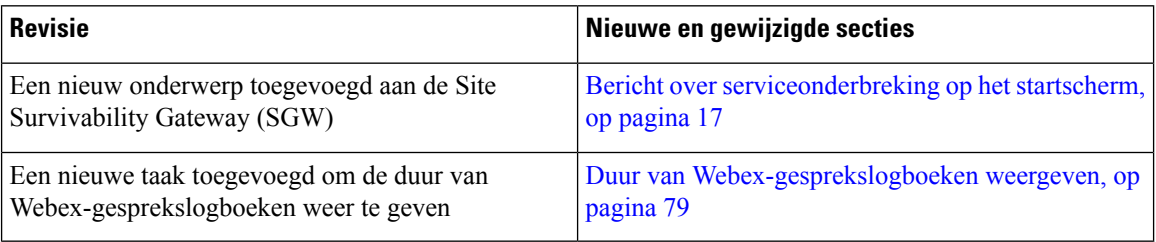

## **Nieuwe en gewijzigde functies voor firmwareversie 11.3(7)**

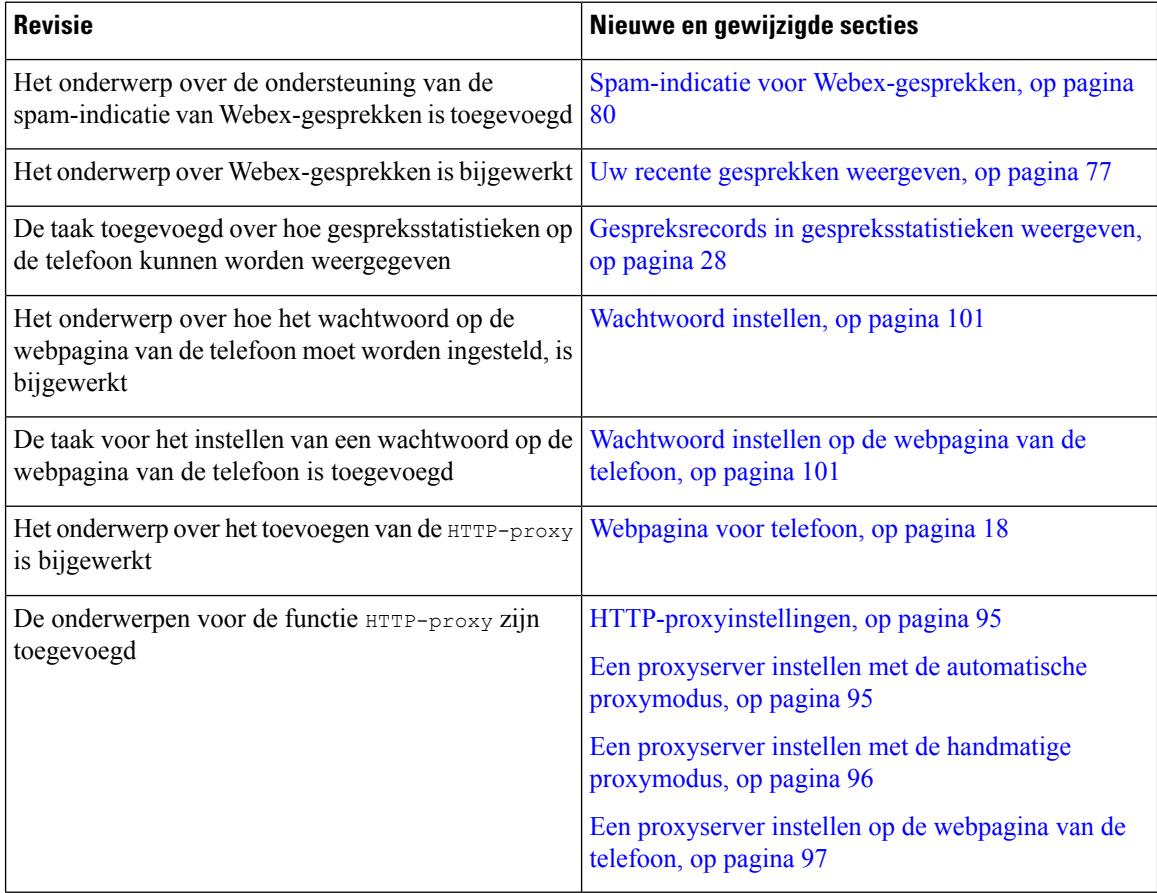

I

## **Nieuwe en gewijzigde functies voor firmwareversie 11.3(6)**

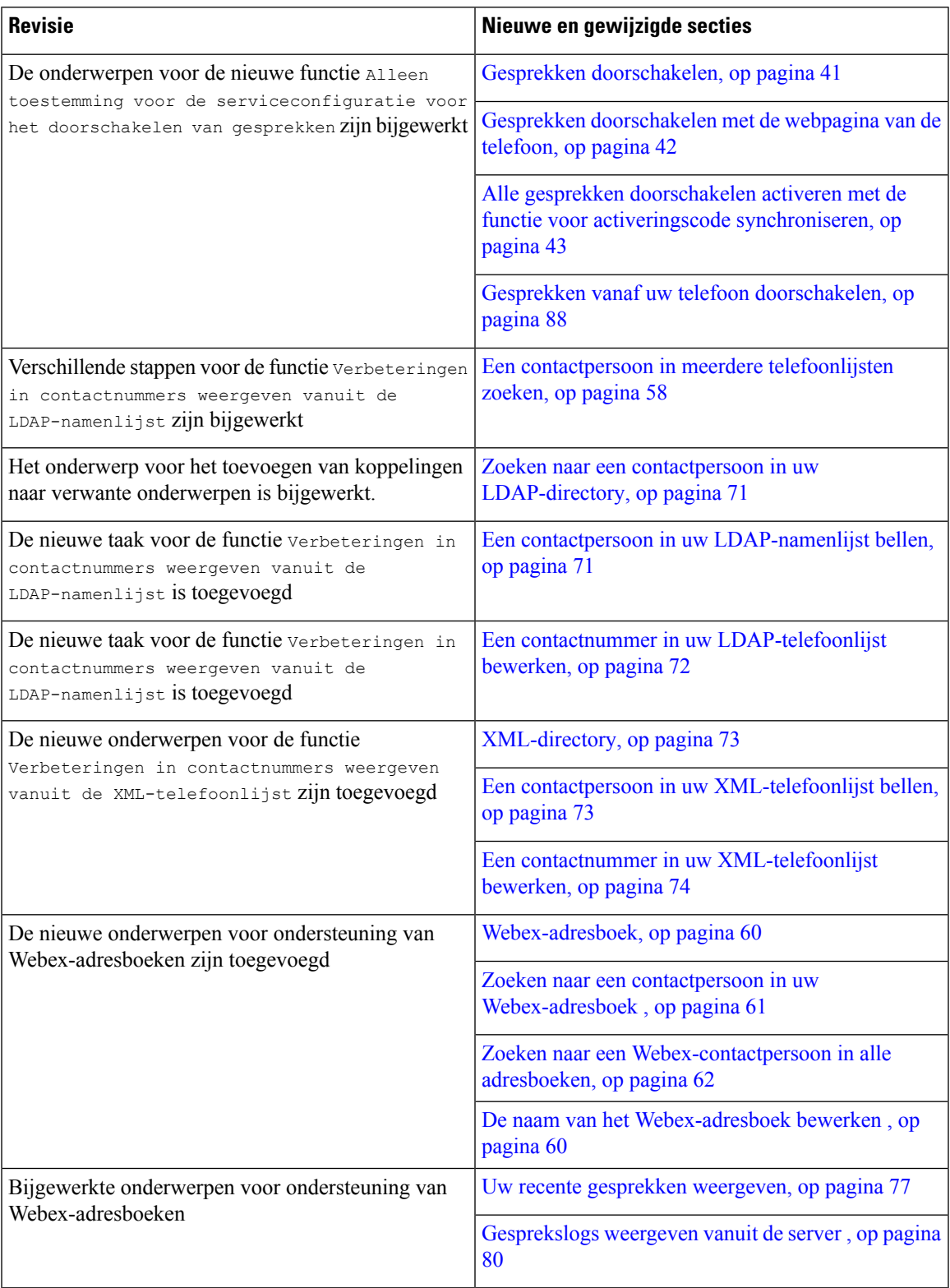

## **Nieuwe en gewijzigde functies voor firmwareversie 11.3(5)**

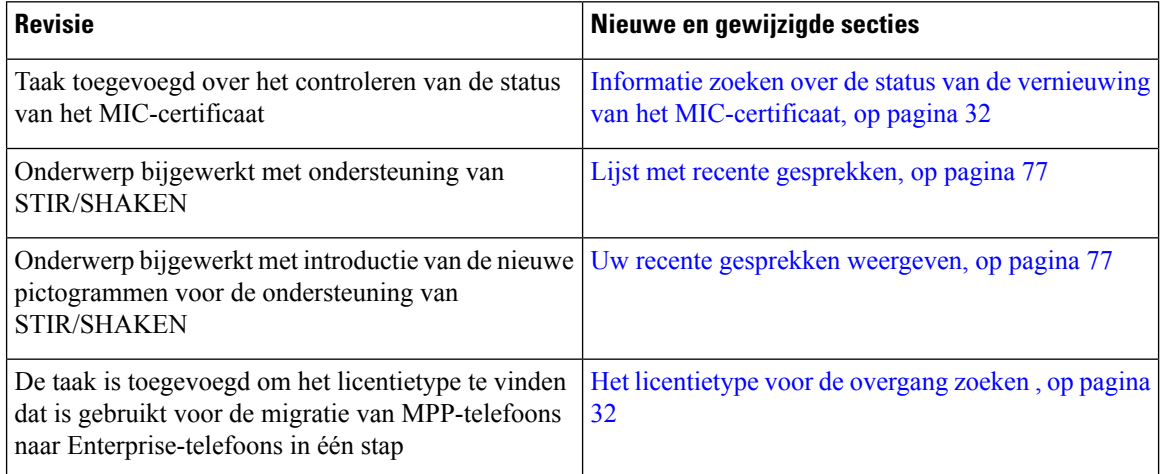

## **Nieuw en veranderd voor firmwareversie 11.3(4)**

Deze versie brengt geen wijzigingen voor deze handleiding met zich mee.

## **Nieuwe en gewijzigde functies voor firmwareversie 11.3(3)**

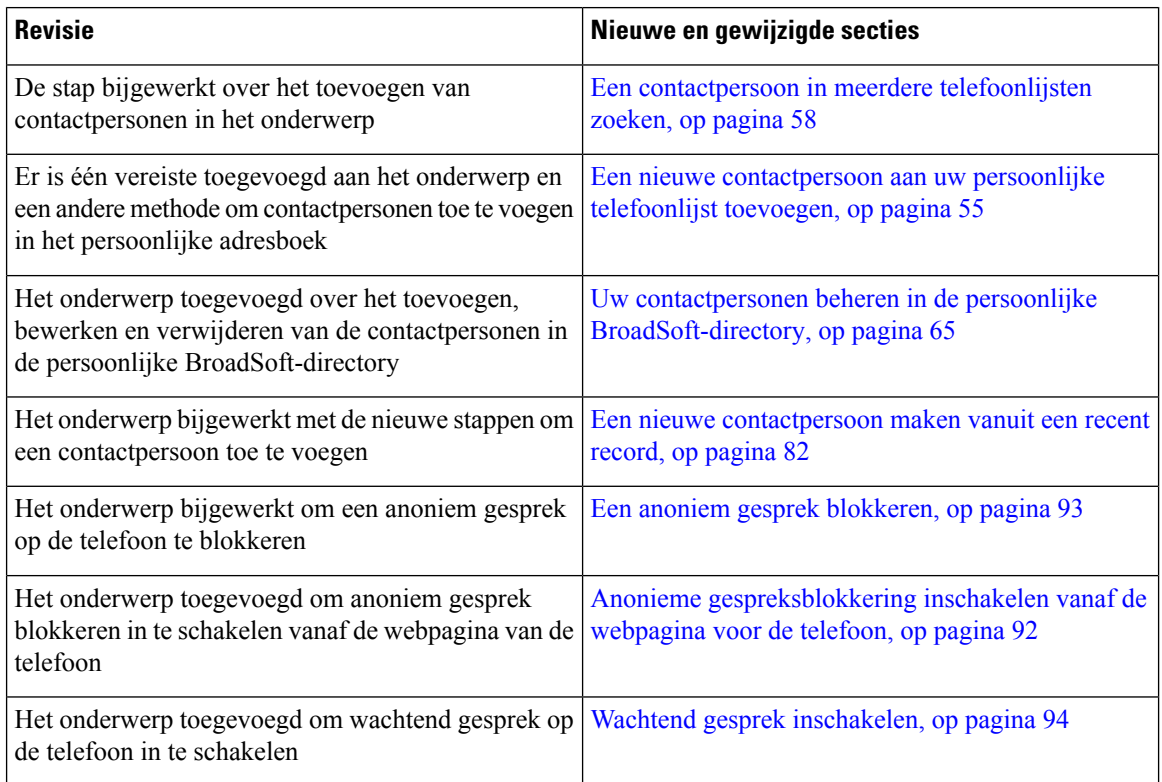

I

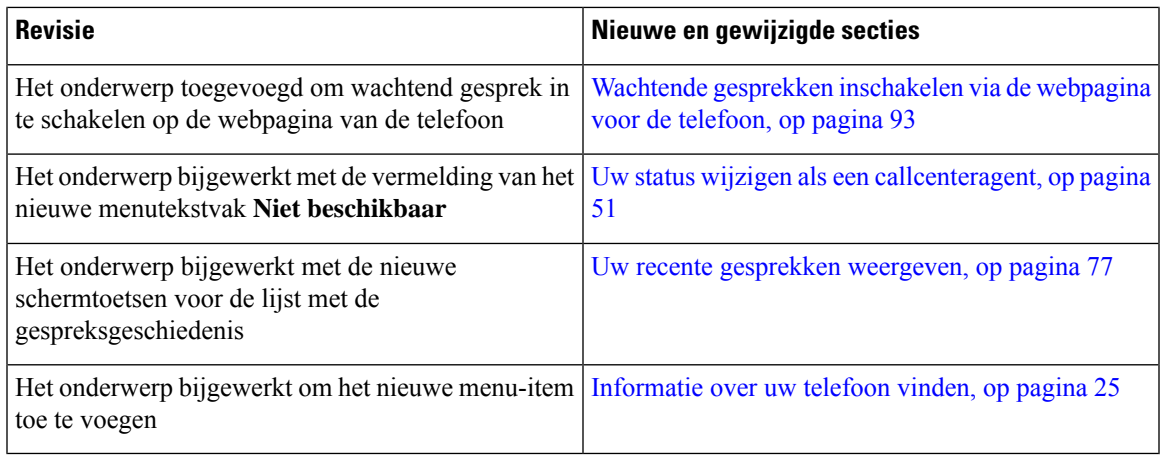

## **Nieuwe en gewijzigde functies voor firmwarerelease 11.3(2)**

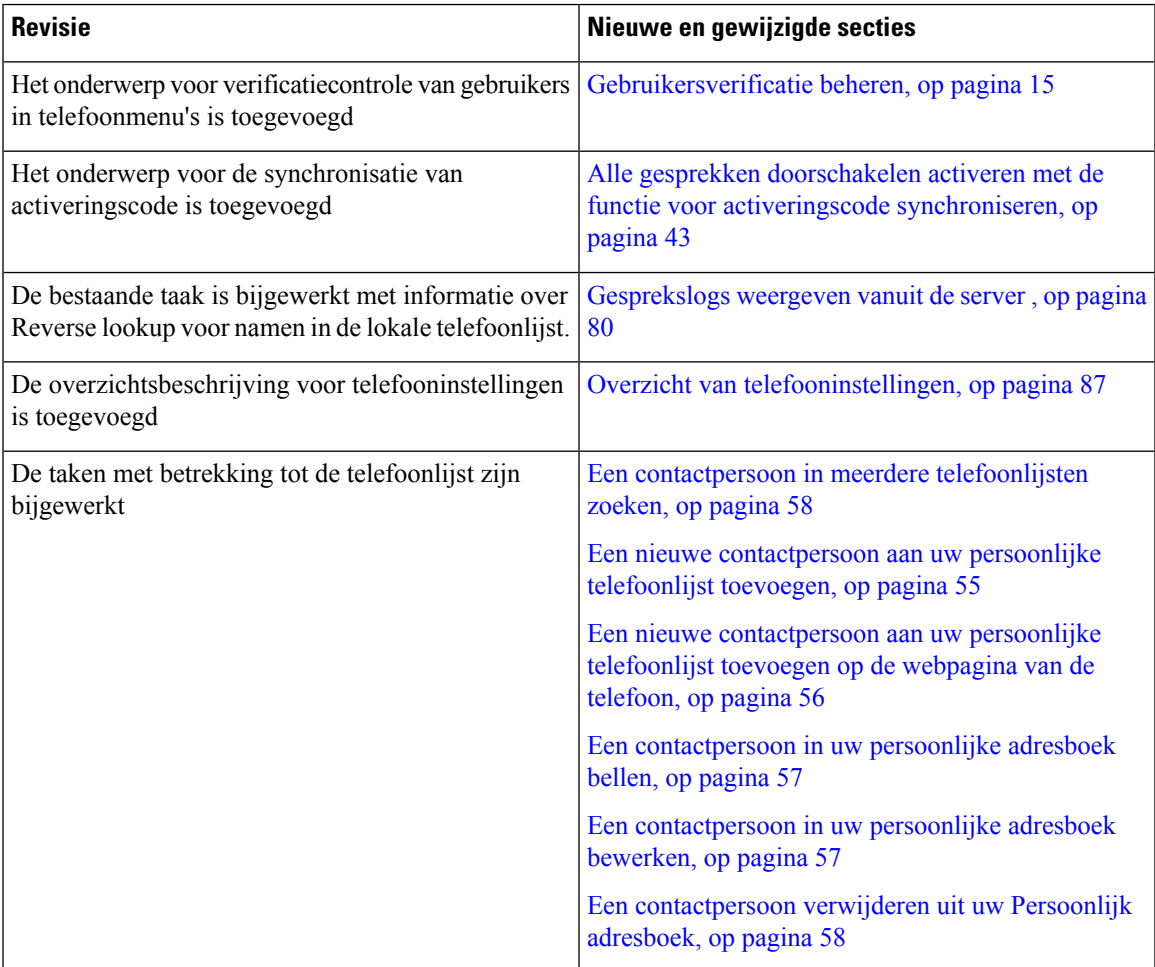

I

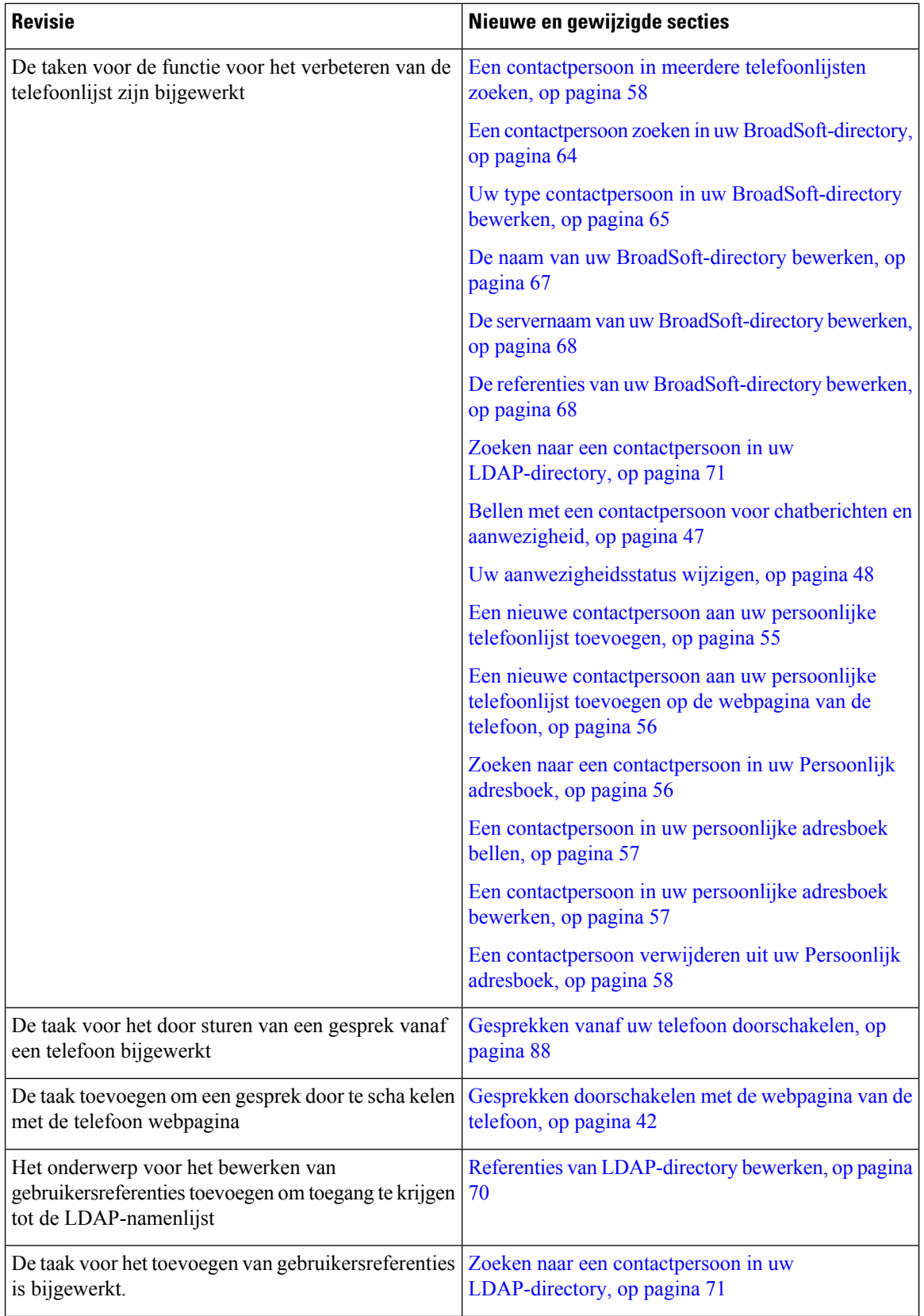

i.

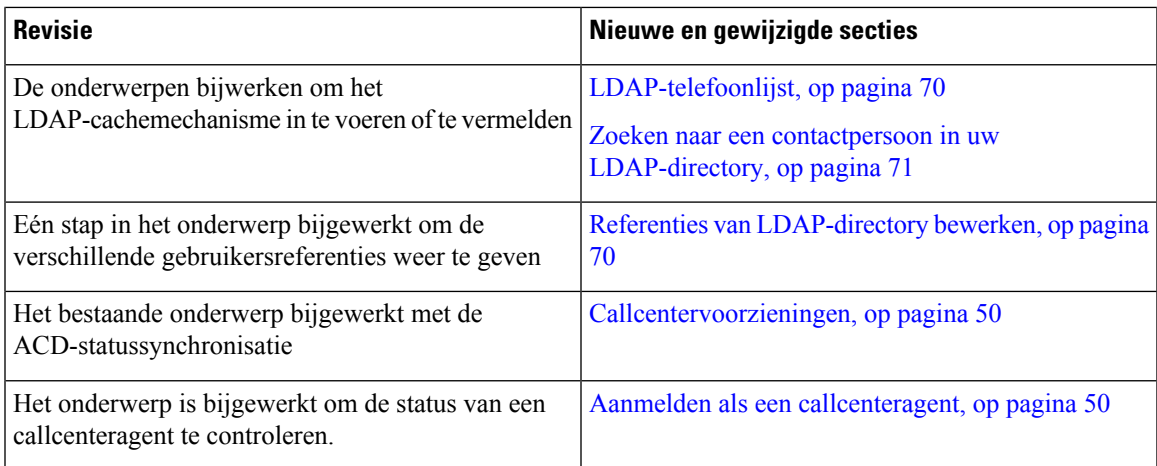

## **Nieuwe en gewijzigde functies voor firmwareversie 11.3(1)**

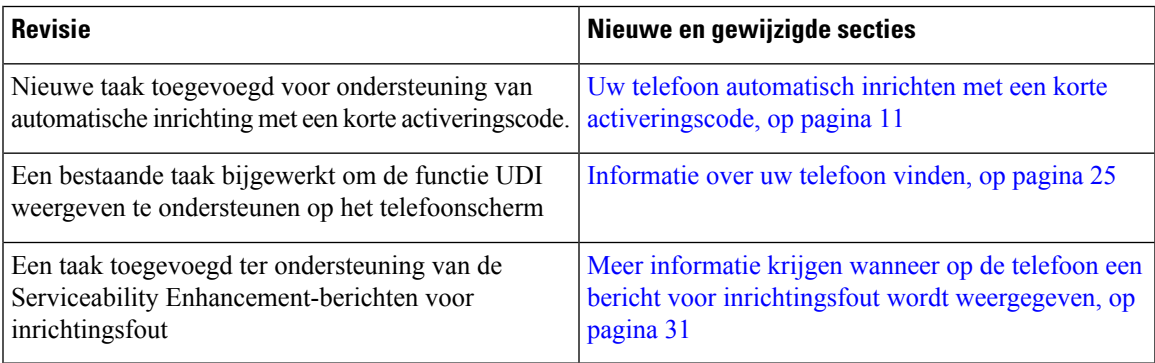

### **Nieuwe en gewijzigde functies voor firmwareversie 11.2(3)SR1**

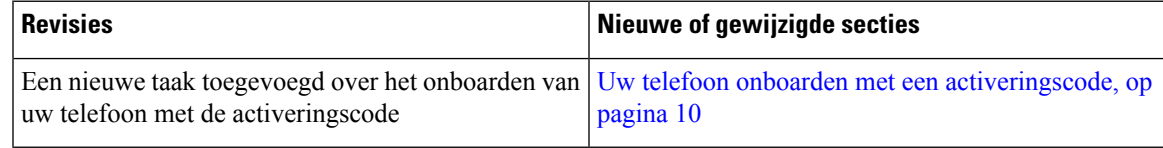

## **Telefoon instellen**

Uw beheerder stelt uw telefoon in en verbindt deze met het netwerk. Als uw telefoon niet is ingesteld en verbonden, vraagt u instructies aan uw beheerder.

### **Verbinding maken met het netwerk**

U moet de telefoon verbinden met het netwerk.

• Vaste netwerkverbinding: alle vaste netwerkverbindingen gebruiken een van de volgende:

- **PoE-implementatie**:sluit de telefoon aan op de **PoE-injector voorde Cisco IP-conferentietelefoon 8832** (CP-8832-POE) en verbind de injector met een Ethernetkabel met het netwerk.
- **Niet-PoE implementatie** : sluit de telefoon aan op de **Niet-PoE-ethernetinjector voor de Cisco IP-conferentietelefoon 8832** (CP-8832-ETH of CP-8832-ETH-WW). Verbind vervolgens de injector met een Ethernetkabel met het netwerk en steek de injector in een stopcontact.

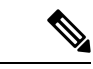

CP-8832-ETH en CP-8832-PWR zijn voor Noord-Amerika. CP-8832-ETH-WW en CP-8832-PWR-WW zijn voor andere locaties. **Opmerking**

**Figuur 2: PoE-implementatie**

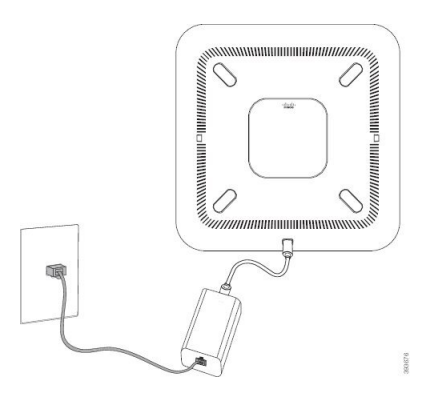

**Figuur 3: Niet-PoE-implementatie**

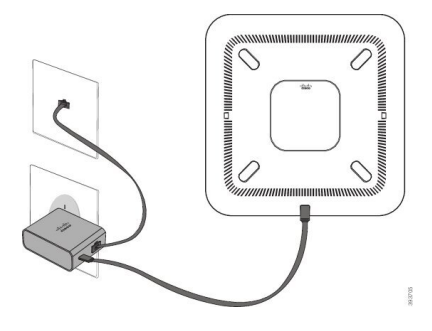

## **Uw telefoon onboarden met een activeringscode**

Nadat de telefoon is opgestart, krijgt u een welkomstscherm waarin u de activeringscode kunt invoeren. Neem contact op met uw beheerder als u geen activeringscode hebt.

#### **Voordat u begint**

Uw beheerder geeft u een activeringscode van 16 cijfers in de vorm xxxx-xxxx-xxxx-xxxx.

Ш

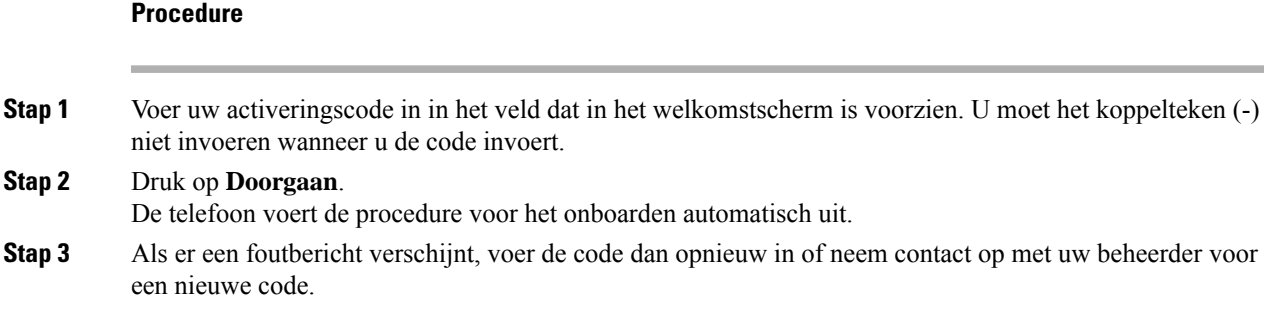

### **Een gebruikerswachtwoord maken op de telefoon**

De beheerder maakt het op uw telefoon mogelijk dat de prompt voor het meldingsscherm **Wachtwoord instellen** weer wordt gegeven als uw telefoon na het herstellen van fabrieksinstellingen opnieuw wordt opgestart. Met deze functie verbetert u de beveiliging van uw telefoon.

#### **Procedure**

**Stap 1** Voer een van de volgende handelingen uit:

- Nadat de fabrieksinstellingen zijn hersteld, wordt uw telefoon opnieuw opgestart en ziet u de melding **Wachtwoord instellen** op de telefoon.
- Druk op
- **1.** Selecteer **Status** > **Problemen**. Als er op de telefoon geen gebruikerswachtwoord is ingesteld, ziet u het bericht **Geen gebruikerswachtwoord opgegeven** en verschijnt de schermtoets **Selecteren** waarmee u toegang krijgt tot het scherm **Geen gebruikerswachtwoord opgeven**.

Als de telefoon een gebruikerswachtwoord heeft, wordt de waarde van het menu **Problemen** weergegeven als **Geen**.

- **2.** Druk op **Maken**.
- **Stap 2** In het scherm **Wachtwoord instellen** stelt u het nieuwe wachtwoord in het vak **Nieuw wachtwoord** in.

Nadat u een nieuw wachtwoord hebt gemaakt, wordt op het telefoonscherm een ontgrendelpictogram weergegeven.

### **Uw telefoon automatisch inrichten met een korte activeringscode**

Nadat de telefoon is opgestart, krijgt u een welkomstscherm waarin u de activeringscode kunt invoeren. Neem contact op met uw beheerder als u geen activeringscode hebt.

#### **Voordat u begint**

Uw beheerder geeft u uw activeringscode:

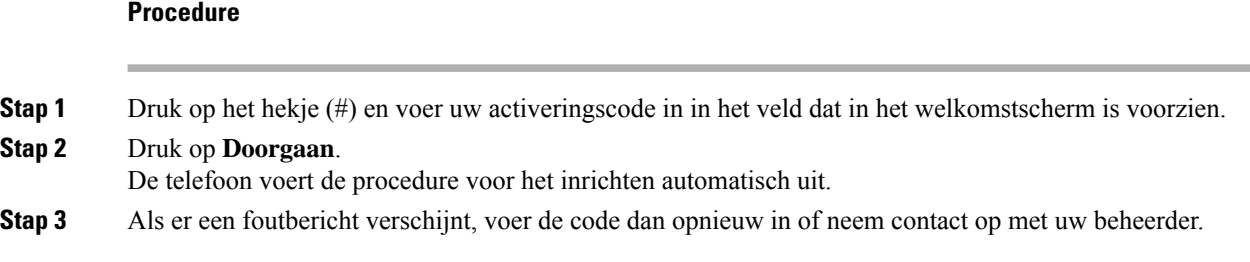

### **De vaste uitbreidingsmicrofoons installeren**

De telefoon ondersteunt een optionele set met twee vaste uitbreidingsmicrofoons. U kunt de microfoons plaatsen op maximaal 2,13 meter (7 voet) van de telefoon. Voor de beste resultaten plaatst u de microfoons tussen 0,91 en 2,1 meter van de telefoon.

#### **Procedure**

- **Stap 1** Sluit het einde van de microfoonkabel aan op de poort aan de zijkant van de telefoon.
- **Stap 2** Plaats de microfoonkabel in de gewenste positie.

De volgende afbeelding toont de installatie van een vaste uitbreidingsmicrofoon.

```
Figuur 4: Installatie van de vaste uitbreidingsmicrofoons
```
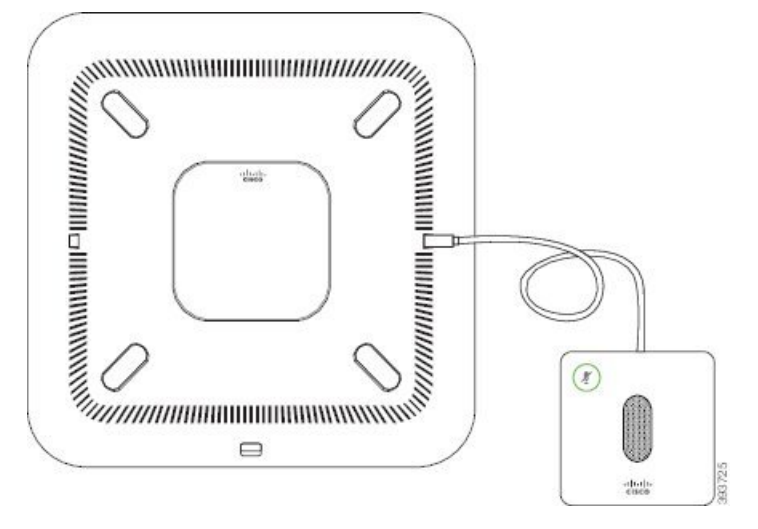

#### **Verwante onderwerpen**

Vaste uitbreidingsmicrofoon (alleen 8832), op pagina 22

### **De draadloze uitbreidingsmicrofoons installeren**

De conferentietelefoon biedt de optie om twee draadloze uitbreidingsmicrofoons te verbinden.

Ш

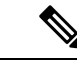

#### **Opmerking**

U moet ofwel twee bekabelde microfoons gebruiken of twee draadloze microfoons gebruiken met de telefoon, maar u geen gemengde combinatie.

Wanneer de telefoon in gesprek is, brandt het lampje van de uitbreidingsmicrofoon groen. Als u de uitbreidingsmicrofoon wilt dempen, drukt u op de toets **Dempen**. Als de microfoon wordt gedempt, brandt het lampje rood. Wanneer de batterij in de microfoon bijna leeg is, knippert het lampje van het batterijniveau snel.

#### **Voordat u begint**

Verwijder de vaste uitbreidingsmicrofoons voordat u de draadloze uitbreidingsmicrofoons installeert. U kunt niet tegelijk zowel bekabelde als draadloze uitbreidingsmicrofoons gebruiken.

#### **Procedure**

- **Stap 1** Plaats de bevestigingsplaat op de tafel waar u de microfoon wilt plaatsen.
- **Stap 2** Verwijder het beschermvelletje voor de dubbelzijdige tape aan de onderkant van de bevestigingsplaat. Plaats de plaat zodat deze vastzit op het tafeloppervlak.
- **Stap 3** Maak de microfoon vast op de bevestigingsplaat. Er zijn magneten in de microfoon ingebouwd zodat deze op zijn plaats klikt.

U kunt de microfoon en de bevestigingsplaat bewegen over het tafeloppervlak naar de gewenste locatie. Wees voorzichtig bij het verplaatsen van het geheel.

#### **Verwante onderwerpen**

Draadloze uitbreidingsmicrofoon (alleen 8832), op pagina 23 De draadloze uitbreidingsmicrofoons installeren, op pagina 12

### **Een draadloze microfoon koppelen**

#### **Voordat u begint**

Koppel alle bekabelde microfoons los.

#### **Procedure**

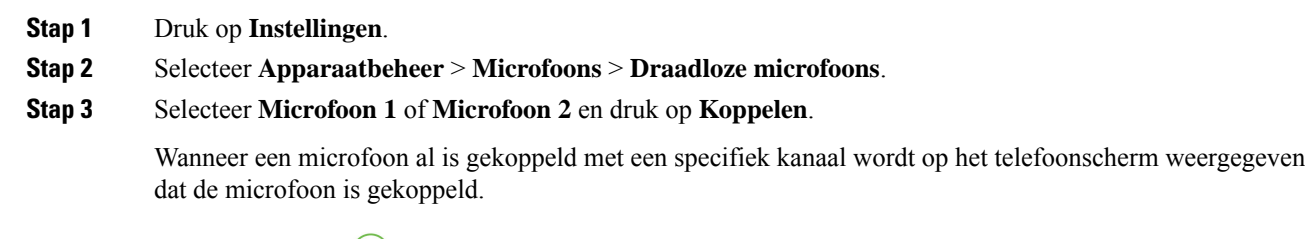

**Stap 4** Druk op **Dempen**  $\binom{p}{k}$  op de draadloze microfoon totdat het lampje van de microfoon wit knippert.

Indien koppelen lukt, wordt hier op het telefoonscherm een melding van weergegeven.

**Stap 5** (Optioneel) Druk op **Annuleren** als u wilt terugkeren naar het menu **Draadloze microfoons**.

#### **Verwante onderwerpen**

Draadloze uitbreidingsmicrofoon (alleen 8832), op pagina 23

### **Een draadloze microfoon ontkoppelen**

#### **Procedure**

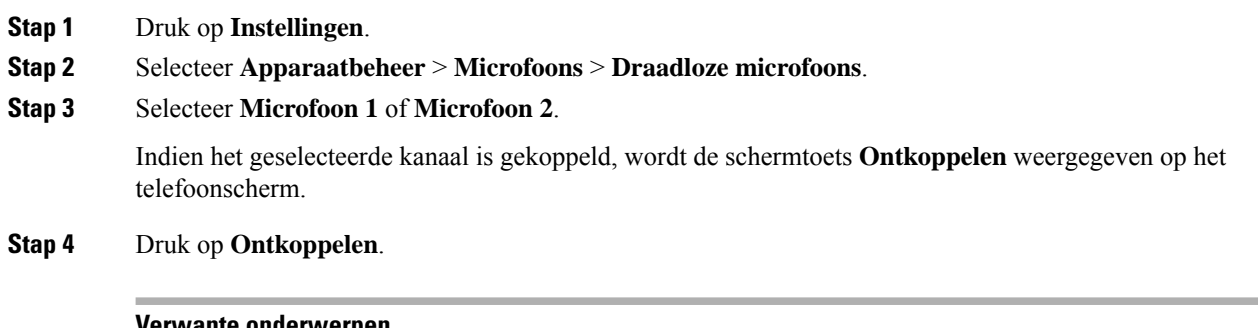

#### **Verwante onderwerpen**

Draadloze uitbreidingsmicrofoon (alleen 8832), op pagina 23

## **Oplaadstation van de draadloze microfoon installeren**

U gebruikt het oplaadstation om de batterij van de draadloze microfoon op te laden.

#### **Procedure**

- **Stap 1** Steek de voedingsadapter van het oplaadstation in een stopcontact.
- **Stap 2** Sluit een uiteinde van de USB-C-kabel aan op het oplaadstation en het andere uiteinde op de voedingsadapter. De volgende afbeelding toont de installatie van een oplaadstation voor een draadloze microfoon.

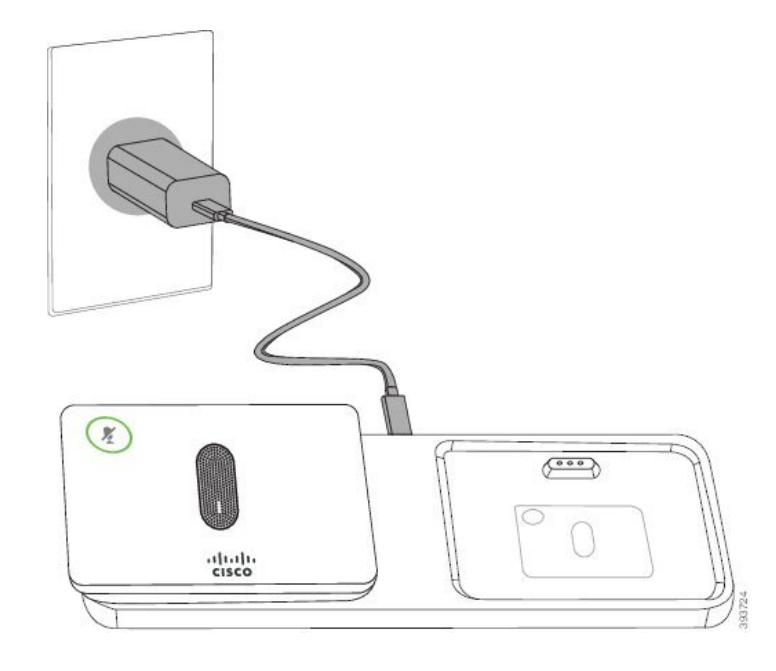

**Figuur 5: Installatie van het oplaadstation van de draadloze microfoon**

#### **Verwante onderwerpen**

Draadloze uitbreidingsmicrofoon (alleen 8832), op pagina 23

### **Een draadloze microfoon opladen**

#### **Voordat u begint**

Installeer het oplaadstation van de draadloze microfoon. Zie Oplaadstation van de draadloze microfoon installeren, op pagina 14 voor meer informatie.

#### **Procedure**

- **Stap 1** Plaats de microfoon in het oplaadstation.
- **Stap 2** Als het lampje op het oplaadstation niet wit is, dient u de microfoon te verwijderen en opnieuw in het oplaadstation te plaatsen.

#### **Verwante onderwerpen**

Draadloze uitbreidingsmicrofoon (alleen 8832), op pagina 23

### **Gebruikersverificatie beheren**

De beheerder kan instellen of u verificatie nodig hebt voor toegang tot de telefoonmenu's. De beheerder kan ook de verificatie aanpassen en uitschakelen om toegang tot alle telefoonmenu's toe te staan.

Met deze functie bepaalt de beheerder of voor een telefoonmenu verificatie is vereist. Als de beheerder verificatie configureert om het menu te openen, moet u het wachtwoord opgeven en u aanmelden om het menu te openen.

## **Via een andere telefoon aanmelden bij uw toestel (Extension Mobility)**

Als Extension Mobility is geconfigureerd, kunt u zich aanmelden bij een andere telefoon in uw netwerk en deze net als uw telefoon laten functioneren. Na aanmelding gebruikt de telefoon uw persoonlijke telefoonlijstnummer.

#### **Voordat u begint**

Uw beheerder configureert de instellingen voor inrichtingsautoriteit.

#### **Procedure**

- **Stap 1** Druk op **Aanmelden**.
- **Stap 2** Voer uw gebruikersnaam en wachtwoord in en klik op **Aanmelden**.

In het wachtwoordveld kunnen twee invoermethoden worden gebruikt: alfanumeriek en numeriek. Terwijl u het wachtwoord typt, ziet u de schermtoets **Opties** op de telefoon. Gebruik deze schermtoets om de invoermethode voor het wachtwoord te wijzigen. Selecteer **Alfan. invoer** voor alfanumerieke invoer en selecteer **Num. invoer** voor numerieke invoer. Uw beheerder configureert de invoermethode voor het wachtwoord op de webpagina van de telefoon.

**Stap 3** Druk op **Afmelden** om u af te melden bij uw toestel.

## **Aanmelden bij een telefoon als gast**

Uw telefoon heeft een gastaccount wanneer de beheerder de hotelingfunctie op uw telefoon inschakelt. U kunt zich dan aanmelden bij een andere telefoon in uw netwerk als een gast.

#### **Procedure**

- **Stap 1** Druk op **Aanmelden**.
- **Stap 2** Voer uw gebruikers-id en wachtwoord in.

In het wachtwoordveld kunnen twee invoermethoden worden gebruikt: alfanumeriek en numeriek. Terwijl u het wachtwoord typt, ziet u de schermtoets **Opties** op de telefoon. Gebruik deze schermtoets om de invoermethode voor het wachtwoord te wijzigen. Selecteer **Alfan. invoer** voor alfanumerieke invoer en selecteer **Num. invoer** voor numerieke invoer.

Ш

**Stap 3** Druk op **Opslaan**. Een beheerder kan uw telefoon instellen voor het plaatsen van noodoproepen. Wanneer u zich aanmeldt als gast bij een geregistreerde telefoon, stuurt de telefoon een aanvraag door voor het verkrijgen van de locatie van de telefoon. De locatie wordt verzonden naar de hulpdiensten wanneer u een noodoproep hebt gedaan. **Opmerking**

### **Afmelden bij een telefoon als gast**

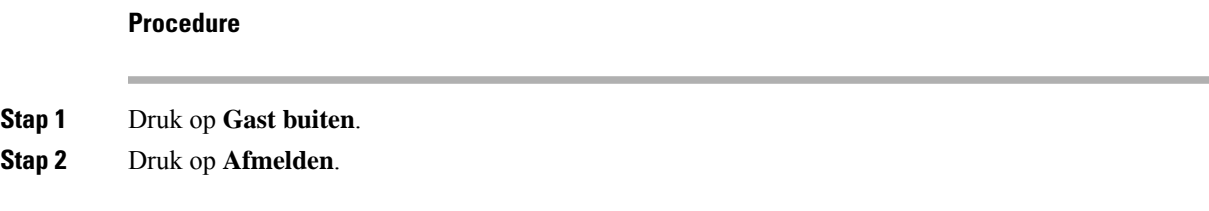

## **De profielregel instellen op de telefoon**

#### **Procedure**

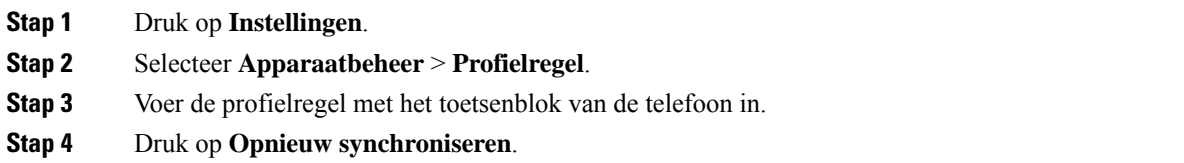

## **Bericht over serviceonderbreking op het startscherm**

Wanneer de Webex-cloudserver niet beschikbaar is, wordt de melding **Onderbreking vanservice** weergegeven op het startscherm van de telefoon en geeft de lijnstatus het Survivability-pictogram weer. In dit geval wordt de telefoon verbonden met de Site Survivability Gateway (SGW), zodat u ten minste de basisfuncties van de telefoon kunt gebruiken. SGW-services worden binnen uw lokale netwerk geïmplementeerd, dus de telefoon ondersteunt alleen basisfuncties voor gesprekken. Als u de lijnstatus controleert, wordt **Onderbroken** weergegeven. Zie De lijnstatus weergeven, op pagina 28 om de lijnstatus weer te geven.

Wanneer u dit probleem ondervindt, kan de systeembeheerder u helpen bij het oplossen van het probleem.

## **Webpagina voor telefoon**

U kunt bepaalde telefooninstellingen aanpassen op de webpagina voor de telefoon die toegankelijk is vanaf uw computer. De pagina-URL, uw gebruikers-id en wachtwoord worden door de beheerder verstrekt.

Op de webpagina voor de telefoon kunt u functies, lijninstellingen en telefoonservices voor uw telefoon beheren.

- Telefoonfuncties zijn bijvoorbeeld Snelkeuze, Niet storen en uw persoonlijke adresboek.
- Lijninstellingen zijn van toepassing op een specifieke telefoonlijn (telefoonlijstnummer) op uw telefoon. Lijninstellingen zijn bijvoorbeeld gesprekken doorschakelen, visuele en audio-berichtindicatoren, belpatronen en andere lijnspecifieke instellingen.

De volgende tabel beschrijft enkele specifieke functies die u via de webpagina van de telefoon kunt instellen.

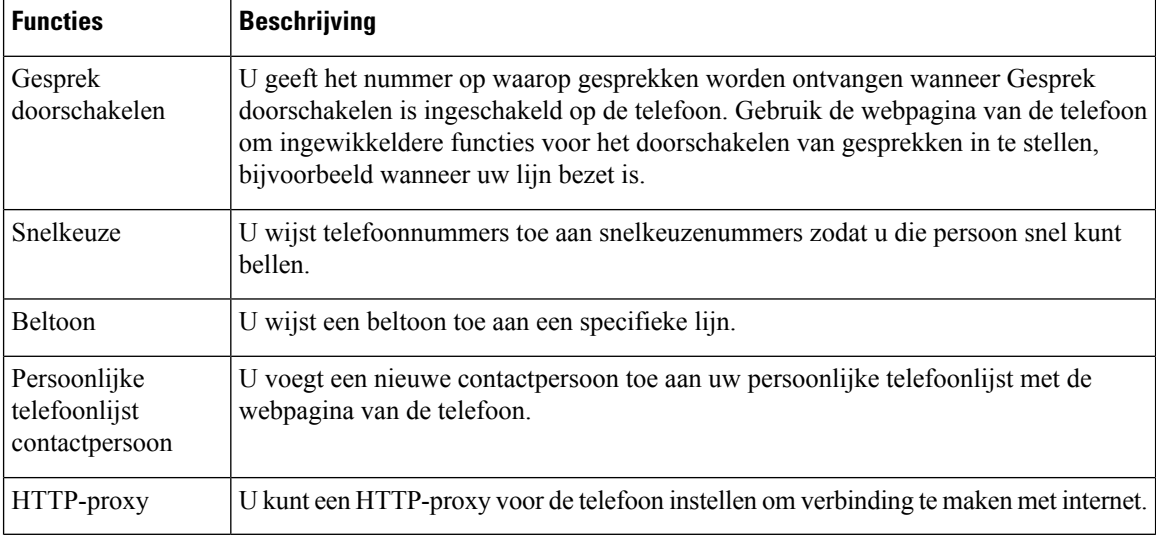

## **Snelkiesnummers**

Wanneer u een nummer op uw telefoon kiest, voert u een reeks cijfers in. Als u een snelkiesnummer instelt, moet het snelkiesnummer alle cijfers bevatten die u nodig hebt om het gesprek te plaatsen. Als u bijvoorbeeld een 9 moet kiezen om naar een buitenlijn te gaan, voert u het cijfer 9 in en vervolgens het nummer dat u wilt kiezen.

U kunt ook andere te kiezen cijfers aan het nummer toevoegen. Voorbeelden van extra cijfers zijn een toegangscode voor een vergadering, een toestelnummer, een voicemailwachtwoord, een autorisatiecode en een factuurcode.

De te kiezen reeks kan de volgende tekens bevatten:

- 0 tot 9
- Hekje  $(\#)$
- Sterretje (\*)

• Komma (,): dit is het onderbrekingsteken en zorgt voor een vertraging van 2 seconden bij het kiezen. U mag meerdere komma's achter elkaar gebruiken. Twee komma's (,,) staat bijvoorbeeld voor een pauze van 4 seconden.

De regels voor te kiezen reeksen zijn als volgt:

- Gebruik de komma om delen van de te kiezen reeks te scheiden.
- Een autorisatiecode moet altijd voorafgaan aan een factuurcode in de reeks met snelkiestoetsen.
- Er moet een enkele komma staan tussen de autorisatiecode en de factuurcode in de reeks.
- Een snelkiesnummerlabel is vereist voor snelkiezen met autorisatiecodes en extra cijfers.

Probeer voordat u de snelkeuze instelt ten minste één keer de opgegeven cijfers handmatig te kiezen, om te controleren of de cijferreeks klopt.

De autorisatiecode, factuurcode of extra cijfers van de snelkeuze worden niet opgeslagen in de gespreksgeschiedenis. Als u op **Herhalen** drukt nadat u bent verbonden met een snelkiesbestemming, krijgt u het verzoek handmatig de eventueel benodigde autorisatiecode, factuurcode of extra cijfers in te voeren.

#### **Voorbeeld**

Denk aan de volgende vereisten als u een snelkiesnummer wilt instellen voor een bepaald toestel waarbij u een autorisatiecode of factuurcode nodig hebt:

- U moet **9** kiezen voor een buitenlijn.
- U wilt het nummer **5556543** bellen.
- U moet de autorisatiecode **1234** invoeren.
- U moet de factuurcode **9876** invoeren.
- U moet 4 seconden wachten.
- Als het gesprek is verbonden, moet u het toestel **56789#** kiezen.

In dit scenario is het snelkiesnummer **95556543,1234,9876,,56789#**.

## **Toetsen en hardware van de Cisco IP-conferentietelefoon 8832**

De volgende afbeelding toont de Cisco IP-conferentietelefoon 8832.

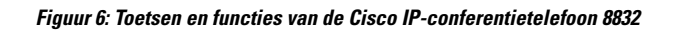

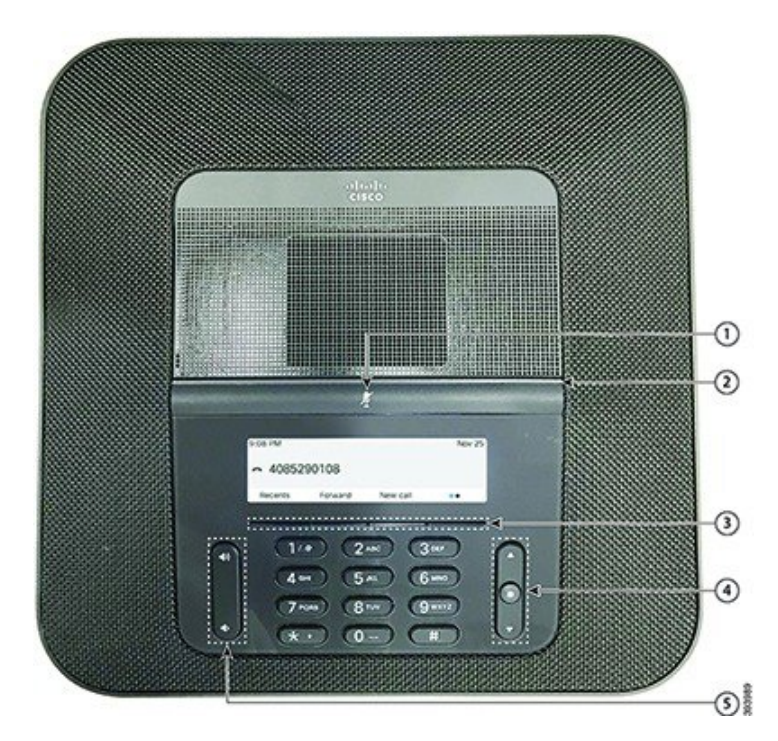

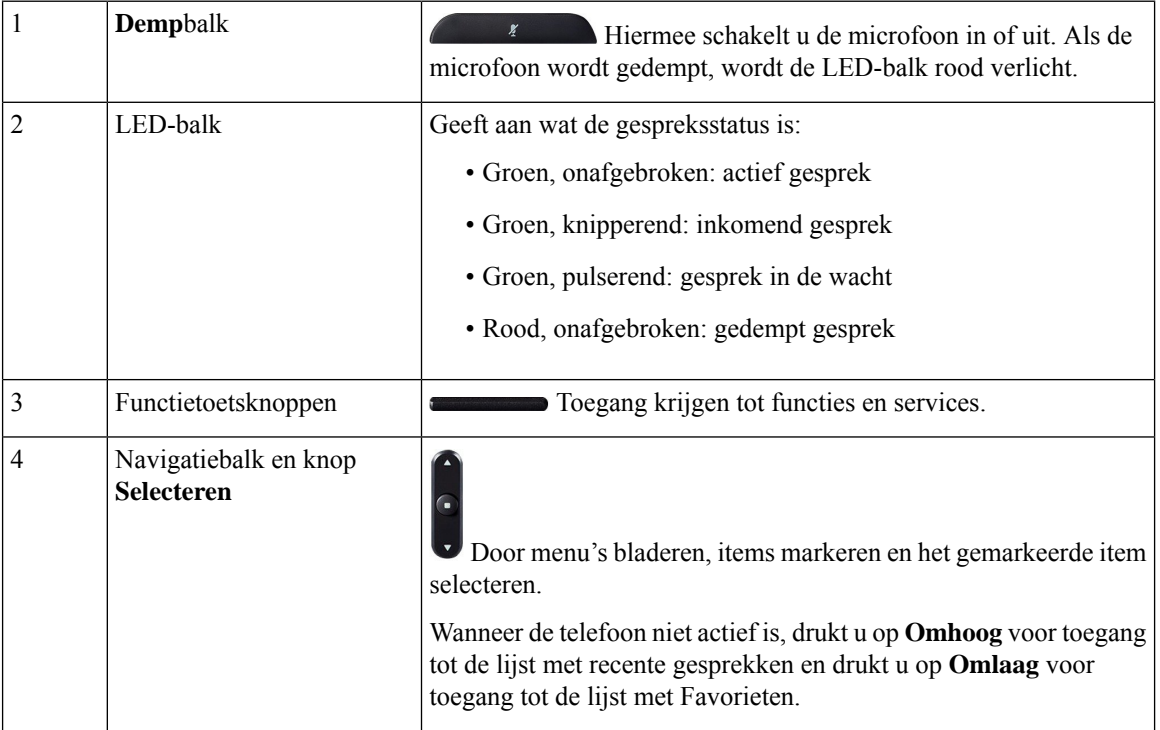

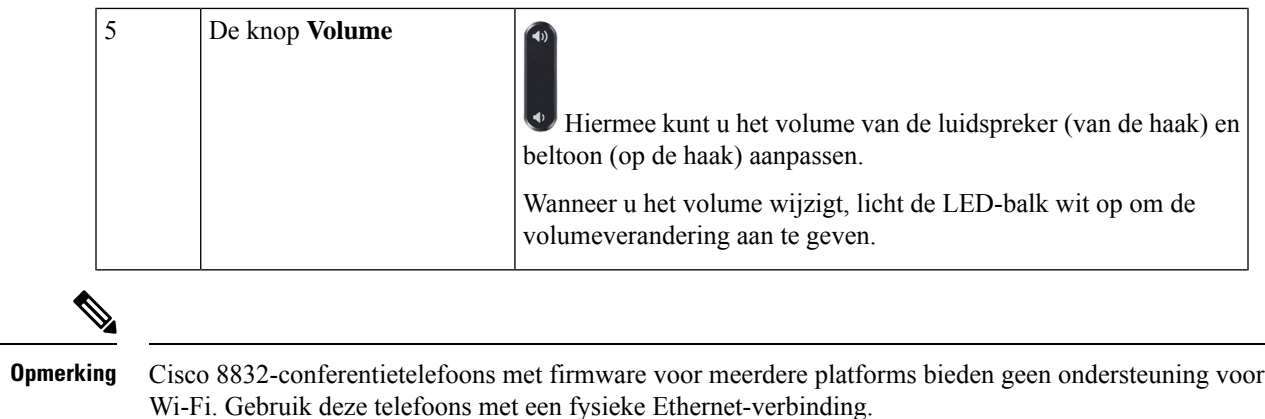

### **Navigeren op een conferentietelefoon**

Gebruik de navigatiebalk om door menu'ste bladeren. Gebruik de knop**Selecteren** midden op de navigatiebalk om menu-items te selecteren.

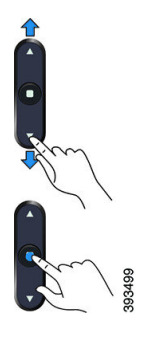

Als een menu-item een indexnummer heeft, kunt u het indexnummer invoeren met het toetsenblok om het item te selecteren.

## **Schermtoetsen van een conferentietelefoon**

U kunt de functies op uw telefoon gebruiken via de schermtoetsen. Metschermtoetsen onder hetscherm krijgt u toegang tot de functie die op het scherm boven de schermtoets wordt weergegeven. Deze schermtoetsen veranderen afhankelijk van wat u aan het doen bent.

De schermtoetsen •• en •• verwijzen naar •• schermtoets verwijst naar , meer schermtoetsfuncties zijn beschikbaar.

### **Scherm van de conferentietelefoon**

Op het telefoonscherm is informatie te zien over uw telefoon, zoals het telefoonlijstnummer, de status van het actieve gesprek en de schermtoetsen. Het scherm bestaat uit drie gedeelten: de kopregel, het middendeel en de voetregel.

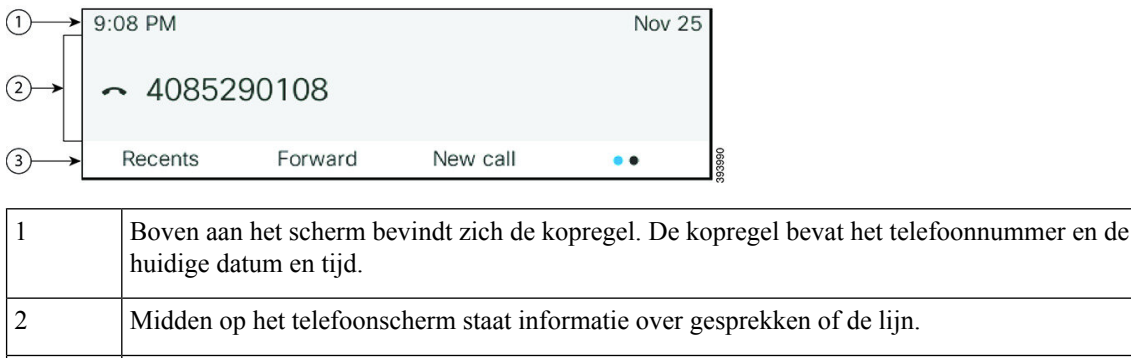

# **Uw telefoonscherm reinigen**

3

#### **Procedure**

Veeg het telefoonscherm schoon met een zachte, droge doek als dit vies wordt.

Gebruik geen vloeistoffen of poeders op de telefoon. Onderdelen van de telefoon kunnen **Voorzichtig** beschadigd raken en dit kan tot defecten leiden.

De schermtoetslabels staan onderaan het scherm. Elk label geeft de actie aan voor de schermtoets

### **Vaste uitbreidingsmicrofoon (alleen 8832)**

onder het scherm.

De Cisco IP Conference Phone 8832 ondersteunt twee vaste uitbreidingsmicrofoons, beschikbaar in een optionele set. Gebruik de uitbreidingsmicrofoons in grotere ruimten of in drukke ruimten. Voor de beste resultaten raden wij aan om de microfoons tussen 0,91 en 2,1 meter van de telefoon te plaatsen.

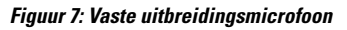

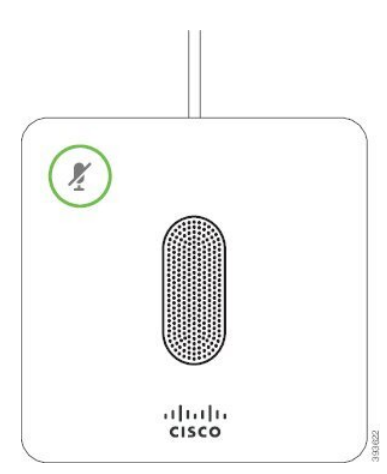

Wanneer u in gesprek bent, brandt het ledlampje van de uitbreidingsmicrofoon groen rond de knop **Dempen** ...

Ш

Als de microfoon wordt gedempt, brandt de led rood. Wanneer u op de knop **Dempen** drukt, worden de telefoon en de uitbreidingsmicrofoons gedempt.

#### **Verwante onderwerpen**

De vaste uitbreidingsmicrofoons installeren, op pagina 12

### **Draadloze uitbreidingsmicrofoon (alleen 8832)**

De Cisco IP Conference Phone 8832 ondersteunt twee draadloze uitbreidingsmicrofoons, beschikbaar met een oplaadstation in een optionele set. Wanneer de draadloze microfoon op het oplaadstation wordt geplaatst voor opladen, brandt het lampje op het station wit.

#### **Figuur 8: Draadloze microfoon**

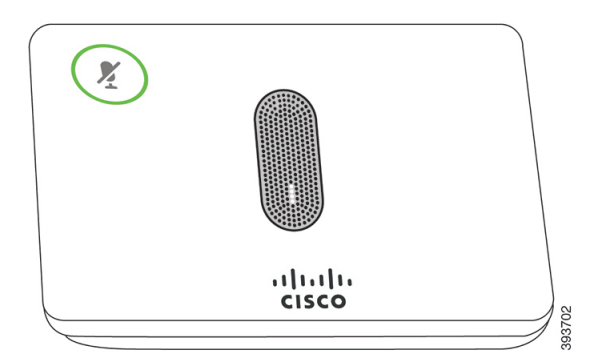

**Figuur 9: Draadloze microfoon op het oplaadstation**

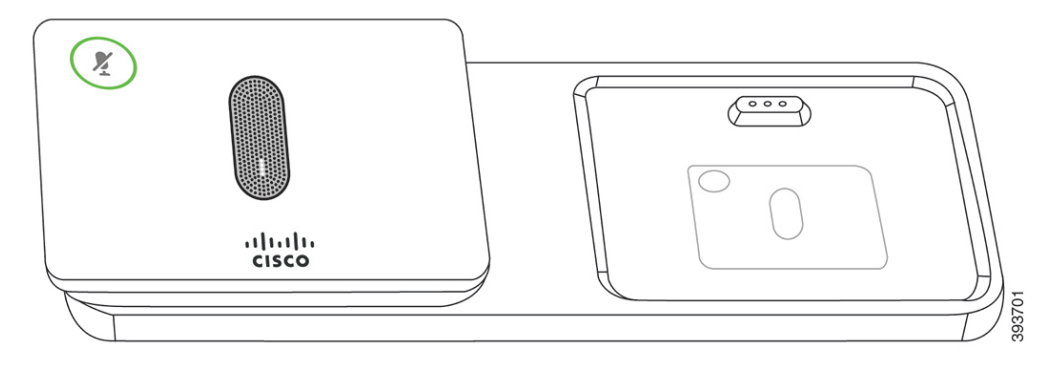

Wanneer de conferentietelefoon in gesprek is, brandt het ledlampje van de uitbreidingsmicrofoon groen rond de knop **Dempen** .

Als de microfoon wordt gedempt, brandt het lampje rood. Wanneer u op de knop **Dempen** drukt, worden de telefoon en de uitbreidingsmicrofoons gedempt.

Indien de telefoon is gekoppeld met een draadloze microfoon (bijvoorbeeld draadloze microfoon 1) en u verbindt de draadloze microfoon aan een oplader, kunt u op de schermtoets **Toon detail** drukken om het laadniveau van die microfoon weer te geven.

Wanneer de telefoon is gekoppeld met een draadloze microfoon en u verbindt een bekabelde microfoon, dan wordt de draadloze microfoon losgekoppeld en wordt de telefoon gekoppeld met de bekabelde microfoon. Er wordt een melding weergegeven op het telefoonscherm die aangeeft dat de bekabelde microfoon is verbonden.

#### **Verwante onderwerpen**

De draadloze uitbreidingsmicrofoons installeren, op pagina 12 Een draadloze microfoon koppelen, op pagina 13 Een draadloze microfoon ontkoppelen, op pagina 14 Oplaadstation van de draadloze microfoon installeren, op pagina 14 Een draadloze microfoon opladen, op pagina 15

## **Energiebesparingen**

Uw beheerder kan de stroom die het telefoonscherm gebruikt, beperken als u uw telefoon niet gebruikt. Het energiebesparingsniveau dat uw beheerder kan instellen:

• Energiebesparing: de achtergrondverlichting wordt uitgeschakeld wanneer de telefoon een bepaalde tijd inactief is.

### **Uw telefoon inschakelen**

Als uw telefoon wordt uitgeschakeld om energie te besparen, is het telefoonscherm leeg en is de knop**Selecteren** verlicht.

#### **Procedure**

Druk op **Selecteren** om de telefoon opnieuw in te schakelen.

## **Aanvullende ondersteuning en informatie**

Met vragen over de beschikbare functies op uw telefoon kunt u terecht bij uw beheerder.

De Cisco-website [\(https://www.cisco.com\)](https://www.cisco.com) bevat meer informatie over de telefoons en de gesprekscontrolesystemen.

• Voor Aan de slag-gidsen en handleidingen voor eindgebruikers in het Engels volgt u deze koppeling:

[https://www.cisco.com/c/en/us/support/collaboration-endpoints/](https://www.cisco.com/c/en/us/support/collaboration-endpoints/ip-phone-8800-series-multiplatform-firmware/products-user-guide-list.html) [ip-phone-8800-series-multiplatform-firmware/products-user-guide-list.html](https://www.cisco.com/c/en/us/support/collaboration-endpoints/ip-phone-8800-series-multiplatform-firmware/products-user-guide-list.html)

• Voor handleidingen in andere talen dan het Engels volgt u deze koppeling:

[https://www.cisco.com/c/en/us/support/collaboration-endpoints/](https://www.cisco.com/c/en/us/support/collaboration-endpoints/ip-phone-8800-series-multiplatform-firmware/tsd-products-support-translated-end-user-guides-list.html) [ip-phone-8800-series-multiplatform-firmware/tsd-products-support-translated-end-user-guides-list.html](https://www.cisco.com/c/en/us/support/collaboration-endpoints/ip-phone-8800-series-multiplatform-firmware/tsd-products-support-translated-end-user-guides-list.html)

• Voor licentie-informatie volgt u deze koppeling:

[https://www.cisco.com/c/en/us/support/collaboration-endpoints/](https://www.cisco.com/c/en/us/support/collaboration-endpoints/ip-phone-8800-series-multiplatform-firmware/products-licensing-information-listing.html) [ip-phone-8800-series-multiplatform-firmware/products-licensing-information-listing.html](https://www.cisco.com/c/en/us/support/collaboration-endpoints/ip-phone-8800-series-multiplatform-firmware/products-licensing-information-listing.html)

### **Problemen oplossen**

Mogelijk ervaart u problemen gerelateerd aan de volgende scenario's:

- Uw telefoon kan niet meer communiceren met het gesprekscontrolesysteem.
- Er zijn communicatieproblemen of interne problemen met het gesprekscontrolesysteem.
- Er zijn interne problemen met uw telefoon.

Als u problemen ervaart, kan uw beheerder u helpen bij het aanpakken van de onderliggende oorzaak van het probleem.

### **Informatie over uw telefoon vinden**

Uw beheerder kan u om informatie over uw telefoon vragen. Met deze informatie kan de specifieke telefoon worden geïdentificeerd voor het oplossen van problemen.

De telefoon bevat alle informatie over het unieke apparaat-id (UDI). Het UDI bestaat uit drie gegevenselementen met betrekking tot de telefoon. De gegevenselementen zijn de volgende:

- Product-id (PID)
- Versie-id (VID)
- Serienummer (SN)

U kunt ook informatie over de telefoon vinden door in de webinterface van de telefoon naar **Info** > **Status** > **Product Information** te gaan.

#### **Procedure**

#### **Stap 1** Druk op **Instellingen**.

#### **Stap 2** Selecteer **Status** > **Productinformatie**.

U kunt de volgende informatie weergeven:

**Productnaam**: de naam die de Cisco IP-telefoon vertegenwoordigt.

**Serienummer**: serienummer van de Cisco IP-telefoon.

**MAC-adres**: hardware-adres van de Cisco IP-telefoon.

**Softwareversie**: versienummer van de Cisco IP-telefoon-firmware.

**Configuratieversie**: versienummer van de configuratie van de Cisco IP-telefoon. Deze informatie geeft aan wanneer de beheerder deze heeft ingeschakeld.

**Hardwareversie**: versienummer van de Cisco IP-telefoon-hardware.

**VID**: versie-id van de Cisco IP-telefoon.

**Certificaat**: status van het clientcertificaat waarmee Cisco IP-telefoon voor gebruik in het ITSP-netwerk wordt geverifieerd. Met dit veld wordt aangegeven of het clientcertificaat correct op de telefoon is geïnstalleerd.

**Aanpassing**: voor een RC-eenheid wordt met dit veld aangegeven of de eenheid is aangepast of niet. Met Pending (In behandeling) wordt aangegeven dat een nieuwe RC-eenheid gereed is voor inrichting. Als de

eenheid het bijbehorende aangepaste profiel al heeft opgehaald, wordt in dit veld de aanpassingsstatus weergegeven als Verworven.

**Stap 3** Druk op **Terug** om terug te gaan naar het scherm Toepassingen.

#### **Aanpassingsstatus op de telefoon weergeven**

Na het downloaden van RC van de EDOS-server kunt u de aanpassingsstatus van een telefoon bekijken op het scherm.

Dit zijn beschrijvingen van de externe aanpassingsstatus:

- Open: de telefoon is voor de eerste keer opgestart en niet geconfigureerd.
- Afgebroken: externe aanpassing is afgebroken vanwege andere inrichting zoals DHCP-opties.
- In behandeling: de telefoon kan het profiel niet downloaden van de EDOS-server.
- Custom-Pending (Aangepast/in behandeling): de telefoon heeft een omleidings-URL gedownload van de EDOS-server.
- Verworven: in het profiel dat van de EDOS-server is gedownload, is een omleidings-URL opgenomen voor de inrichtingsconfiguratie. Als het downloaden van de omleidings-URL van de inrichtingsserver is voltooid, wordt deze status weergegeven.
- Niet beschikbaar: externe aanpassing is gestopt omdat de EDOS-server heeft gereageerd met een leeg inrichtingsbestand en het HTTP-antwoord 200 OK.

#### **Procedure**

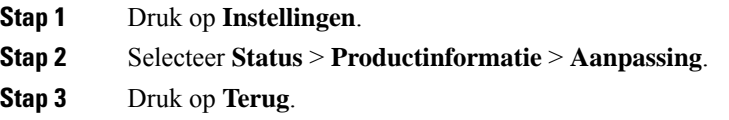

#### **De netwerkstatus weergeven**

#### **Procedure**

- **Stap 1** Druk op **Instellingen** .
- **Stap 2** Selecteer **Status** > **Netwerkstatus**.

U kunt de volgende informatie weergeven:

- **Netwerktype**: geeft het type LAN-verbinding (Local Area Network) van de telefoon aan.
- **Netwerkstatus**: geeft aan of de telefoon is verbonden met een netwerk.
- **IPv4-status**: IP-adres van de telefoon. U ziet informatie over IP-adres, type adressering, IP-status, subnetmasker, standaardrouter, DNS (Domain Name Server) 1, DNS 2 van de telefoon.
- **IPv6-status**: IP-adres van de telefoon. U ziet informatie over IP-adres, type adressering, IP-status, subnetmasker, standaardrouter, DNS (Domain Name Server) 1, DNS 2 van de telefoon.
- **VLAN-id**: VLAN-id van de telefoon.
- **MAC-adres**: uniek MAC-adres (Media Access Control) van de telefoon.
- **Hostnaam**: geeft de huidige hostnaam weer die aan de telefoon is toegewezen.
- **Domein**: geeft de netwerkdomeinnaam van de telefoon weer. Standaard: cisco.com.
- **Poortkoppeling omschakelen**: status van de switchpoort.
- **Poortconfig. selecteren**: geeft de snelheid en duplex van de netwerkpoort aan.

### **De telefoonstatus weergeven**

#### **Procedure**

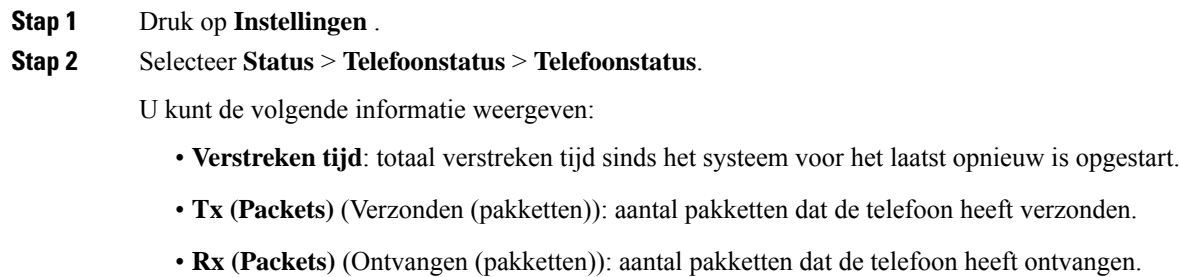

### **Statusberichten op de Cisco IP-telefoon weergeven**

#### **Procedure**

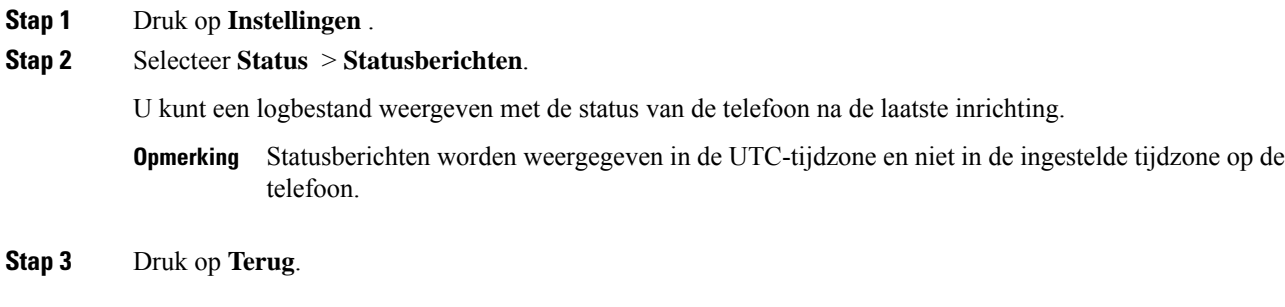

### **De lijnstatus weergeven**

#### **Procedure**

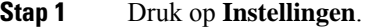

**Stap 2** Selecteer **Status** > **Telefoonstatus** > **Lijnstatus**.

U kunt de status van elke lijn op de telefoon weergeven.

### **Gespreksrecords in gespreksstatistieken weergeven**

Elke gespreksrecord bevat aanvullende informatie die u wellicht wilt controleren. Volg de procedure in dit onderwerp om de gedetailleerde gegevens van uw recente gespreksrecords weer te geven.

#### **Voordat u begint**

Meld u aan bij de telefoon zodat u toegang hebt tot het menu **Gespreksstatistieken**.

Als er een slotpictogram rechtsboven op het hoofdscherm wordt weergegeven, hebt u zich nog niet bij de telefoon aangemeld.

#### **Procedure**

#### **Stap 1** Druk op **Instellingen**.

- **Stap 2** Selecteer **Status** > **Telefoonstatus** > **Gespreksstatistieken**.
- **Stap 3** (Optioneel) Voer desgevraagd uw wachtwoord in en druk op **Aanmelden**.

Neem contact op met uw beheerder als u zich niet kunt aanmelden bij de telefoon.

**Stap 4** Markeer een invoer met gespreksstatistieken in de lijst en druk op **Selecteren**.

U kunt ook op de knop **Selecteren** van het navigatiecluster drukken om de details van de gemarkeerde invoer weer te geven.

U kunt de volgende informatie weergeven:

- **Gesprekstype**: een uitgaand of inkomend gesprek.
- **Naam van peer**: de naam van de persoon die het gesprek heeft gevoerd of beantwoord.
- **Telefoon van peer**: het telefoonnummer van de persoon die het gesprek heeft gevoerd of beantwoord.
- **Codec coderen**: de methode voor het comprimeren van de uitgaande audio.
- **Codec decoderen**: de methode voor het decomprimeren van de inkomende audio.
- **Beltijd**: de tijd waarop een gesprek is gemaakt of beantwoord.
- **Gespreks-id**: de id van de beller.

Ш

De gespreksstatistieken kunnen aanvullende informatie bevatten zoals teller, statistieken en de statistieken van de spraakkwaliteit. Gebruik deze informatie om problemen op te lossen.

#### **Verwante onderwerpen**

Via een andere telefoon aanmelden bij uw toestel (Extension Mobility), op pagina 16 Aanmelden bij een telefoon als gast, op pagina 16 Aanmelden als een callcenteragent, op pagina 50 De profielaccount instellen, op pagina 102 Wachtwoord instellen, op pagina 101

### **Transactiestatus 802.1X weergeven**

#### **Procedure**

**Stap 1** Druk op **Instellingen**.

**Stap 2** Selecteer **Netwerkconfiguratie** > **Ethernet-configuratie** > **802.1X-verificatie** > **Transactiestatus**.

U kunt de volgende informatie weergeven:

- **Transactiestatus**
- **Protocol**

### **De geschiedenis voor opnieuw opstarten weergeven**

#### **Procedure**

- **Stap 1** Druk op **Instellingen**.
- **Stap 2** Selecteer **Status** > **Geschiedenis opnieuw opstarten**.

U kunt details weergeven als datum en tijd van het opnieuw opstarten ongeacht de reden waarom de telefoon opnieuw is opgestart.

### **Alle telefoonproblemen voor uw Cisco MPP-apparaat melden**

U kunt de Problem Reporting Tool (PRT) gebruiken om telefoonlogboeken te verzamelen en te verzenden, en om problemen te melden bij uw beheerder.

#### **Voordat u begint**

Uw beheerder activeert webserver voor de telefoon.

#### **Procedure**

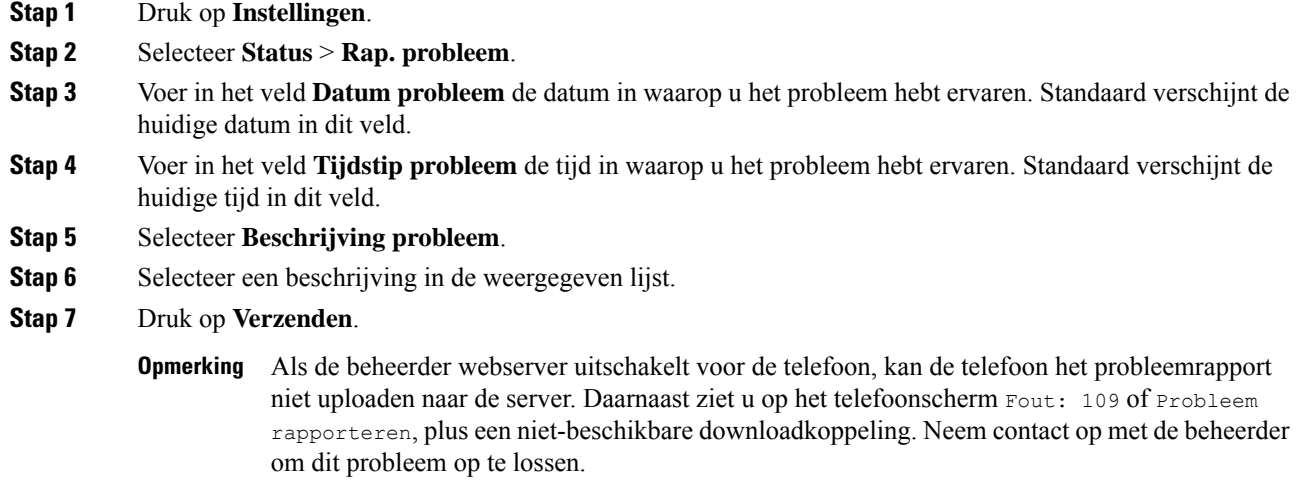

### **Fabrieksinstellingen herstellen vanaf de server**

U kunt de telefoon herstellen naar de oorspronkelijke instellingen van de fabrikant als de beheerder de fabrieksinstellingen vanaf de server herstelt. Nadat u de telefoon opnieuw hebt ingesteld, kunt u deze opnieuw configureren.

Wanneer de beheerder de fabrieksinstellingen heeft hersteld, ziet u de volgende meldingen op het telefoonscherm.

- Als de telefoon niet actief is en er geen actieve oproep plaatsvindt of de telefoon niet wordt geüpgraded, ziet u de melding **Fabrieksinstellingen herstellen op verzoek van de beheerder**. Vervolgens wordt de telefoon opnieuw opgestart om het herstel van de fabrieksinstellingen af te ronden.
- Als de telefoon bezet is en er een actieve oproep plaatsvindt, of de telefoon wordt geüpgraded, wordt het volgende bericht weergegeven: **De fabrieksinstellingen van de telefoon worden, op verzoek van de beheerder, teruggezet wanneer deze inactief is**. Zodra de telefoon inactief is, wordt het bericht **Bezig** met herstellen van fabrieksinstellingen op verzoek van de beheerder weergegeven. Vervolgens wordt de telefoon opnieuw opgestart om de fabrieksinstellingen te herstellen.

### **Telefoonproblemen met een URL op de webpagina van de telefoon identificeren**

Wanneer de telefoon niet werkt of niet wordt geregistreerd, is mogelijk een netwerkfout of een configuratiefout de oorzaak. Voeg een specifiek IP-adres of een domeinnaam toe op de telefoonbeheerpagina om de oorzaak te achterhalen. Probeer vervolgens toegang te krijgen zodat de telefoon de bestemming kan pingen en de oorzaak kan weergeven.

### **Procedure**

Voer in een ondersteunde webbrowser een URL in die bestaat uit het IP-adres van de telefoon en de IP-adresbestemming die u wilt pingen. Voer de URL in met de notatie:

http:/<Phone IP>/admin/ping?<ping destination>, waarbij:

*<Phone IP>* = het werkelijke IP-adres van de telefoon.

*/admin* = pad naar de beheerpagina van de telefoon.

*<ping destination>* = een IP-adres of domeinnaam die u wilt pingen.

Voor de pingbestemming zijn alleen alfanumerieke tekens, '-' en '\_' (onderstrepingstekens) toegestaan. Anders wordt op de webpagina een fout weergegeven voor de telefoon. Als de *<ping destination>* spaties bevat, wordt alleen het eerste gedeelte van het adres gebruikt als de pingbestemming.

Om bijvoorbeeld pingen naar adres 192.168.1.1:

http://<Phone IP>/admin/ping?192.168.1.1

### **Verbinding verbroken**

Soms verliest uw telefoon de verbinding met het telefoonnetwerk. Wanneer de verbinding is verbroken, wordt er een bericht weergegeven op uw telefoon.

Als de verbinding tijdens een actief gesprek wordt verbroken, kunt u het gesprek vervolgen. U hebt echter geen toegang meer tot alle normale telefoonfuncties omdat voor sommige functies informatie van het gespreksbeheersysteem nodig is. Bijvoorbeeld, de schermtoetsen werken mogelijk niet zoals verwacht.

Als de telefoon weer verbinding heeft met het gesprekscontrolesysteem, kunt u uw telefoon weer zoals normaal gebruiken.

### **Meer informatie krijgen wanneer op de telefoon een bericht voor inrichtingsfout wordt weergegeven**

Als op uw telefoon het bericht Controleer uw inrichtingsinstellingen of neem contact op met uw serviceprovider. wordt weergegeven, is er sprake van een configuratieprobleem. Dit bericht wordt alleen weergegeven onmiddellijk nadat de telefoon is opgestart. Dit bericht wordt niet weergegeven wanneer de telefoon is geregistreerd op een gespreksserver.

Dit bericht is van toepassing op alle MPP-telefoons.

#### **Procedure**

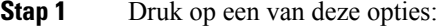

- **Details**: geeft een lijst met statusberichten weer.
- **Annuleren**: hiermee keert u terug naar het hoofdscherm van de telefoon.
- Als u een inrichtingswaarschuwing annuleert, wordt er pas een andere inrichtingswaarschuwing weergegeven als de telefoon opnieuw is opgestart. **Opmerking**
- **Stap 2** Markeer het relevante statusbericht uit de lijst en druk op een van de volgende opties:
	- **Details**: hiermee geeft u het volledige statusbericht weer.
	- **Wissen**: hiermee verwijdert u de volledige berichtenlijst.

**Stap 3** Neem contact op met de beheerder om dit probleem op te lossen. Als de beheerder u toegang heeft gegeven, kunt u ook de berichten op de webpagina van de telefoon bekijken.

Ga op de webpagina van de telefoon naar **info** > **Download status** > **Inrichtingsstatus**

### **Het licentietype voor de overgang zoeken**

De beheerder kan vragen naar informatie over het type licentie dat wordt gebruikt om te migreren naar firmware voor meerdere platforms.

#### **Procedure**

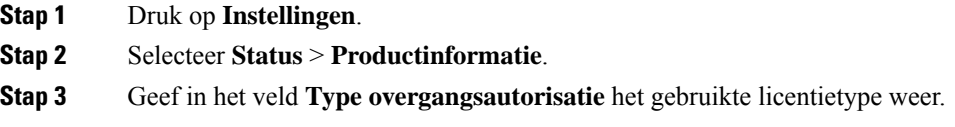

### **Informatie zoeken over de status van de vernieuwing van het MIC-certificaat**

Bekijk de status van de vernieuwing en gerelateerde informatie op de webpagina van de telefoon om te controleren of de vernieuwing van het MIC-certificaat is voltooid. De beheerder vraagt mogelijk naar deze gegevens tijdens de probleemoplossing voor de telefoon.

#### **Voordat u begint**

- De beheerder heeft u toegang tot de webpagina van de telefoon gegeven.
- De beheerder activeert de vernieuwde versie van het MIC-certificaat (Manufacture Installed Certificate) op uw telefoon.

#### **Procedure**

- **Stap 1** Klik op de webpagina van de telefoon op **Info** > **Downloadstatus**.
- **Stap 2** Bekijk de informatie in het gedeelte **Status van de vernieuwing van het MIC-certificaat**.
	- **Status van inrichting MIC-certificaat**: Dit veld bevat de datum en tijd waarop het certificaat is vernieuwd, de HTTP-verzoek-URL en de resultaatberichten.
	- **Info over MIC-certificaat**: Dit veld geeft de algemene status weer van de vernieuwingsprocedure van het certificaat. Meestal ziet u hier of het MIC-certificaat van uw telefoon is vernieuwd.

Neem voor meer informatie contact op met de beheerder.

## **Voorwaarden van Cisco voor beperkte hardwaregarantie gedurende een jaar**

Er zijn speciale voorwaarden van toepassing op uw hardwaregarantie en verschillende services waarvan u tijdens de garantieperiode gebruik kunt maken.

De officiële garantiebepalingen, inclusief de garanties en gebruiksrechtovereenkomsten die van toepassing zijn op Cisco-software, vindt u op [Productgaranties.](https://www.cisco.com/go/hwwarranty)

I

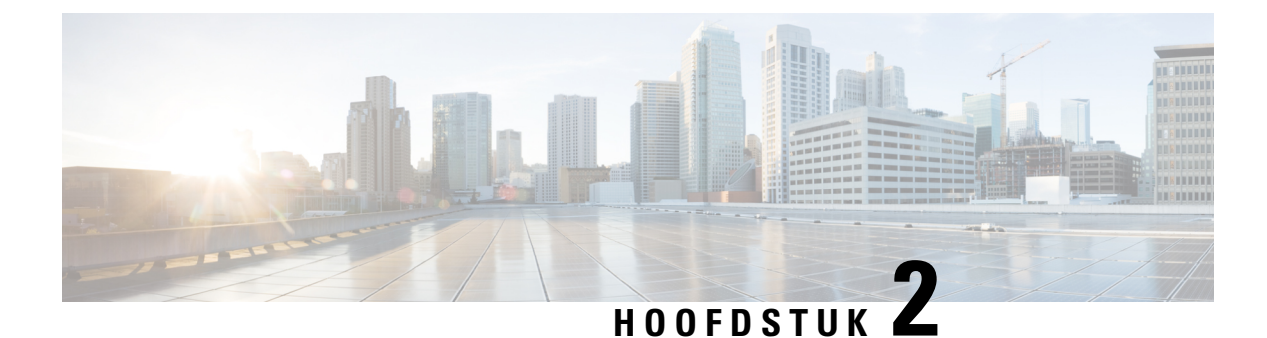

# **Gesprekken**

- Gesprekken plaatsen, op pagina 35
- Gesprekken beantwoorden, op pagina 38
- Een gesprek dempen, op pagina 40
- Gesprekken in de wacht zetten, op pagina 40
- Gesprekken doorschakelen, op pagina 41
- Gesprekken doorverbinden, op pagina 43
- Conferentiegesprekken en vergaderingen, op pagina 44
- Een gesprek opnemen, op pagina 46
- Contacten voor chatberichten en aanwezigheid, op pagina 47
- Een groep telefoons pagen (multicastoproepen), op pagina 48
- XML-toepassing en multicast-paging, op pagina 49
- Details van XML-toepassing weergeven, op pagina 49
- Callcentervoorzieningen, op pagina 50

# **Gesprekken plaatsen**

Uw telefoon werkt net als een gewone telefoon. U kunt er echter gemakkelijker gesprekken op plaatsen.

## **Een gesprek plaatsen**

Gebruik uw telefoon als elke andere telefoon om te bellen.

### **Procedure**

Voer het telefoonnummer in en druk op **Bellen**.

## **Een noodoproep doen**

Gebruik uw telefoon op dezelfde manier voor noodoproepen als voor andere gesprekken. Wanneer u het alarmnummer belt, krijgen de hulpdiensten uw telefoonnummer en de locatie zodat zij u kunnen helpen.

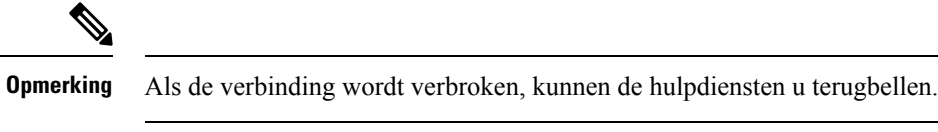

#### **Voordat u begint**

De telefoon moet worden ingesteld om uw fysieke locatie te verkrijgen. Personeel van hulpdiensten kan dan uw locatie vinden wanneer u een noodoproep doet.

#### **Procedure**

Voer het alarmnummer in en druk op **Bellen**.

# **Een nummer opnieuw kiezen**

U kunt het laatst gekozen telefoonnummer opnieuw kiezen.

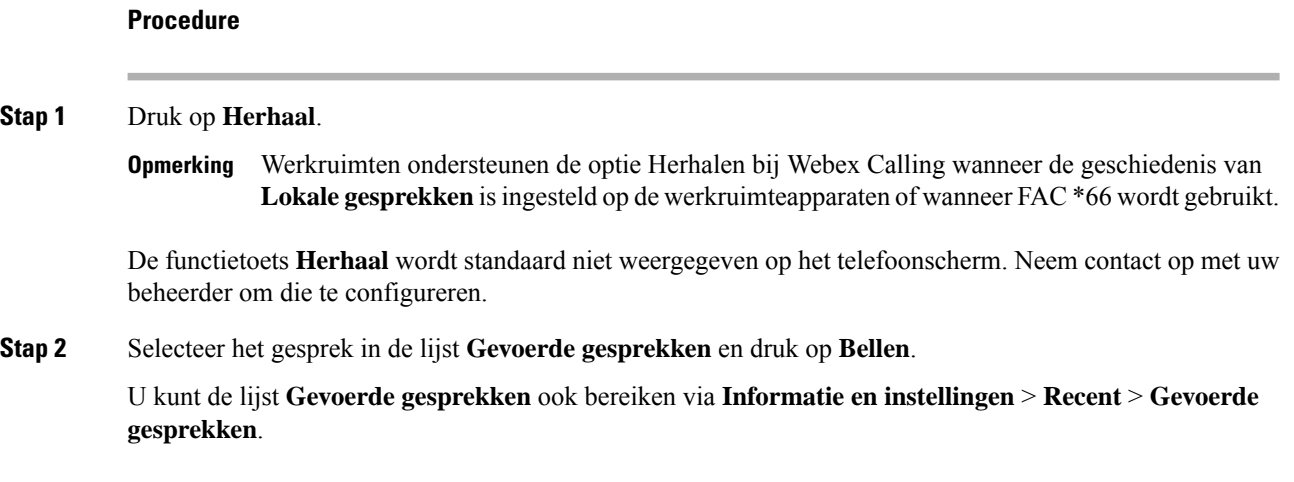

## **Snelkeuze**

Met Snelkeuze kunt u een gesprek plaatsen door een toets in te drukken, een vooraf ingestelde code in te voeren of een item op het telefoonscherm te selecteren. U kunt de snelkeuze instellen vanaf het telefoonscherm en vanaf de webpagina voor de telefoon.

U kunt een snelkeuzecode bewerken, verwijderen en valideren.

### **Een snelkeuzecode toewijzen vanaf het telefoonscherm**

U kunt een snelkeuzecode-index instellen vanaf uw telefoonscherm. U kunt ook een snelkeuzecode toewijzen vanaf de webpagina van de telefoon.

#### **Procedure**

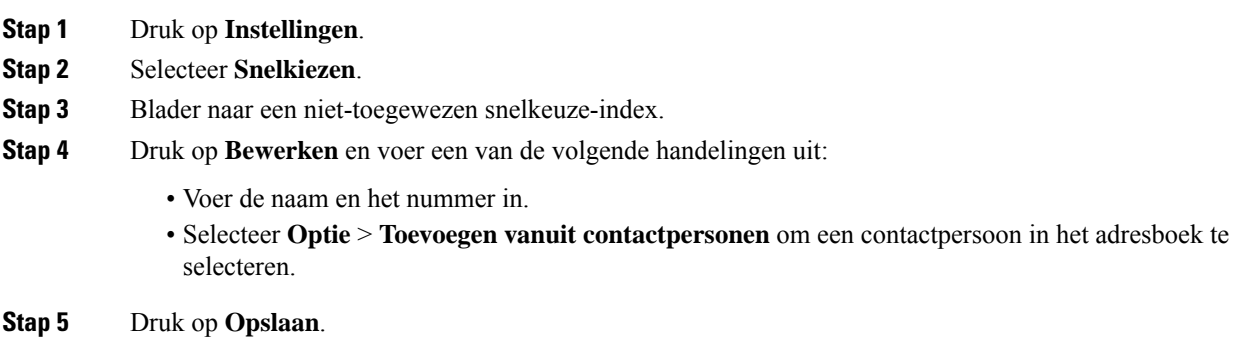

### **Een gesprek starten met een snelkeuzecode**

#### **Voordat u begint**

Stel snelkeuzecodes in op de webpagina van de telefoon of vanuit het telefoonscherm.

#### **Procedure**

Voer de snelkiescode in en druk op **Bellen**.

## **Een internationaal nummer kiezen**

U kunt internationale gesprekken plaatsen als u voor het telefoonnummer een plusteken (+) kiest.

#### **Procedure**

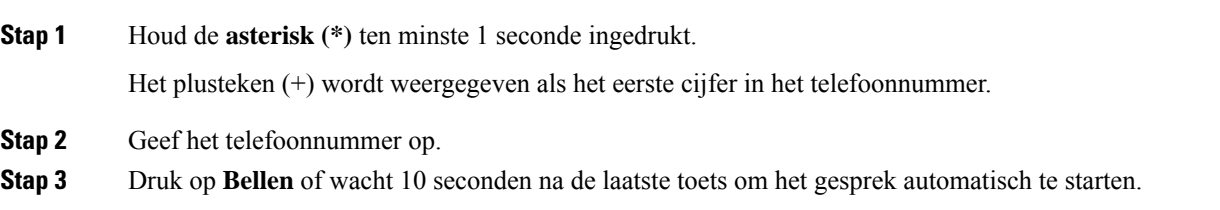

# **Beveiligde gesprekken**

Uw beheerder kan maatregelen treffen om uw gesprekken te beveiligen tegen manipulatie door mensen van buiten uw bedrijf. Als het vergrendelingspictogram tijdens een gesprek op uw telefoon wordt weergegeven, is uw telefoongesprek beveiligd. Afhankelijk van of dat voor uw telefoon is geconfigureerd, moet u zich aanmelden voordat u iemand belt of voordat er in de handset een beveiligingstoon klinkt.

# **Gesprekken beantwoorden**

Uw Cisco-telefoon werkt net als een gewone telefoon. U kunt er echter gemakkelijker gesprekken op beantwoorden.

## **Een gesprek beantwoorden**

**Procedure**

Druk op **Beantw**.

## **Een gesprek in de wacht beantwoorden op uw conferentietelefoon**

Wanneer u een actief gesprek hebt, weet u dat er een gesprek in de wacht staat wanneer u een enkele piep hoort en u een bericht ziet op het scherm van de conferentietelefoon.

**Procedure**

Druk op **Beantw**.

### **Een gesprek afwijzen**

U kunt een binnenkomend gesprek naar uw voicemailsysteem (indien geconfigureerd) of naar een vooraf ingesteld telefoonnummer sturen. Als dit niet is ingesteld, wordt het gesprek afgewezen en hoort de beller een bezettoon.

## **Een inkomende oproep wegdrukken**

U kunt een inkomende oproep wegdrukken als u bezet bent en niet wilt worden gestoord. De telefoon gaat niet meer over, maar u krijgt een visuele waarschuwing en kunt het telefoongesprek beantwoorden.

#### **Voordat u begint**

De beheerder configureert de schermtoets **Negeren** op de telefoon.

#### **Procedure**

U kunt de inkomende oproep op de volgende manieren wegdrukken:

Ш

- Druk op de schermtoets **Negeren**. Wanneer u op deze schermtoets drukt, wordt de schermtoets niet meer weergegeven op het telefoonscherm. Deze wordt opnieuw weergegeven bij de volgende inkomende oproep.
- Druk omlaag op de volumeknop  $\bullet$ . Als u nogmaals op deze knop drukt, wordt het beltoonvolume verlaagd.

Het volume is tijdens de volgende inkomende oproep hersteld.

## **Niet storen inschakelen**

Gebruik Niet storen (NST) om uw telefoon te dempen en meldingen van binnenkomende gesprekken te negeren als u niet wilt worden afgeleid. U ontvangt echter altijd oppiep- en noodgesprekken, ook als Niet storen is ingeschakeld.

Als u Niet storen inschakelt, worden uw binnenkomende gesprekken doorgeschakeld naar een ander nummer, bijvoorbeeld uw voicemail, als dit is ingesteld.

Wanneer NST is ingeschakeld, wordt **Niet storen** weergegeven in de bovenste balk van het LCD-scherm.

Als voor een lijntoets zowel de toetssynchronisatie als Niet storen is ingeschakeld, wordt het pictogram Niet

storen  $\emptyset$  naast het lijntoetslabel weergegeven.

#### **Voordat u begint**

De beheerder schakelt de schermtoets **NST**/**NST wissen** in op uw telefoon.

#### **Procedure**

**Stap 1** Druk op **NST** om Niet storen in te schakelen.

Als de functietoets **NST** inactief is op het telefoonscherm, neem dan contact op met uw beheerder.

**Stap 2** Druk op **Wis nietstrn** om NST uit te schakelen.

## **NST in- of uitschakelen met een stercode**

U kunt de Niet storen-functie (NST) in- of uit te schakelen door de stercodes te kiezen die zijn geconfigureerd voor uw telefoon. De beheerder voert de stercodes in de velden **Activeringscode NST** en **Deactiveringscode NST** in van de webpagina van de telefoon.

#### **Procedure**

**Stap 1** Als u NST wilt inschakelen, belt u de stercode die u van de beheerder hebt ontvangen.

**Stap 2** Als u NST wilt uitschakelen, belt u de stercode die u van de beheerder hebt ontvangen.

# **Een gesprek dempen**

Wanneer u in gesprek bent, kunt u de audio dempen zodat u de andere persoon kunt horen, maar deze persoon u niet kan horen.

**Procedure**

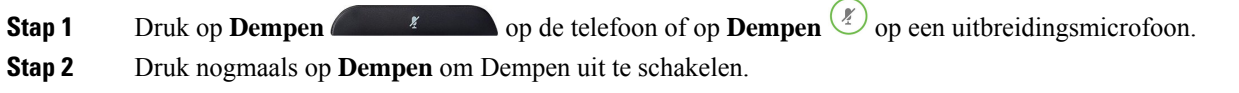

# **Gesprekken in de wacht zetten**

### **Een gesprek in de wacht zetten**

U kunt een actief gesprek in de wacht zetten en het gesprek in de wacht hervatten als u daar klaar voor bent.

#### **Procedure**

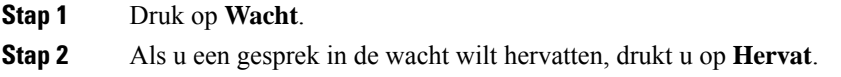

## **Een gesprek beantwoorden dat te lang in de wacht staat**

Uw telefoon is zo geconfigureerd dat u weet wanneer u een gesprek te lang in de wacht hebt gelaten:

- Balk met knipperende lampjes
- Visuele melding op het telefoonscherm
- Beltoonmelding op de telefoon als er een wachtherinnering is geconfigureerd op een telefoonwebpagina

#### **Procedure**

Druk op **Beantw** om het gesprek in de wacht te hervatten.

# **Gesprekken doorschakelen**

Als op een lijn de functie voor toetssynchronisatie en gesprek doorschakelen is ingeschakeld, wordt het pictogram voor gesprek doorschakelen weergegeven naast het lijntoetslabel.

Er zijn drie services voor het doorschakelen van gesprekken:

- Alle gesprekken doorschakelen: alle binnenkomende gesprekken doorschakelen naar een doeltelefoonnummer.
- Gesprekken doorschakelen bij bezet: een binnenkomend gesprek doorschakelen naar een doeltelefoonnummer wanneer de lijn bezet is.
- Gesprekken doorschakelen bij geen antwoord: een binnenkomend gesprek doorgeschakelen naar een doeltelefoonnummer wanneer er niet wordt opgenomen.

U kunt de service of services voor het doorschakelen van gesprekken instellen via een specifieke schermtoets.

#### **Procedure**

#### **Stap 1** Druk op **Doorschak.** of **Alle doorsch**.

Als **Alle doorsch** wordt weergegeven, kunt u alleen de service voor het doorschakelen van alle gesprekken instellen (exclusief gesprekken doorschakelen bezet en gesprekken doorschakelen bij geen antwoord). Nadat u op de schermtoets hebt gedrukt, wordt het menu voor alleen instellen van de service voor het doorschakelen van alle gesprekken weergegeven en gaat u door naar Stap 3.

Als u de services voor het doorschakelen van gesprekken bij bezet en gesprekken doorschakelen bij geen antwoord wilt instellen, gaat u naar Gesprekken vanaf uw telefoon doorschakelen, op pagina 88 of Gesprekken doorschakelen met de webpagina van de telefoon, op pagina 42.

Wanneer de beheerder de synchronisatie voor het doorschakelen van gesprekken activeert, wordt het scherm **Alle gesprekken doorschakelen** weergegeven in plaats van het scherm **Instellingen oproep doorsturen**. Zie in dit geval Alle gesprekken doorschakelen activeren met de functie voor activeringscode synchroniseren, op pagina 43.

**Stap 2** Selecteer een van de volgende services voor het doorschakelen van gesprekken:

- **Alles dsch.**
- **Doorschakelen bezet**
- **Gesprek doorschakelen bij geen antwoord**
- **Stap 3** Voer een van de volgende acties uit:
	- Voer het doelnummer in waarnaar u de inkomende oproepen op deze telefoonlijn wilt doorschakelen.
	- Druk op de functietoets **Contacten** en selecteer een contactpersoon uit uw telefoonboek.
- **Stap 4** Druk op **Instellen** om de instellingen toe te passen.

**Stap 5** Verifieer of uw gesprekken worden doorgeschakeld door te zoeken naar het pictogram Doorschakelen  $\approx$  op het lijnlabel of bovenaan het telefoonscherm.

### **Gesprekken doorschakelen met de webpagina van de telefoon**

Gebruik de webpagina van de telefoon om uw telefoon in te stellen voor het doorschakelen van gesprekken.

U kunt ook doorschakelen instellen op het telefoonscherm. Zie Gesprekken doorschakelen, op pagina 41 of Gesprekken vanaf uw telefoon doorschakelen, op pagina 88 voor meer informatie.

#### **Voordat u begint**

De beheerder moet de services voor het doorschakelen van gesprekken activeren. Als dit niet het geval is, wordt de configuratie op de webpagina van de telefoon niet van kracht.

#### **Procedure**

- **Stap 1** Klik op de webpagina van de telefoon op **Gebruikersaanmelding** > **Spraak** > **Gebruiker**.
- **Stap 2** Stel in de sectie **Gesprek doorschakelenAlle gesprekken doorschakelen**, **Doorschakelen bij bezet**, **Doorschakelen bij geen antwoord** of een combinatie daarvan in op **Ja** en voer een telefoonnummer in voor alle services voor het doorschakelen van gesprekken die u wilt activeren:
	- **Cfwd All Dest**/**Cfwd All Dest**: hiermee worden alle gesprekken doorgeschakeld.
	- **Cfwd Busy Dest**/**Cfwd Busy Dest**: hiermee worden gesprekken alleen doorgeschakeld als de lijn bezet is.
	- **Cfwd No Answer**/**Cfwd No Ans Dest**: hiermee worden gesprekken alleen doorgeschakeld als de lijn niet wordt beantwoord.
	- **Cfwd No Answer**/**Cfwd No Ans Delay**: een vertragingstijd voor beantwoorden toewijzen.

Als de beheerder synchronisatie van functietoetsen (Feature Key Synchronization, FKS) en XSI-synchronisatie voor gesprekken doorschakelen op uw telefoon uitschakelt, kunt u de waarde invoeren als het aantal seconden nadat het gesprek is doorgeschakeld.

Als de beheerdersynchronisatie van functietoetsen (Feature KeySynchronization,FKS) of van XSI voor gesprekken doorschakelen op uw telefoon activeert, kunt u het aantal keren overgaan invoeren nadat het gesprek is doorgeschakeld.

De instellingen voor het doorschakelen van gesprekken op de webpagina van de telefoon werken alleen wanneer FKS en XSI zijn uitgeschakeld. Neem voor meer informatie contact op met de beheerder.

#### **Stap 3** Klik op **Submit All Changes**.

# **Allegesprekkendoorschakelenactiverenmetdefunctievooractiveringscode synchroniseren**

Wanneer u op de schermtoets **Doorschak.** of **Alle doorsch** drukt, wordt het scherm **Alle gesprekken doorschakelen** weergegeven en kunt u de telefoon instellen om alle gesprekken door te schakelen.

#### **Voordat u begint**

De beheerder activeert een functieactiveringscode waarmee de telefoon wordt gesynchroniseerd met een server om alle gesprekken door te sturen.

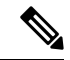

**Opmerking**

De synchronisatiefunctie voor de functieactiveringscode ondersteunt alleen de service voor het doorschakelen van alle gesprekken. De services voor het doorschakelen van gesprekken bij bezet en het doorschakelen van een gesprek bij geen antwoord worden niet ondersteund.

Wanneer de beheerder de functieactiveringscode voor de synchronisatie activeert, is het scherm **Instellingen oproep doorsturen** alleen-lezen.

#### **Procedure**

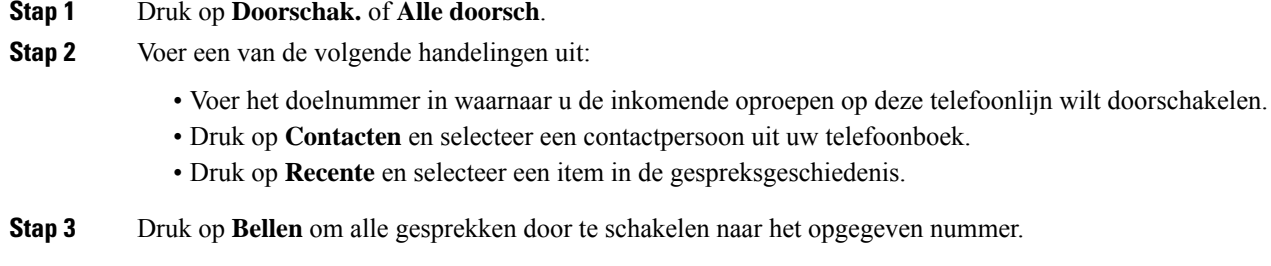

U kunt de instellingen van de service voor het doorschakelen van gesprekken wissen door op **Doorsch. wissen** of **Alles doorch. wissen** te drukken.

**Stap 4** Verifieer of uw gesprekken worden doorgeschakeld door te zoeken naar het pictogram Doorschakelen  $\approx$  op het lijnlabel of bovenaan het telefoonscherm.

# **Gesprekken doorverbinden**

U kunt een actief gesprek doorverbinden naar een andere persoon.

Wanneer de beheerder ondersteuning configureert voor slechts één gesprek per lijnweergave, is de optie voor het doorverbinden van de actieve oproep niet beschikbaar.

### **Een gesprek doorverbinden naar een andere persoon**

Als u een gesprek doorverbindt, kunt u het oorspronkelijke gesprek voortzetten tot de andere persoon opneemt. Zo kunt u privé met de ander praten voordat u uzelf uit het gesprek verwijdert. Als u niet wilt praten, verbindt u het gesprek door voordat de andere persoon beantwoordt.

U kunt ook schakelen tussen beide bellers om afzonderlijk met hen te praten voordat u uzelf uit het gesprek verwijdert.

#### **Procedure**

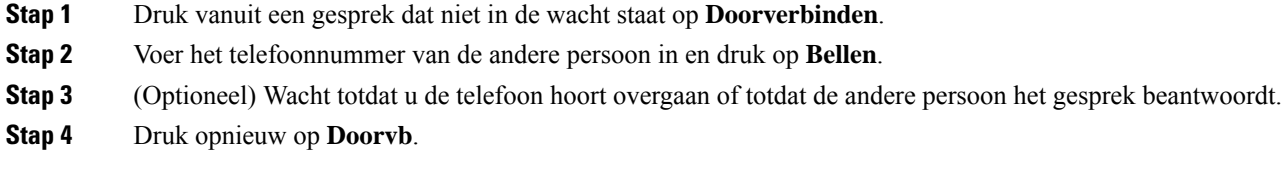

# **Overleggen voordat u een gesprek doorverbindt**

Voordat u het gesprek doorverbindt, kunt u praten met degene naar wie u het gesprek doorverbindt.

Als uw beheerder is geconfigureerd om slechts één gesprek per lijnweergave te ondersteunen en er slechts één toestelnummer is geconfigureerd, is het volgende niet mogelijk:

- een nieuw gesprek plaatsen als er al een actieve oproep is.
- doorverbinden als er al een actieve oproep is.
- van een actieve oproep overgaan in een conferentie.

#### **Voordat u begint**

U hebt een actief gesprek dat moet worden doorverbonden.

#### **Procedure**

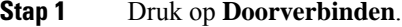

- **Stap 2** Wanneer de andere persoon antwoordt, kunt u daarmee praten.
- **Stap 3** Druk opnieuw op **Doorvb**.

# **Conferentiegesprekken en vergaderingen**

U kunt tijdens hetzelfde telefoongesprek met meerdere personen praten. U kunt iemand anders bellen en deze persoon aan het gesprek toevoegen. De conferentie wordt beëindigd wanneer alle deelnemers hebben opgehangen.

### **Nog een persoon toevoegen aan een gesprek**

### **Procedure**

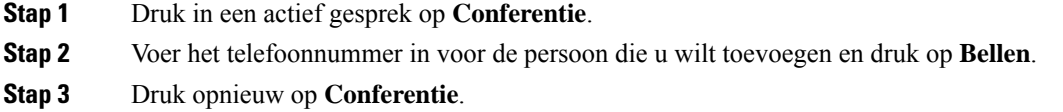

## **Als host in een ad-hocconferentie een deelnemer verwijderen**

Als host kunt u een deelnemer uit de deelnemerslijst verwijderen. Host en deelnemers kunnen echter meerdere deelnemers uitnodigen om deel te nemen aan de conferentie, maar deelnemers kunnen alleen worden verwijderd door de persoon die hen heeft uitgenodigd. Gebruiker A is bijvoorbeeld de host van de ad-hocconferentie en belt gebruiker B en voegt gebruiker C en gebruiker D toe. In zo′n situatie kan gebruiker A gebruiker B, gebruiker C en gebruiker D verwijderen. Als gebruiker C gebruiker E uitnodigt voor het conferentiegesprek, kan gebruiker C gebruiker E verwijderen, maar gebruiker A kan gebruiker E niet verwijderen.

#### **Voordat u begint**

U bent host van een Ad-hocconferentie.

#### **Procedure**

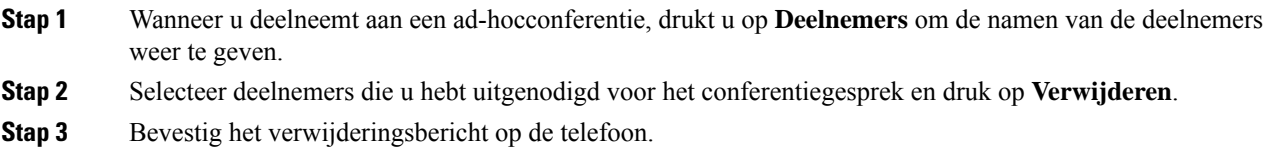

## **De deelnemerslijst als host weergeven in een ad-hocconferentie**

U kunt de lijst met deelnemers weergeven wanneer u een ad-hocconferentie host.

#### **Voordat u begint**

Schermtoets **Deelnemers** is beschikbaar.

#### **Procedure**

- **Stap 1** Bel (bijvoorbeeld gebruiker A) vanaf een lijn en wacht tot het gesprek wordt beantwoord.
- **Stap 2** Druk op **Conferentie** om een andere persoon (bijvoorbeeld gebruiker B) uit te nodigen voor de vergadering.
- **Stap 3** Wanneer gebruiker B het gesprek beantwoordt, drukt u nogmaals op **Conferentie** om gebruiker B toe te voegen aan de vergadering.

U kunt op dezelfde manier meer deelnemers aan de vergadering toevoegen.

- **Stap 4** Druk op de schermtoets **Deelnemers**. In het scherm **Deelnemers** worden de namen weergegeven van alle deelnemers die aan de vergadering deelnemen.
- **Stap 5** (Optioneel) Druk op **Afsluiten** om het scherm **Deelnemers** af te sluiten.

## **De deelnemerslijst als deelnemer weergeven**

U kunt de lijst met deelnemers van een ad-hocconferentie weergeven.

#### **Voordat u begint**

Schermtoets **Deelnemers** is beschikbaar.

#### **Procedure**

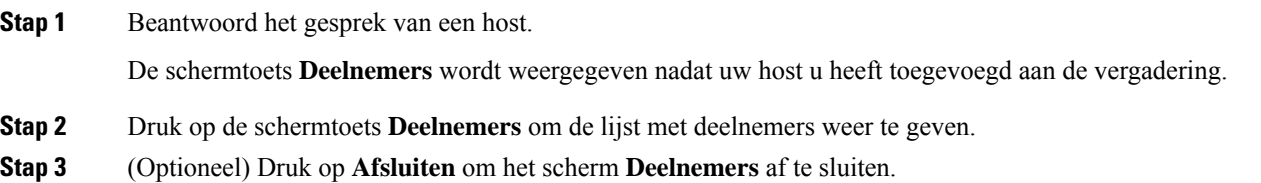

# **Een gesprek opnemen**

U kunt een actieve oproep opnemen. Mogelijk klinkt een meldingstoon als u het gesprek opneemt.

Tijdens een opname ziet u verschillende opnamepictogrammen op het scherm Gesprekken. Het pictogram hangt samen met de opnamestatus:

#### **Tabel 1: Opnamepictogrammen**

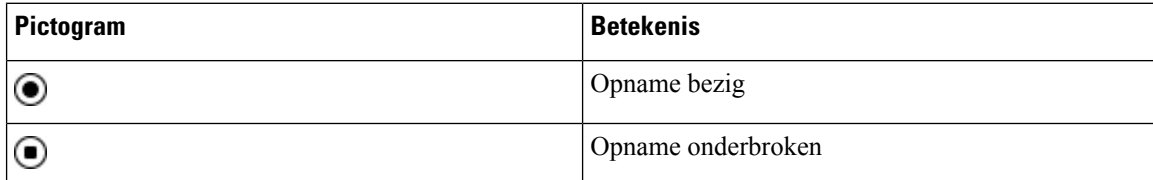

#### **Voordat u begint**

De beheerder kan instellen dat uw telefoon een gesprek kan opnemen.

#### **Procedure**

**Stap 1** Druk op **Opnemen** tijdens een actieve oproep.

Ш

- **Stap 2** (Optioneel) Tijdens het opnemen drukt u op de toets **PauseRec** voor het pauzeren van de opname.
- **Stap 3** (Optioneel) Druk op **ResumeRec** om de opname te hervatten.
- **Stap 4** (Optioneel) Druk op **StopRec** om de opname te stoppen.
- **Stap 5** Druk op **Einde gespr.** om het gesprek te beëindigen.

# **Contacten voor chatberichten en aanwezigheid**

Contactpersonen voor chatberichten en aanwezigheid (IM&P) worden weergegeven met aanwezigheidsinformatie. U ziet of de persoon beschikbaar, bezet of niet beschikbaar is en of de persoon niet wilt worden gestoord.

U kunt de UC-One Communicator gebruiken voor het beheren van uw lijsten met contactpersonen. De telefoon ontvangt uw lijsten met contactpersonen van de UC-One Communicator-server.

Wanneer u de telefoon gebruikt, verzendt de telefoon statusinformatie naar de UC-One Communicator.

# **Presence (Aanwezigheidscontrole)**

Uw bedrijf kan de service "UC-One Communicator" gebruiken en integreren met de telefoon. U kunt deze service gebruiken om de status van uw contactpersonen weer te geven.

Op de telefoon wordt uw status weergegeven op de statusregel van de telefoon.Selecteer een van de volgende opties:

- Beschikbaar
- Afwezig
- Niet storen
- Offline

Meer informatie over de service "UC-One Communicator" vindt u in de documentatie bij BroadSoft.

### **Bellen met een contactpersoon voor chatberichten en aanwezigheid**

Wanneer u iemand belt van uw IM&P-contactpersonen, wordt hun aanwezigheidsstatus in uw gespreksgeschiedenis weergegeven.

#### **Voordat u begint**

Uw beheerder kan de IM&P-telefoonlijst op uw telefoon inschakelen.

#### **Procedure**

- **Stap 1** Druk op **Contactpersonen**.
- **Stap 2** Druk op **Categorie** als deze op de telefoon wordt weergegeven. In alle andere gevallen slaat u de stap over.
- **Stap 3** Selecteer **IM&P-contactpersonen**.

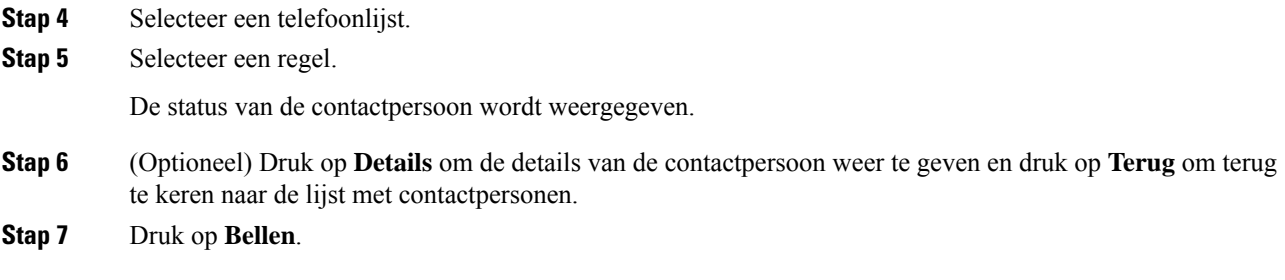

## **Uw aanwezigheidsstatus wijzigen**

Omdat de telefoon altijd beschikbaar is, moet u uw status handmatig instellen op de telefoon.

#### **Voordat u begint**

Uw beheerder kan de IM&P-telefoonlijst op uw telefoon inschakelen.

#### **Procedure**

- **Stap 1** Druk op **Contactpersonen**.
- **Stap 2** Druk op **Categorie** als deze op de telefoon wordt weergegeven. In alle andere gevallen slaat u de stap over.
- **Stap 3** Selecteer **IM&P-contactpersonen**.
- **Stap 4** Markeer een telefoonlijst. Bijvoorbeeld **Favoriet**, **Niet-groep**, **Alle contacten** enzovoort.
- **Stap 5** Druk op **Aanwezigheid**.
- **Stap 6** Selecteer uw status in de lijst.
	- Beschikbaar: u kunt een gesprek aannemen.
	- Afwezig: u bent een korte periode niet bij uw telefoon.
		- Niet storen: u wilt geen oproep aannemen.
	- Offline: u bent niet beschikbaar voor het aannemen van oproepen. U gebruikt deze status gewoonlijk wanneer u langere tijd niet bij uw telefoon bent.

# **Een groep telefoons pagen (multicastoproepen)**

Uw beheerder kan uw telefoon configureren als onderdeel van een paginggroep. In een paginggroep kan uw telefoon automatisch pagingberichten beantwoorden van andere telefoons voor meerdere platforms in het telefoonsysteem. Elke pagingberichtgroep heeft een uniek nummer dat hieraan is gekoppeld. U ontvangt de geconfigureerde nummers van de paginggroep van de beheerder. Als uw telefoon een pagingbericht ontvangt, hoort u drie korte piepsignalen. De telefoon brengt éénrichtings-audio tot stand tussen u en de telefoon die u belt. U hoeft het tekstbericht niet te accepteren.

#### **Procedure**

Bel het nummer van de paginggroep.

# **XML-toepassing en multicast-paging**

Als uw telefoon deel uitmaakt van een XML-toepassing waar meldingsgroepen voor zijn ingeschakeld, toont uw telefoon afbeeldingen of berichten wanneer u multicast-pagina's van de server ontvangt. Tijdens een unicast- en multicast-paging of -uitzending, tonen telefoons in de meldingsgroep het volgende gedrag:

- De telefoon (afzender) waarmee de pagina wordt gestart, geeft geen XML-toepassingsbericht weer.
- Telefoons (ontvanger) die de pagina ontvangen, tonen een XML-toepassingsbericht (binnenkomende pagina) op het scherm wanneer de paging begint, als uw beheerder de service configureert.
- Als de XML-toepassing wordt afgesloten vanwege een time-out (ingesteld door de beheerder) of door de beheerder, wordt de binnenkomende pagina aan de ontvanger getoond. Als er echter geen time-out is geconfigureerd, wordt de XML-toepassing afgesloten wanneer de pagingoproep wordt beëindigd.

Uw beheerder kan de XML-service aanroepen vanuit multicast-paging.

# **Details van XML-toepassing weergeven**

U kunt een lijst bekijken met Cisco XML-objecten die uw telefoon ondersteunt.

#### **Voordat u begint**

• Uw beheerder heeft XML-toepassingen geconfigureerd.

#### **Procedure**

- **Stap 1** Druk op **Toepassingen** .
- **Stap 2** Druk op **Instellingen**.

**Stap 3** Selecteer in het scherm **Informatie en instellingen** de optie **XML-toepassingen**. De lijst met ondersteunde Cisco XML-objecten wordt weergegeven, zoals **CiscoIPPhoneMenu**, **CiscoIPPhoneDirectory**.

**Opmerking** Het menu **XML-toepassingen**is niet beschikbaar op uw telefoon als de beheerder dit uitschakelt.

# **Callcentervoorzieningen**

Uw beheerder configureert de telefoon als een callcentertelefoon.

De beheerder kan ACD-functies (Automatic Call Distribution) op uw telefoon inschakelen. Deze telefoon fungeert als de telefoon van een callcenteragent en kan worden gebruikt voor het traceren van een klantgesprek, het in noodgevallen escaleren van het klantgesprek naar een supervisor, het in categorieën indelen van contactnummers op basis van verwerkingscodes en het weergeven van details van klantgesprekken.

Uw telefoon kan de volgende ACD-status hebben:

- Aanmelden
- Afmelden
- Beschikbaar
- Niet beschikbaar
- Afronding

De aanvankelijke ACD-status wordt op twee manieren door de beheerder ingesteld:

- De laatste lokale status kan worden hersteld als de eerste ACD-status wanneer de telefoon wordt opgestart, de status wordt gewijzigd van 'niet-geregistreerd ' of 'registratie mislukt' in 'geregistreerd', of als het IP-adres van de registratiebestemming wordt gewijzigd vanwege failover, fallbak of DNS-reactie.
- De oorspronkelijke ACD-status kan worden opgehaald van de server.

## **Aanmelden als een callcenteragent**

Wanneer u begint met uw werk als callcentermedewerker, moet u zich aanmelden bij de telefoon en uw status instellen.

Uw beheerder kan uw telefoon zo configureren dat uw status automatisch wordt ingesteld op beschikbaar wanneer u zich aanmeldt bij de telefoon. In dat geval hoeft u de status niet handmatig in te stellen.

#### **Procedure**

- **Stap 1** Druk op **AgtSgnIn**.
- **Stap 2** Uw status controleren als een callcenteragent

Als de status beschikbaar is, wordt het pictogram  $\vee$  naast uw telefoonnummer weergegeven. Anders gaat u verder met de volgende stappen om de status handmatig in te stellen.

- **Stap 3** Druk op **Agt status**.
- **Stap 4** Markeer de status **Beschikbaar**.
- **Stap 5** Druk op **Selecteren**.

П

## **Afmelden als een callcenteragent**

Wanneer u uw werk als callcenteragent beëindigt, moet u uw status wijzigen en zich afmelden bij de telefoon. Nadat u zich hebt afgemeld, ontvangt u geen callcentergesprekken meer.

Als u in gesprek bent en weet dat u zich gaat afmelden zodra het gesprek is voltooid, kunt u uw status wijzigen naar **Afronden**.

#### **Procedure**

Druk op **AgtSgnOut**.

# **Uw status wijzigen als een callcenteragent**

Af en toe zult u een korte pauze nemen. Als u dat wilt doen, kunt u uw status wijzigen zodat gesprekken niet op de telefoon overgaan.

#### **Procedure**

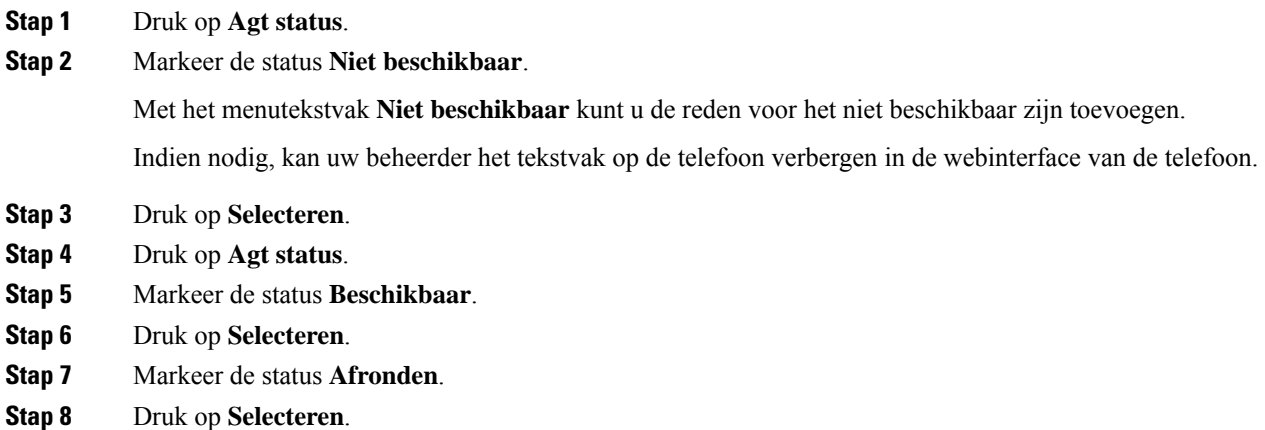

## **Gesprek met een callcenter accepteren**

Wanneer u zich aanmeldt bij de telefoon als een callcenteragent en de telefoonstatusisingesteld op beschikbaar, is uw telefoon gereed om callcentergesprekken te accepteren. Voordat u een gesprek beantwoordt, ziet u informatie over het gesprek.

#### **Procedure**

**Stap 1** Als u een oproep ontvangt, ziet u de pagina met gespreksgegevens. Druk op **Terug** om af te sluiten en druk vervolgens op **Beantwoorden** om te accepteren.

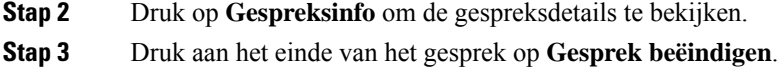

## **Een agentgesprek in de wacht zetten**

Wanneer u een callcentergesprek voert, kunt u de beller in de wacht zetten en later terugkeren naar het gesprek. Als het gesprek lang in de wacht staat, hoort u een herinneringstoon en een doorschakeltoon.

#### **Procedure**

**Stap 1** Druk op **Wacht**.

**Stap 2** Wanneer u gereed bent om terug te keren, selecteert u het gesprek in de wacht en drukt u op **Hervatten**.

### **Een verwerkingscode instellen in een callcentergesprek**

U kunt een verwerkingscode toewijzen aan een actieve oproep met een klant of nadat u uw status op Afronden instelt na een gesprek. Verwerkingscodes zijn korte labels die u toepast op gespreksrecords om een gesprek te beschrijven. Dit is een eenvoudige manier om gesprekken te labelen en de klantcontactgeschiedenis bij te houden zodat er geen details worden gemist.

#### **Voordat u begint**

De beheerder kan instellen dat u met uw telefoon een verwerkingscode kunt toevoegen.

#### **Procedure**

**Stap 1** Druk op **Verwerkingscode**.

**Stap 2** Druk op **OK**.

### **Een gesprek traceren**

U kunt een actief gesprek en het laatste binnenkomende gesprek in elke willekeurige agentstatus traceren.

#### **Voordat u begint**

De beheerder kan instellen dat uw telefoon een gesprek kan traceren.

### **Procedure**

Druk vanuit een actief gesprek of na een gesprek op **Traceren**.

## **Een gesprek escaleren naar een supervisor**

Als u een gesprek wilt escaleren, kunt u uw supervisor toevoegen aan een conferentiegesprek met u en de beller.

#### **Voordat u begint**

Uw systeembeheerder schakelt de escalatiefunctie voor noodgevallen op uw telefoon in.

#### **Procedure**

**Stap 1** Druk in een actieve oproep op **Nood**.

#### **Stap 2** Klik in het venster **Escalatie noodgeval** op **OK**.

U kunt een voorkeursnummer voor escalatie van noodgevallen invoeren of kunt u dit leeg laten als u geen voorkeur voor een supervisor hebt. U ziet geen nummer voor escalatie van noodgevallen.

 $\mathbf I$ 

ı

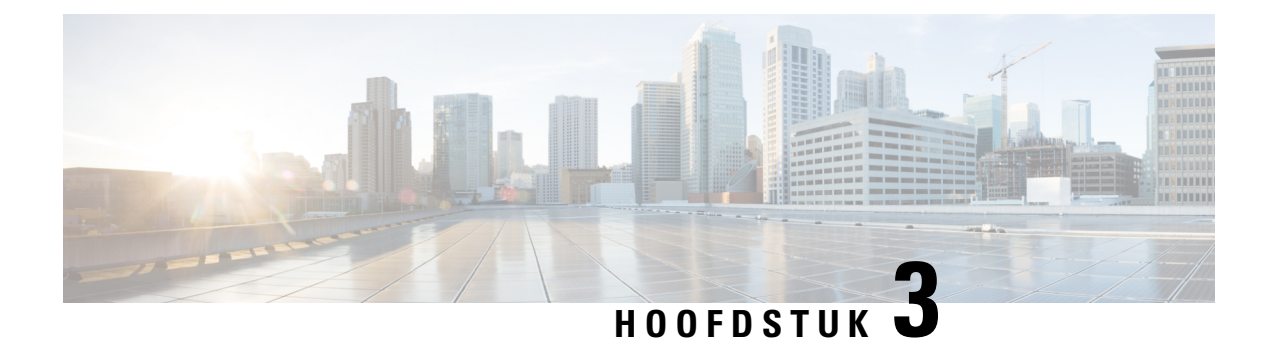

# **Contactpersonen**

- Persoonlijk adresboek, op pagina 55
- Een contactpersoon in meerdere telefoonlijsten zoeken, op pagina 58
- Bedrijfstelefoonlijst, op pagina 60
- Reverse lookups voor namen uitvoeren voor inkomende en uitgaande gesprekken, op pagina 75

# **Persoonlijk adresboek**

### **Een nieuwe contactpersoon aan uw persoonlijke telefoonlijst toevoegen**

### **Voordat u begint**

Uw beheerder moet het persoonlijke adresboek op de telefoon inschakelen. Anders wordt de menuoptie **Persoonlijk adresboek** niet weergegeven.

Uw beheerder heeft het persoonlijke adresboek ingesteld als de doeltelefoonlijst voor het opslaan van nieuwe contactpersonen.

#### **Procedure**

- **Stap 1** Druk op **Contactpersonen**.
- **Stap 2** Druk op **Categorie** als deze op de telefoon wordt weergegeven. In alle andere gevallen slaat u de stap over.
- **Stap 3** Een contactpersoon aan uw persoonlijke adresboek toevoegen
	- a) Selecteer **Persoonlijk adresboek**.
	- b) Druk op **Toevoegen**.
	- c) Voer een naam in en ten minste één telefoonnummer.
	- d) (Optioneel) Selecteer een aangepaste beltoon voor de contactpersoon.
	- e) Druk op **Opslaan** om de contactpersoon toe te voegen.

**Stap 4** Een contactpersoon aan uw persoonlijke adresboek toevoegen uit andere adresboeken.

- a) Selecteer Alle adresboeken, de BroadSoft-directory of de LDAP-directory.
- b) Zoek de contactpersoon die u wilt toevoegen.
- c) Markeer de contactpersoon.
- d) Druk op **Optie** en selecteer **Contactpersoon toevoegen**.
- e) Voer een naam in en ten minste één telefoonnummer.
- f) (Optioneel) Selecteer een aangepaste beltoon voor de contactpersoon.
- g) Druk op **Opslaan** om de contactpersoon toe te voegen.

### **Verwante onderwerpen**

Een contactpersoon in meerdere telefoonlijsten zoeken, op pagina 58 Een contactpersoon zoeken in uw BroadSoft-directory, op pagina 64 Zoeken naar een contactpersoon in uw LDAP-directory, op pagina 71

# **Een nieuwe contactpersoon aan uw persoonlijke telefoonlijst toevoegen op de webpagina van de telefoon**

#### **Voordat u begint**

Uw beheerder moet het persoonlijke adresboek op de telefoon inschakelen. Anders wordt het menu **Persoonlijk adresboek** niet weergegeven.

#### **Procedure**

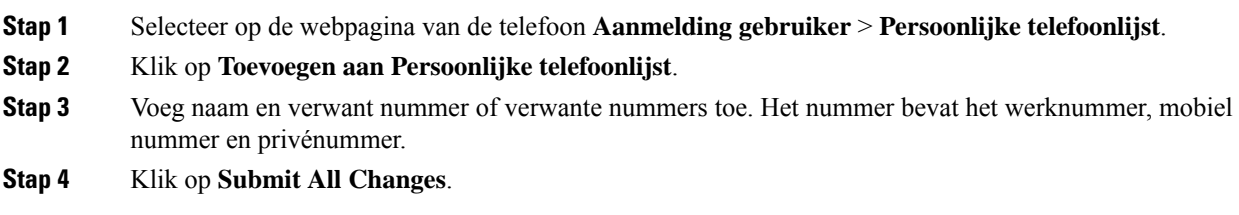

## **Zoeken naar een contactpersoon in uw Persoonlijk adresboek**

#### **Voordat u begint**

De beheerder moet de functie persoonlijke telefoonlijst inschakelen op de telefoon. Anders wordt het menu **Persoonlijk adresboek** niet weergegeven.

#### **Procedure**

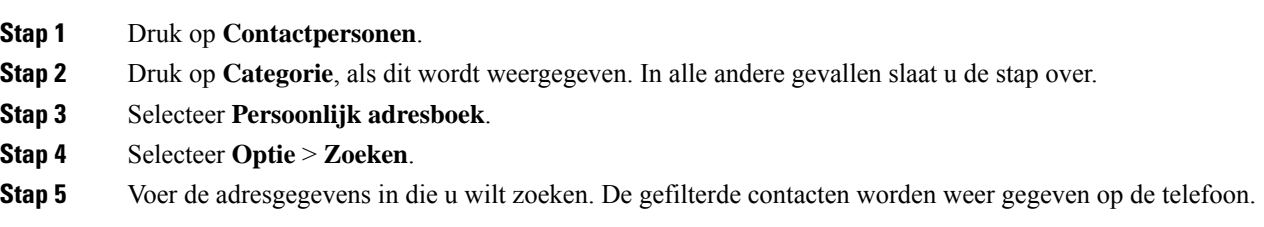

Ш

U kunt alleen op naam zoeken (hoofdlettergevoelig). Zoeken op nummer wordt niet ondersteund.

## **Een contactpersoon in uw persoonlijke adresboek bellen**

#### **Voordat u begint**

De beheerder moet de functie voor de persoonlijke telefoonlijst op de telefoon inschakelen. Anders wordt het menu **Persoonlijk adresboek** niet weergegeven.

#### **Procedure**

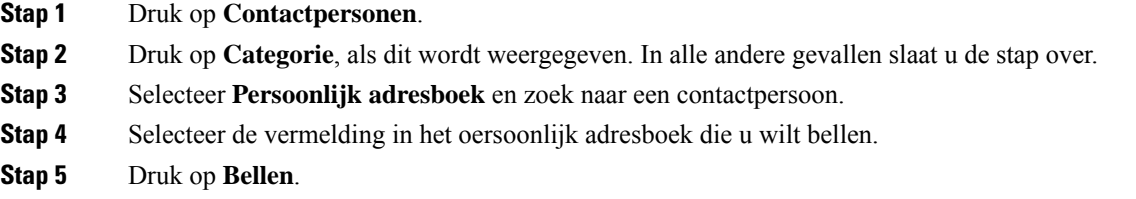

#### **Verwante onderwerpen**

Zoeken naar een contactpersoon in uw Persoonlijk adresboek, op pagina 56

# **Een contactpersoon in uw persoonlijke adresboek bewerken**

### **Voordat u begint**

De beheerder moet de functie voor de persoonlijke telefoonlijst op de telefoon inschakelen. Anders wordt het menu **Persoonlijk adresboek** niet weergegeven.

#### **Procedure**

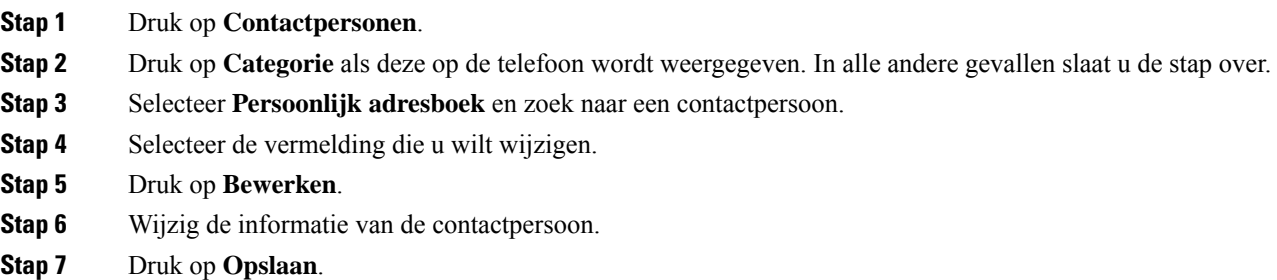

#### **Verwante onderwerpen**

Zoeken naar een contactpersoon in uw Persoonlijk adresboek, op pagina 56

### **Een contactpersoon verwijderen uit uw Persoonlijk adresboek**

#### **Voordat u begint**

De beheerder moet de functie voor de persoonlijke telefoonlijst op de telefoon inschakelen. Anders wordt het menu **Persoonlijk adresboek** niet weergegeven.

#### **Procedure**

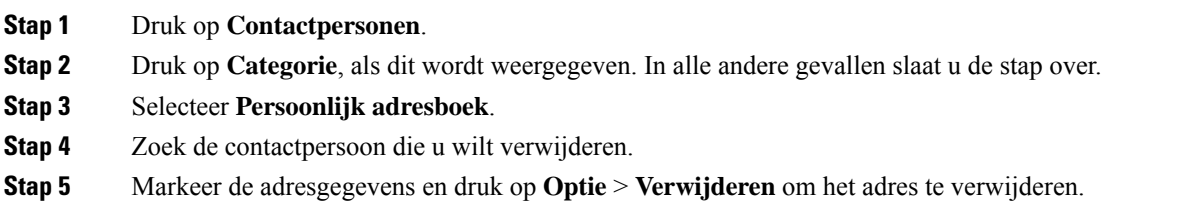

#### **Verwante onderwerpen**

Zoeken naar een contactpersoon in uw Persoonlijk adresboek, op pagina 56

# **Een contactpersoon in meerdere telefoonlijsten zoeken**

De **Alle telefoonlijsten** is de landingspagina van uw contactpersonen. Gewoonlijk worden de contacten automatisch opgehaald uit uw persoonlijke adresboek en een gekoppelde Bluetooth-telefoon.

Als uw doelcontactpersoon niet in de weergegeven telefoonlijsten staat, kunt u een handmatige zoek opdracht uitvoeren op het scherm. Het zoekbereik omvat de volgende telefoonlijsten (indien ingeschakeld):

- Persoonlijk adresboek
- BroadSoft-landings, inclusief de volgende submappen:
	- Onderneming
	- Groep
	- Privé
	- Algemene ondernemingstelefoonlijst
	- Algemene groepstelefoonlijst
- LDAP-directory

Bij de handmatige zoekactie wordt geprobeerd de contactpersonen in deze volgorde op te halen uit de telefoonlijsten:

- Persoonlijk adresboek
- BroadSoft-directory
- LDAP-directory

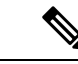

#### **Opmerking**

De beheerder bepaalt tot welke lijsten u toegang hebt. Als de contactpersoon zich in een uitgeschakelde lijst bevindt, wordt de vermelding niet in de zoekresultaten weergegeven.

In de zoekresultaten kunt u de contactgegevens weergeven, de contactpersoon bellen of het nummer bewerken voordat u het gesprek start. Als de beheerder de persoonlijke telefoonlijst op de telefoon heeft ingeschakeld, kunt u de contactpersoon ook toevoegen aan uw persoonlijke telefoonlijst.

#### **Voordat u begint**

De beheerder moet alle zoekopdrachten voor telefoonlijsten inschakelen. Anders wordt het scherm **Alle telefoonlijsten** niet weergegeven.

#### **Procedure**

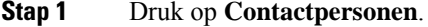

**Stap 2** Selecteer de contactpersoon die al in het scherm wordt weergegeven met de navigatiecluster.

Als u de contactpersoon niet in het scherm kunt vinden, gaat u verder met de volgende stap.

**Stap 3** Voer de naam van de contactpersoon in die u wilt zoeken.

De telefoon zoekt naar voor- of familienamen die uw zoektermen bevatten.

Als u contactpersonen zonder trefwoorden zoekt, haalt de telefoon alle contacten op.

#### **Stap 4** Druk op **Zoeken**.

De zoekresultaten tonen zowel volledige als gedeeltelijke overeenkomsten.

Standaard worden maximaal 50 records met contactpersonen weergegeven in de telefoon. De beheerder kan het maximum aantal contacten instellen.

- **Stap 5** (Optioneel) Als u de gegevens van een contactpersoon wilt weergeven, markeert u de contactpersoon in de zoekresultaten en drukt u op **Gegevens**.
- **Stap 6** (Optioneel) Als u een contactpersoon wilt toevoegen aan het doeladresboek op de telefoon, voert u de volgende stappen uit:
	- a) Als de gegevens van de contactpersoon worden weergegeven, drukt u op **optie**.
	- b) Selecteer **Contactpersoon toevoegen**.

Het menulabel toont het doeladresboek waaraan u de contactpersoon wilt toevoegen:

- Als het menu **Persoonlijke adresgegevenstoevoegen** wordt weergegeven, voegt u de contactpersoon toe aan het lokale persoonlijke adresboek.
- Als het menu **Persoonlijke BroadSoft-contactpersoon toevoegen** wordt weergegeven, voegt u de contactpersoon toe aan de persoonlijke BroadSoft-gids.

Uw beheerder kan het doeladresboek wijzigen.

Als u de optie **Contactpersoon toevoegen** niet ziet, neemt u contact op met de beheerder.

c) Voer de gegevens van de contactpersoon in en druk op **Opslaan**.

#### **Stap 7** Voer de volgende stappen uit om een contactpersoon te bellen:

- a) Selecteer de contactpersoon bij de zoekresultaten.
- b) Druk op **Details**.
- c) Markeer het werknummer dat u wilt bellen.
- d) Druk op **Bellen**.

**Stap 8** (Optioneel) Als u het te kiezen nummer wilt wijzigen en vervolgens een contactpersoon wilt bellen, voert u de volgende stappen uit:

- a) Selecteer de contactpersoon bij de zoekresultaten.
- b) Druk op **Details**.
- c) Markeer het werknummer dat u wilt wijzigen.
- d) Druk op **Gesprek bewerken**.
- e) Bewerk het nummer indien nodig.
- f) Druk op **Bellen**.

#### **Verwante onderwerpen**

Zoeken naar een contactpersoon in uw Persoonlijk adresboek, op pagina 56 Een contactpersoon zoeken in uw BroadSoft-directory, op pagina 64 Zoeken naar een contactpersoon in uw LDAP-directory, op pagina 71

# **Bedrijfstelefoonlijst**

U kunt het nummer van een collega opzoeken op uw telefoon, zodat u diegene gemakkelijker kunt bellen. Uw beheerder stelt de telefoonlijst in en onderhoudt deze.

Uw telefoon ondersteunt drie typen bedrijfsdirectories: LDAP-directories (Lightweight Directory Access Protocol), BroadSoft-directories en een XML-directory van Cisco.

## **Webex-adresboek**

Webex-adresboek helpt u bij het opzoeken van Webex-contactpersonen. De beheerder kan het Webex-adresboek op uw telefoon instellen. U kunt de Webex-contactpersonen zoeken en weergeven, waardoor het gemakkelijker wordt om een gesprek met hen tot stand te brengen. U kunt de weergavenaam van de Webex-contactpersoon bewerken. Als de beheerder Webex-contactpersonen op een lijntoets of als programmeerbare schermtoets instelt, ziet u de naam van het adresboek op de lijntoets of schermtoets op het startscherm van de telefoon, waardoor het gemakkelijker wordt om het zoekscherm van het adresboek rechtstreeks te openen.

### **De naam van het Webex-adresboek bewerken**

U kunt de weergavenaam van het Webex-adresboek wijzigen.

#### **Voordat u begint**

De beheerder configureert de ondersteuning voor Webex-contactpersonen.

#### **Procedure**

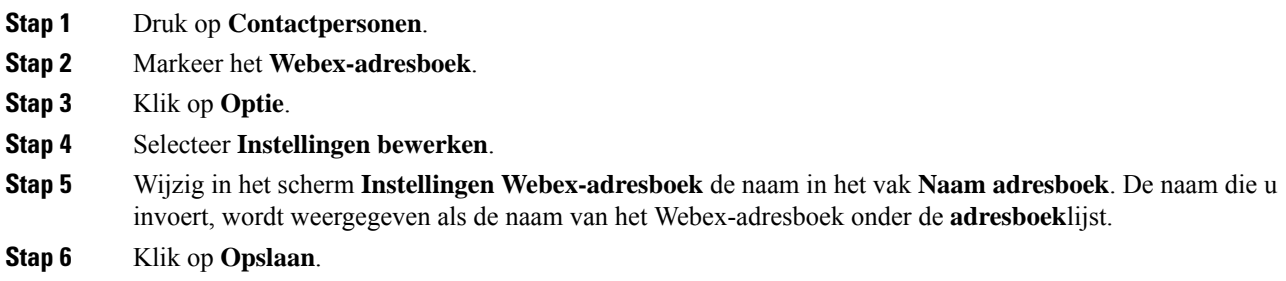

### **Zoeken naar een contactpersoon in uw Webex-adresboek**

U kunt op basis van e-mailadres of naam naar contactpersonen zoeken in het Webex-adresboek.

#### **Voordat u begint**

De beheerder schakelt het Webex-adresboek in.

#### **Procedure**

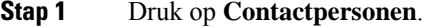

**Stap 2** Selecteer in het scherm **Adresboek** het Webex-adresboek.

De naam van het adresboek is standaard **Webex-adresboek**.

- **Stap 3** Geef in het scherm **In Webex-adresboek zoeken** de zoekcriteria op. Dit kan een naam of e-mailadres zijn.
- **Stap 4** Klik op **Zoek**.
	- U kunt ook een Webex-contactpersoon zoeken door in het zoekscherm **Alle adresboeken** een naam of e-mailadresin te voeren. Zie Zoeken naar een Webex-contactpersoon in alle adresboeken, op pagina 62 voor meer informatie. **Opmerking**
		- Soms levert een zoekopdracht contactpersonen met dezelfde naam, hetzelfde werktelefoonnummer en hetzelfde mobiele nummer op. In dergelijke gevallen wordt in het Webex-adresboek slechts één contactpersoon weergegeven en worden de resterende contactpersonen als dubbel beschouwd.

#### Bijvoorbeeld:

- Als een zoekopdracht A (naam: 'abc', werktelefoon: '123456') en B (naam: 'abc', werktelefoon '123456') oplevert: wordt alleen A in het adresboek weergegeven.
- Als een zoekopdracht A (naam: 'abc', werktelefoon: '123456', en mobiele telefoon: "8888") en B (naam: 'abc', werktelefoon: '123456' en mobiele telefoon: '8888') oplevert: wordt alleen A in het adresboek weergegeven.
- Als een zoekopdracht A (naam: 'abc', werktelefoon: '123456' en mobiele telefoon: '8888') en B (naam: 'abc', werktelefoon: '123456' en mobiele telefoon: '2222') oplevert: worden zowel A als B in het adresboek weergegeven.
- **Stap 5** (Optioneel) Selecteer een contactpersoon in de lijst met zoekresultaten en druk op **Details**. U ziet de details, zoals de naam, het werktelefoonnummer, het mobiele telefoonnummer, het e-mailadres en de afdeling.
- **Stap 6** (Optioneel) Selecteer een contactpersoon en breng een gesprek tot stand.
	- Als een contactpersoon zowel een werktelefoonnummer als een mobiele telefoonnummer heeft, wordt in het adresboek het werktelefoonnummer weergegeven als het gespreksnummer. Het werktelefoonnummer heeft een hogere prioriteit dan het mobiele telefoonnummer. Als u in het scherm 'Details' de naam of het werktelefoonnummerselecteert en een gesprek totstand brengt, kiest de telefoon het werktelefoonnummer. Maar als u het mobiele nummer selecteert en een gesprek tot stand brengt, kiest de telefoon het mobiele telefoonnummer.
	- Als een contactpersoon alleen een mobiele telefoonnummer heeft, wordt in het adresboek het mobiele telefoonnummer weergegeven als het gespreksnummer.
	- Als een contactpersoon geen werktelefoonnummer en mobiele telefoonnummer heeft, wordt in het adresboek alleen de naam weergegeven zonder een gespreksnummer. U kunt geen gesprek tot stand brengen met deze contactpersoon.
- **Stap 7** (Optioneel) Selecteer een contactpersoon en druk op **Gesprek bewerken** om het scherm **Nieuw gesprek** te openen. In dit scherm kunt u het contactnummer wijzigen in het werktelefoonnummer of het mobiele telefoonnummer en vervolgens een nieuw gesprek tot stand brengen. Als de contactpersoon geen gespreksnummer heeft, is **Gesprek bewerken**niet mogelijk.

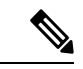

Terwijl de telefoon naar de contactpersoon zoekt, kunt u op **Annuleren**drukken en de zoekbewerking annuleren voordat de telefoon het eindresultaat ophaalt. **Opmerking**

Voor een zoekopdracht in het Webex-adresboek gelden de volgende voorwaarden en foutscenario's:

- U moet minimaal drie tekens invoeren in het vak **Naam/e-mail**. Als u minder dan drie tekens invoert, verschijnt het bericht Ongeldige invoer. Voer minimaal drie tekens in
- Als u de juiste zoekcriteria invoert, maar de telefoon geen waarde retourneert, verschijnt het bericht: Geen overeenkomst gevonden
- Wanneer uw beheerder de maximale weergavewaarde op meer dan 100 instelt, worden in het resultaat van de query slechts honderd contacten weergegeven wanneer er wordt gezocht in de Webex-telefoonlijst of in Alle telefoonlijsten. Als het aantal zoekresultaten hoger is dan de toegestane waarde voor weergaverecords, verschijnt het bericht: Te veel overeenkomsten gevonden. Verfijn uw zoekopdracht
- Als tijdens de zoekopdracht een netwerkprobleem optreedt of de DNS-server (Domain Name Server) niet reageert en het bericht: Toegang tot adresboek mislukt. Controleer de configuratie en netwerkinstellingen verschijnt, moet u contact opnemen met de beheerder.

### **Zoeken naar een Webex-contactpersoon in alle adresboeken**

U kunt naar Webex-contactpersonen zoeken in het scherm **Alle adresboeken**.
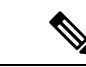

#### **Opmerking**

Zelfs wanneer uw beheerder de maximale weergavewaarde op meer dan 100 instelt, worden in het resultaat van de query slechts honderd contacten weergegeven wanneer er wordt gezocht in Alle telefoonlijsten. Als het aantal zoekresultaten hoger is dan de toegestane waarde voor weergaverecords, verschijnt het bericht: Te veel overeenkomsten gevonden. Verfijn uw zoekopdracht

#### **Voordat u begint**

- De beheerder schakelt het Webex-adresboek in.
- De beheerder schakelt de functie voor zoeken in Alle adresboeken in.

#### **Procedure**

#### **Stap 1** Druk op **Contactpersonen**.

**Stap 2** Selecteer in scherm **Adresboek** de optie **Alle adresboeken**.

**Stap 3** Geef in het scherm **In alle adresboeken zoeken** de zoekcriteria op voor de Webex-contactpersoon. U kunt een naam of een e-mailadres invoeren.

> Voor een zoekopdracht in alle adresboeken wordt één teken als zoekinvoer ondersteund en u kunt alleen de naam van de contactpersoon invoeren. Als u echter Webex-contactpersoon wilt zoeken, moet u minimaal drie tekens invoeren en u kunt zoeken door een naam of een e-mailadres op te geven. Als u echter minder dan drie tekens invoert bij deze zoekopdracht, worden geen Webex-contactpersonen opgehaald door de telefoon.

#### **Stap 4** Klik op **Zoek**.

Soms levert de zoekopdracht contactpersonen met dezelfde naam en hetzelfde werktelefoonnummer op. In dergelijke gevallen wordt in de lijst **Alle adresboeken** slechts één contactpersoon weergegeven en worden de resterende contactpersonen als dubbel beschouwd. Bij de zoekbewerking wordt geprobeerd de contactpersonen in deze volgorde op te halen uit de adresboeken. Het persoonlijk adresboek heeft de hoogste prioriteit.

- Persoonlijk adresboek (PAB)
- Webex-adresboek
- BroadSoft-directory
- LDAP-directory
- **Stap 5** (Optioneel) Selecteer een contactpersoon in de lijst met zoekresultaten en druk op **Details**. U ziet de details, zoals de naam, het werktelefoonnummer, het mobiele telefoonnummer, het e-mailadres en de afdeling in het scherm **Details van zoekresultaten**.

In het scherm **Details van zoekresultaten** kunt u de Webex-contactpersoon toevoegen aan het persoonlijke adresboek. Om een contactpersoon toe te voegen, selecteert u de **optie** > **Contactpersoon toevoegen** > **Selecteren** en slaat u de details op in het scherm **Item persoonlijk adres toevoegen**. U kunt het scherm **Persoonlijkadresboek**openen en naar de toegevoegde Webex-contactpersoon zoeken, uit het resultaat blijkt dat de contactpersoon aan het PAB is toegevoegd. Als u de toegevoegde contactpersoon in het BroadSoft-adresboek zoekt, komt bij de zoekopdracht de toevoegde Webex-contactpersoon naar boven.

We raden aan om **Webex** of **XSI-server** te kiezen voor het opzoeken van contactpersonen, omdat u niet tegelijkertijd kunt zoeken in de Webex-contactpersonen en in de contactpersonen op de XSI-server.

### **BroadSoft-directory**

U kunt zoeken naar uw persoonlijke, groeps- en bedrijfscontactpersonen in uw BroadSoft-directory en deze weergeven zodat u diegene gemakkelijker kunt bellen. Uw beheerder kan de BroadSoft-directory op uw telefoon instellen. Deze toepassingsfunctie maakt gebruik van de Extended Services Interface (XSI) van BroadSoft.

### **Een contactpersoon zoeken in uw BroadSoft-directory**

#### **Voordat u begint**

- De beheerder schakelt de BroadSoft XSI-Services in.
- De beheerder schakelt de BroadSoft-telefoonlijsten in en stelt de telefoonlijsten correct in.
- De beheerder schakelt de bladermodus in voor de telefoonlijsten.

Wanneer deze modus is ingeschakeld, wordt automatisch vooraf een laadbewerking uitgevoerd om alle contactpersonen uit de telefoonlijst op te halen.

#### **Procedure**

#### **Stap 1** Druk op **Contactpersonen**.

**Stap 2** Druk op **Categorie** als deze op de telefoon wordt weergegeven. In alle andere gevallen slaat u de stap over.

- **Stap 3** Selecteer BroadSoft-directory. De standaardnamen zijn:
	- Onderneming
	- Groep
	- Privé
	- Algemene ondernemingstelefoonlijst
	- Algemene groepstelefoonlijst
	- Wanneer de beheerder de individuele modus van de map uitschakelt, wordt in de telefoon alleen **BroadSoft-directory** weergegeven. **Opmerking**

Nadat u de telefoonlijst hebt ingevoerd, wacht u totdat de bewerking van het vooraf laden is voltooid. Druk op **Annuleren** om de bewerking voor het vooraf laden te stoppen.

#### **Stap 4** Druk op **Optie** en selecteer **Zoeken**.

Als de beheerder de bladermodus voor telefoonlijsten uitschakelt, wordt alleen de schermtoets **Zoeken** op de telefoon weergegeven.

**Stap 5** Selecteer een zoekcriterium.

- In een BroadSoft-directory voor ondernemingen of groepen kunt u naar een contactpersoon zoeken op Achternaam, Voornaam, Gebruikers-id, Nummer, Toestel, Mobiele telefoon, Afdeling en E-mailadres.
- In een algemene BroadSoft-directory voor ondernemingen of groepen, of in een persoonlijke telefoonlijst kunt u een contactpersoon op naam of nummer zoeken.

**Stap 6** Voer uw zoekcriteria in en druk op **Zoeken**.

### **Uw type contactpersoon in uw BroadSoft-directory bewerken**

#### **Voordat u begint**

De beheerder schakelt de individuele modus van de BroadSoft XSI-service uit.

#### **Procedure**

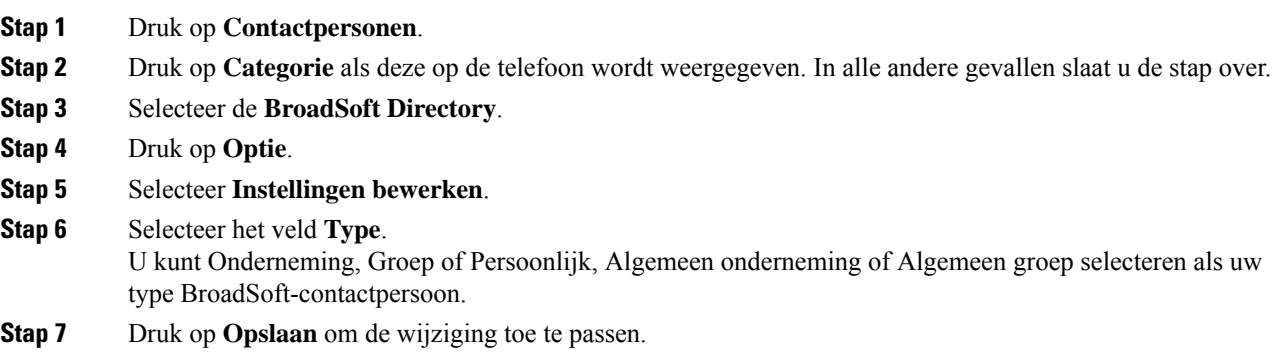

### **Uw contactpersonen beheren in de persoonlijke BroadSoft-directory**

U kunt contactpersonen toevoegen, bewerken of verwijderen in de persoonlijke BroadSoft-directory.

#### **Voordat u begint**

- Uw telefoon maakt verbinding met de BroadSoft XSI-service.
- Uw beheerder schakelt de BroadSoft-gids op uw telefoon in.
- Uw beheerder stelt de persoonlijke BroadSoft-directory in als het doeladresboek om nieuwe contactpersonen op te slaan.
- De beheerder schakelt de bladermodus in voor de adresboeken.

Wanneer deze modus is ingeschakeld, wordt automatisch vooraf een laadbewerking uitgevoerd om alle contactpersonen uit de telefoonlijst op te halen.

#### **Procedure**

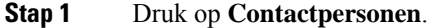

- **Stap 2** Druk op **Categorie** als deze op de telefoon wordt weergegeven. In alle andere gevallen slaat u de stap over.
- **Stap 3** Ga als volgt te werk om een contactpersoon toe te voegen in de persoonlijke BroadSoft-directory:
	- a) Selecteer de persoonlijke BroadSoft-directory. De standaardnaam is **Persoonlijk**.
		- Wanneer de beheerder de individuele modus van het adresboek uitschakelt, wordt in de telefoon in plaats daarvan **BroadSoft-directory** weergegeven. Selecteer deze. **Opmerking**
		- b) Wacht totdat de bewerking voor het vooraf laden is voltooid of druk op **Annuleren** om de bewerking voor het vooraf laden te stoppen.

Als de beheerder de bladermodus van het adresboek uitschakelt, wordt het menu Zoeken in de persoonlijke **telefoonlijst** weergegeven. Voer uw zoekcriteria in en druk op **Zoeken**.

- c) Druk op **Optie** en selecteer **Toevoegen**.
- d) Voer de gegevens van de contactpersoon in.
- e) Druk op **Opslaan**.
- **Stap 4** Een contactpersoon vanuit andere adresboeken (indien ingeschakeld) toevoegen aan de persoonlijke BroadSoft-directory:
	- a) Selecteer Alle adresboeken, de BroadSoft-directory, de LDAP-directory of het persoonlijke adresboek.
	- b) Zoek de contactpersoon die u wilt toevoegen.
	- c) Markeer de contactpersoon.
	- d) Druk op **Optie** en selecteer **Contactpersoon toevoegen**.
	- e) Voer de gegevens van de contactpersoon in.
	- f) Druk op **Opslaan**.
- **Stap 5** Ga als volgt te werk om een contactpersoon te bewerken in de persoonlijke BroadSoft-directory:
	- a) Selecteer de persoonlijke BroadSoft-directory. De standaardnaam is **Persoonlijk**.

Wanneer de beheerder de individuele modus van het adresboek uitschakelt, wordt in de telefoon in plaats daarvan **BroadSoft-directory** weergegeven. Selecteer deze. **Opmerking**

b) Wacht totdat de bewerking voor het vooraf laden is voltooid of druk op **Annuleren** om de bewerking voor het vooraf laden te stoppen.

Als de beheerder de bladermodus van het adresboek uitschakelt, wordt het menu Zoeken in de persoonlijke **telefoonlijst** weergegeven. Voer uw zoekcriteria in en druk op **Zoeken**.

- c) Markeer de te bewerken contactpersoon.
- d) Druk op **Optie** en selecteer **Bewerken**.
- e) Bewerk de gegevens van de contactpersoon.
- f) Druk op **Opslaan**.
- **Stap 6** Ga als volgt te werk om een contactpersoon in de persoonlijke BroadSoft-directory te verwijderen:
	- a) Selecteer de persoonlijke BroadSoft-directory. De standaardnaam is **Persoonlijk**.

Wanneer de beheerder de individuele modus van het adresboek uitschakelt, wordt in de telefoon in plaats daarvan **BroadSoft-directory** weergegeven. Selecteer deze. **Opmerking**

b) Wacht totdat de bewerking voor het vooraf laden is voltooid of druk op **Annuleren** om de bewerking voor het vooraf laden te stoppen.

Als de beheerder de bladermodus van het adresboek uitschakelt, wordt het menu Zoeken in de persoonlijke **telefoonlijst** weergegeven. Voer uw zoekcriteria in en druk op **Zoeken**.

- c) Markeer de te verwijderen contactpersoon.
- d) Druk op **Optie** en selecteer **Verwijderen**.

### **De naam van uw BroadSoft-directory bewerken**

Wanneer de beheerder de individuele modus van de map uitschakelt, wordt in de telefoon alleen **BroadSoft-directory** weergegeven.

Wanneer de beheerder de individuele modus van de map inschakelt, geeft de telefoon alle ingeschakelde telefoonlijsten weer met standaard of aangepaste namen. De standaardnamen zijn:

- Onderneming
- Groep
- Privé
- Algemene ondernemingstelefoonlijst
- Algemene groepstelefoonlijst

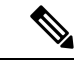

Alleen de telefoonlijst die door de beheerder is ingeschakeld, kan worden weergegeven in het scherm **Telefoonlijsten**. **Opmerking**

- **Stap 1** Druk op **Contactpersonen**.
- **Stap 2** Druk op **Categorie** als deze op de telefoon wordt weergegeven. In alle andere gevallen slaat u de stap over.
- **Stap 3** Voer een van de volgende handelingen uit:
	- Selecteer de **BroadSoft Directory**.
	- Markeer een van de geconfigureerde telefoonlijsten.
- **Stap 4** Druk op **Optie**.
- **Stap 5** Selecteer **Instellingen bewerken**.
- **Stap 6** Bewerk het veld **Naam directory**.
- **Stap 7** Druk op **Opslaan** om de wijziging toe te passen.

### **De servernaam van uw BroadSoft-directory bewerken**

Wanneer de beheerder de individuele modus van de map uitschakelt, wordt in de telefoon alleen **BroadSoft-directory** weergegeven.

Wanneer de beheerder de individuele modus van de map inschakelt, geeft de telefoon alle ingeschakelde telefoonlijsten weer met standaard of aangepaste namen. De standaardnamen zijn:

- Onderneming
- Groep
- Privé
- Algemene ondernemingstelefoonlijst
- Algemene groepstelefoonlijst

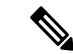

Alleen de telefoonlijst die door de beheerder is ingeschakeld, kan worden weergegeven in het scherm **Telefoonlijsten**. **Opmerking**

#### **Procedure**

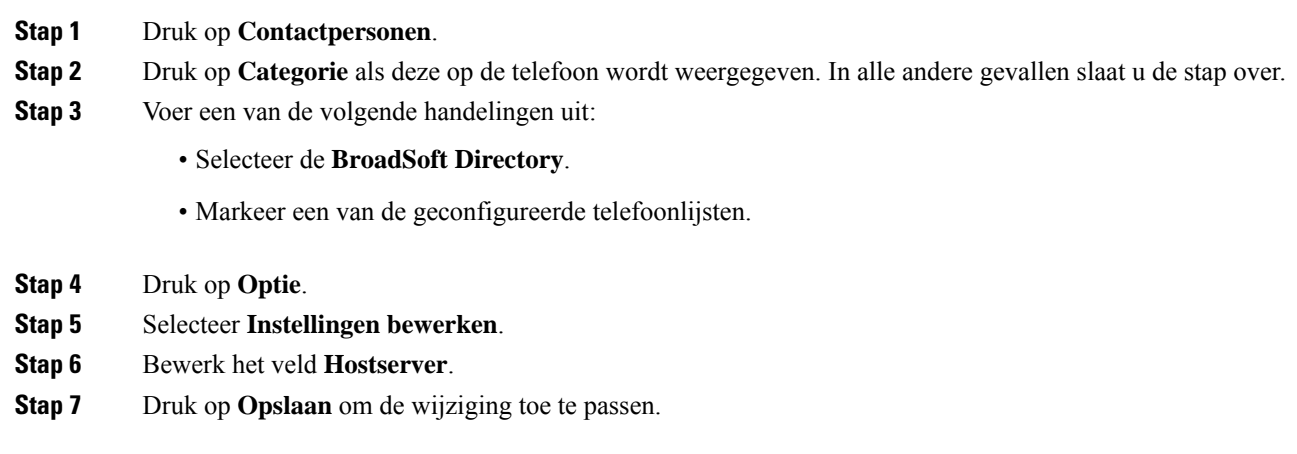

### **De referenties van uw BroadSoft-directory bewerken**

Wanneer de beheerder de individuele modus van de map uitschakelt, wordt in de telefoon alleen **BroadSoft-directory** weergegeven.

Wanneer de beheerder de individuele modus van de map inschakelt, geeft de telefoon alle ingeschakelde telefoonlijsten weer met standaard of aangepaste namen. De standaardnamen zijn:

- Onderneming
- Groep
- Privé
- Algemene ondernemingstelefoonlijst
- Algemene groepstelefoonlijst

Alleen de telefoonlijst die door de beheerder is ingeschakeld, kan worden weergegeven in het scherm **Telefoonlijsten**. **Opmerking**

#### **Procedure**

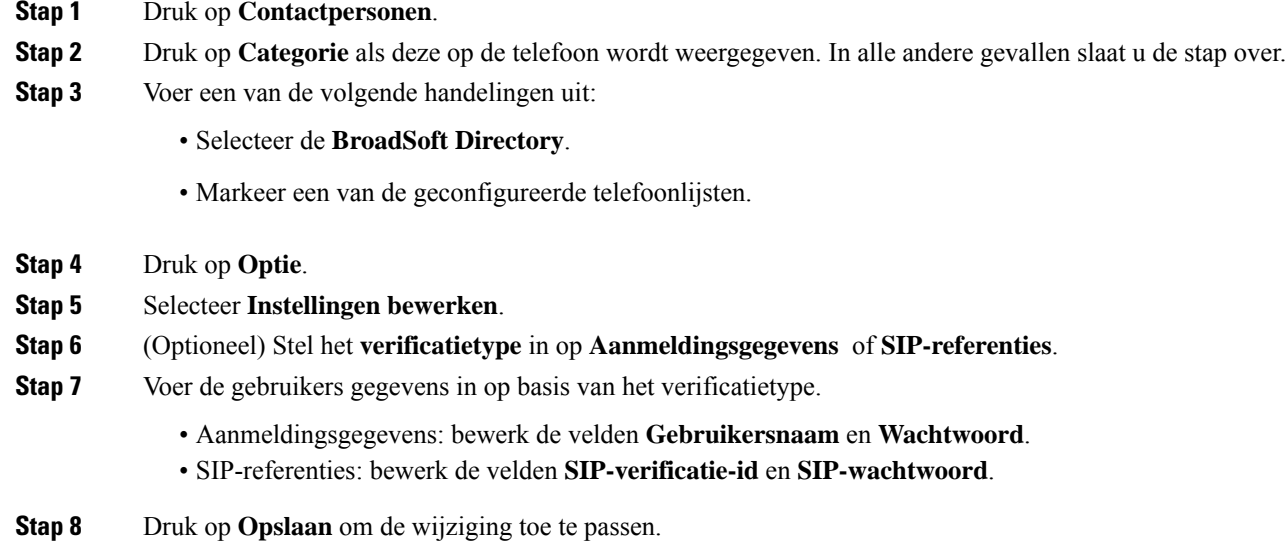

### **Het wachtwoord van uw BroadSoft-directory bewerken**

- **Stap 1** Druk op **Contactpersonen**. **Stap 2** Selecteer de **Broadsoft Directory**. **Stap 3** Druk op **Optie**.
- **Stap 4** Selecteer **Instellingen bewerken**.
- **Stap 5** Selecteer **Wachtwoord**.
- **Stap 6** Druk op **Bewerken** en pas het wachtwoord aan.
- **Stap 7** Klik op **Toepassen** om de wijziging op te slaan.
- **Stap 8** Bewerk het veld **Wachtwoord**.
- **Stap 9** Druk op **Opslaan** om de wijziging toe te passen.

### **LDAP-telefoonlijst**

De Cisco IP-telefoon ondersteunt Lightweight Directory Access Protocol (LDAP) v3. U kunt in een opgegeven LDAP-directory zoeken naar een naam, een telefoonnummer of allebei. Directories op basis van LDAP, zoals Microsoft Active Directory 2003 en OpenLDAP-databases, worden ondersteund.

Als u toegang wilt krijgen tot de LDAP-directory op de telefoon, voert u de gebruikersreferenties ten minste één keer in. De beheerder kan uw gebruikersreferenties instellen op de webpagina voor het beheren van de telefoon. Wanneer u de LDAP-directory hebt geopend, slaat de telefoon de gebruikersreferenties op. De volgende keer kunt u de aanmeldingsprocedure voor de gebruiker overslaan. De telefoon kan de gebruikersreferenties voor host-gebruikers of gastgebruikers opslaan. Deze gebruikers melden zich normaal gesproken aan bij de telefoon via de functie voor flexibele werkplekken of toestelmobiliteit.

### **Referenties van LDAP-directory bewerken**

Wanneer u de LDAP-directory op de telefoon opent, wordt u mogelijk gevraagd uw referenties in te voeren. U kunt de referenties van tevoren bewerken om de aanmeldingsprocedure te negeren. U kunt ook het LDAP-account wijzigen door de referenties te bewerken.

De telefoon slaat de referenties voor verschillende typen gebruikers op. Bijvoorbeeld gebruikers die zich aanmelden bij de telefoon met de functie voor flexibele werkplekken of toestelmobiliteit. Nadat u een gebruiker naar de telefoon hebt overgeschakeld, bewaart de telefoon de referenties van de gebruiker. U hebt dan nog steeds toegang tot de LDAP-directory zonder dat u zich hoeft aan te melden.

#### **Voordat u begint**

De beheerder schakelt de LDAP-directory in.

#### **Procedure**

- **Stap 1** Druk op **Contactpersonen**.
- **Stap 2** (Optioneel) Druk op **Categorie**.

Als de beheerder de bladermodus voor telefoonlijsten uitschakelt, wordt de schermtoets niet op de telefoon weergegeven.

**Stap 3** Markeer de LDAP-directory.

Standaard is de naam van de telefoonlijst "Bedrijfstelefoonlijst (LDAP)".

- **Stap 4** Druk op **Optie** en selecteer **Instellingen bewerken**.
- **Stap 5** Voer uw referenties in:

De weergegeven velden kunnen afwijken afhankelijk van de verificatiemethode die door de beheerder is geselecteerd:

- Bij de verificatiemethode "Eenvoudig", vraagt de telefoon naar de **DN-client** en het **wachtwoord**.
- Bij de verificatiemethode "DIGEST-MD5" vraagt de telefoon om **gebruikersnaam** en **wachtwoord**.
- **Stap 6** Druk op **Opslaan** om de referenties op te slaan.

### **Zoeken naar een contactpersoon in uw LDAP-directory**

#### **Voordat u begint**

De beheerder schakelt de LDAP-directory in.

#### **Procedure**

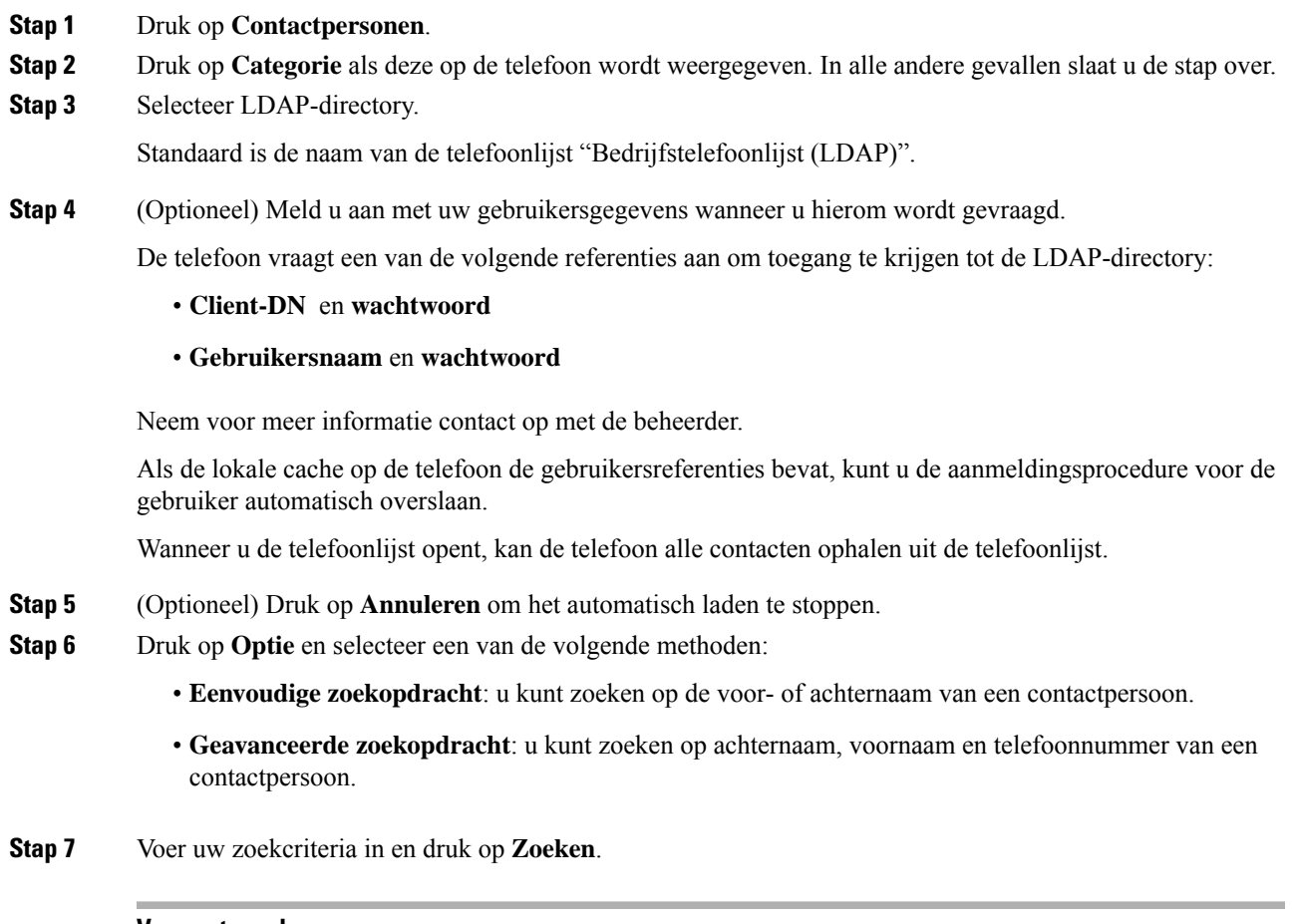

#### **Verwante onderwerpen**

Een contactpersoon in uw LDAP-namenlijst bellen, op pagina 71 Een contactnummer in uw LDAP-telefoonlijst bewerken, op pagina 72

### **Een contactpersoon in uw LDAP-namenlijst bellen**

#### **Voordat u begint**

De beheerder schakelt de LDAP-directory in.

**Procedure**

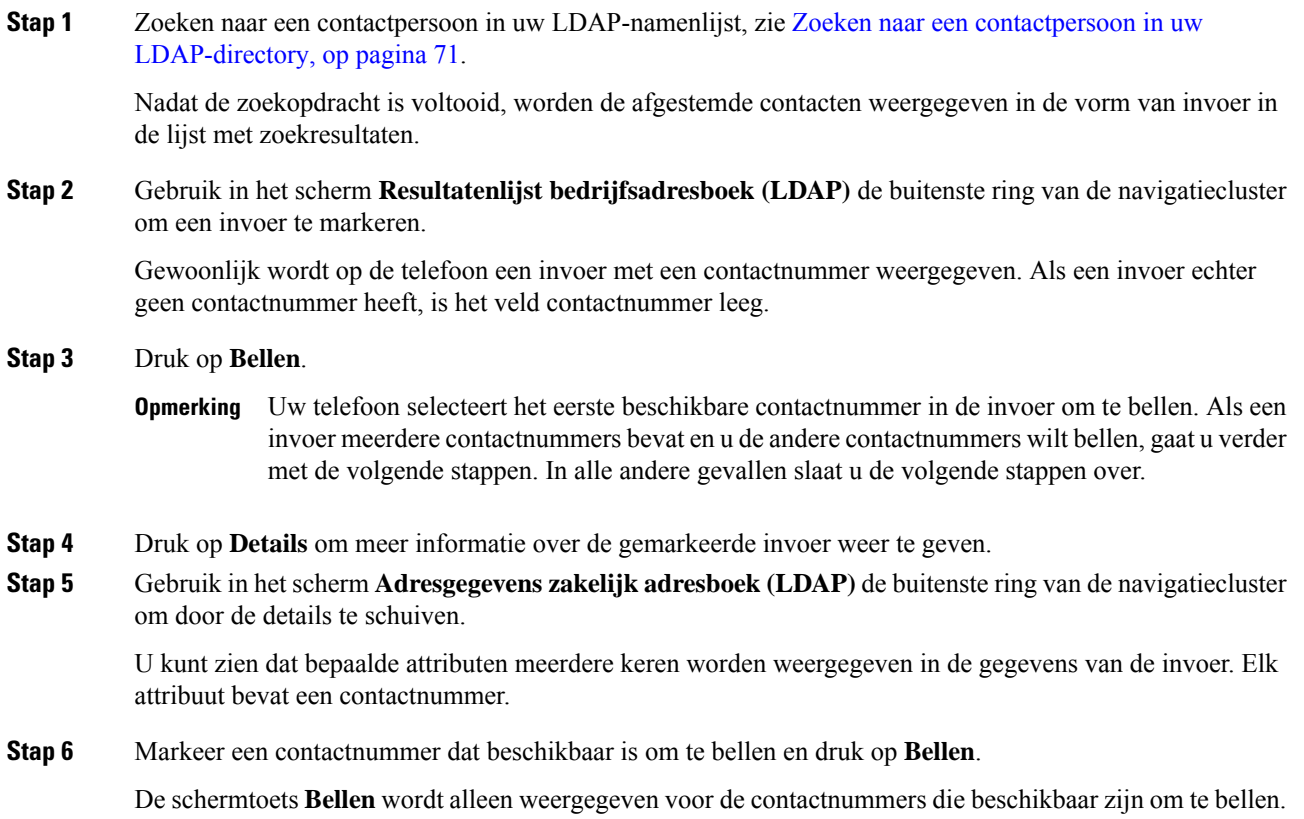

### **Een contactnummer in uw LDAP-telefoonlijst bewerken**

Voordat u een telefoongesprek start, kunt u het contactnummer bewerken met een bestaand nummer dat u selecteert.

#### **Voordat u begint**

De beheerder schakelt de LDAP-directory in.

#### **Procedure**

**Stap 1** Zoeken naar een contactpersoon in uw LDAP-namenlijst, zie Zoeken naar een contactpersoon in uw LDAP-directory, op pagina 71.

> Nadat de zoekopdracht is voltooid, worden de afgestemde contacten weergegeven in de vorm van invoer in de lijst met zoekresultaten.

**Stap 2** Gebruik in het scherm **Resultatenlijst bedrijfsadresboek (LDAP)** de buitenste ring van de navigatiecluster om een invoer te markeren.

Ш

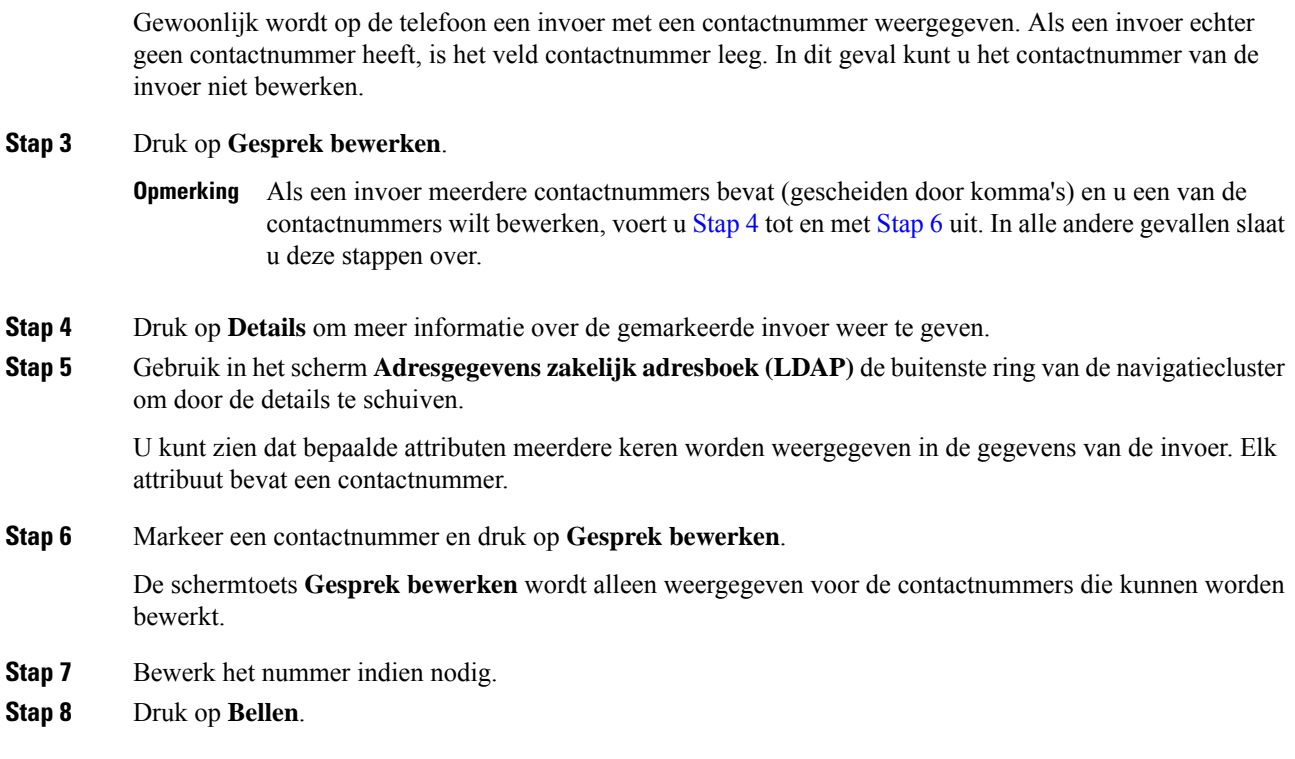

### **XML-directory**

Uw telefoon kan de contactpersonen ophalen uit de XML-telefoonlijstservice of -toepassing nadat de beheerder het XML-adresboek op uw telefoon heeft geconfigureerd. Op deze manier kunt u de contactpersonen in uw XML-telefoonlijst weergeven en bellen. Gewoonlijk kan uw telefoon maximaal 200 contacten (of invoeren) weergeven in de XML-telefoonlijst.

### **Een contactpersoon in uw XML-telefoonlijst bellen**

#### **Voordat u begint**

De beheerder heeft de XML-telefoonlijst geconfigureerd.

#### **Procedure**

- **Stap 1** Druk op **Contactpersonen**.
- **Stap 2** Druk op **Categorie** als deze op de telefoon wordt weergegeven. In alle andere gevallen slaat u de stap over.
- **Stap 3** Selecteer de XML-telefoonlijst.

Standaard is de naam van de telefoonlijst "Bedrijfstelefoonlijst (XML)".

**Stap 4** Gebruik in het scherm **Adresboeken** de buitenste ring van de navigatiecluster om een invoer te markeren. Op de telefoon wordt een invoer met een of meer contactnummers weergegeven.

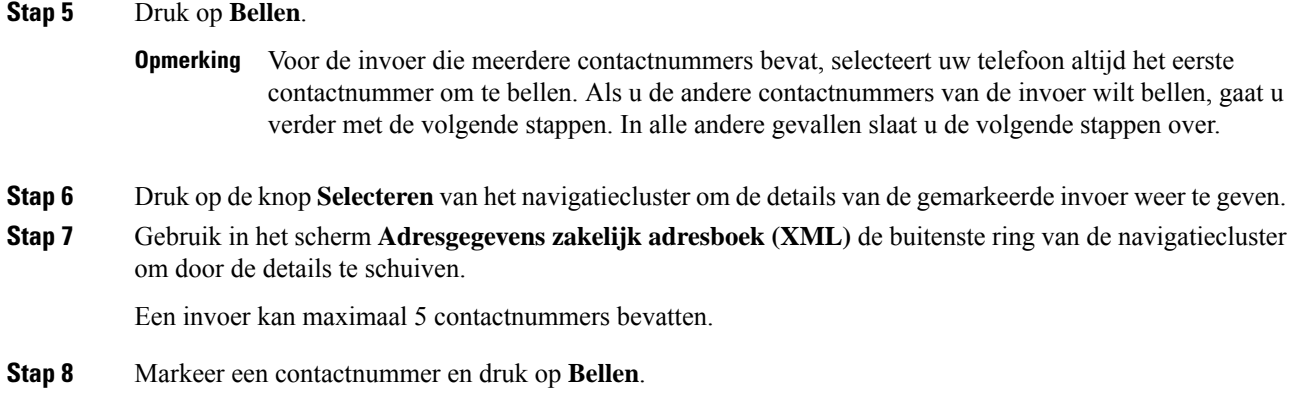

### **Een contactnummer in uw XML-telefoonlijst bewerken**

Voordat u een telefoongesprek start, kunt u het contactnummer bewerken met een bestaand nummer dat u selecteert.

#### **Voordat u begint**

De beheerder heeft de XML-telefoonlijst geconfigureerd.

#### **Procedure**

#### **Stap 1** Druk op **Contactpersonen**.

- **Stap 2** Druk op **Categorie** als deze op de telefoon wordt weergegeven. In alle andere gevallen slaat u de stap over.
- **Stap 3** Selecteer de XML-telefoonlijst.

Standaard is de naam van de telefoonlijst "Bedrijfstelefoonlijst (XML)".

- **Stap 4** Gebruik in het scherm **Adresboeken** de buitenste ring van de navigatiecluster om een invoer te markeren. Op de telefoon wordt een invoer met een of meer contactnummers weergegeven.
- **Stap 5** Voer een van de volgende handelingen uit:
	- Als de invoer slechts één contactnummer bevat:
	- **1.** Druk op **Gesprek bewerken**.
	- **2.** Bewerk het nummer indien nodig.
	- **3.** Druk op **Bellen**.
	- Als de invoer meerdere contactnummers bevat (gescheiden door komma's) en u een van de contactnummers wilt bewerken:
		- **1.** Druk op de knop **Selecteren** van het navigatiecluster om de details van de gemarkeerde invoer weer te geven.
		- **2.** Gebruik in het scherm **Adresgegevens zakelijk adresboek (XML)** de buitenste ring van de navigatiecluster om een contactnummer te markeren.

Een invoer kan maximaal 5 contactnummers bevatten.

- **3.** Druk op **Gesprek bewerken**.
- **4.** Bewerk het nummer indien nodig.
- **5.** Druk op **Bellen**.

# **Reverse lookups voor namen uitvoeren voor inkomende en uitgaande gesprekken**

Met reverse lookups voor namen zoekt u naar de naam bij een nummer in een conferentiegesprek of een inkomend, uitgaand of doorverbonden gesprek. Reverse lookups voor namen wordt gebruikt wanneer de telefoon een naam niet kan vinden in de telefoonlijst van de serviceprovider, de gespreksgeschiedenis of uw contactpersonen. Reverse lookups voor namen vereist een geldige LDAP-directory of een geconfigureerde XML-telefoonlijst.

Bij reverse lookups voor namen wordt gezocht in de externe telefoonlijsten van de telefoon. Wanneer een zoekactie is voltooid, wordt de naam in de gespreksessie en in de gespreksgeschiedenis geplaatst. Voor meerdere gelijktijdige telefoongesprekken wordt met reverse lookups voor namen een naam gezocht die overeenkomt met het eerste nummer. Wanneer het tweede gesprek wordt verbonden of in de wacht wordt geplaatst, wordt met reverse lookups voor namen gezocht naar een naam die voldoet aan het tweede gesprek.

Reverse lookups voor namen is standaard ingeschakeld.

Reverse lookups voor namen doorzoekt de mappen in de volgende volgorde:

- **1.** Telefooncontactpersonen
- **2.** Gespreksgeschiedenis
- **3.** LDAP-directory
- **4.** XML-telefoonlijst

 $\mathbf I$ 

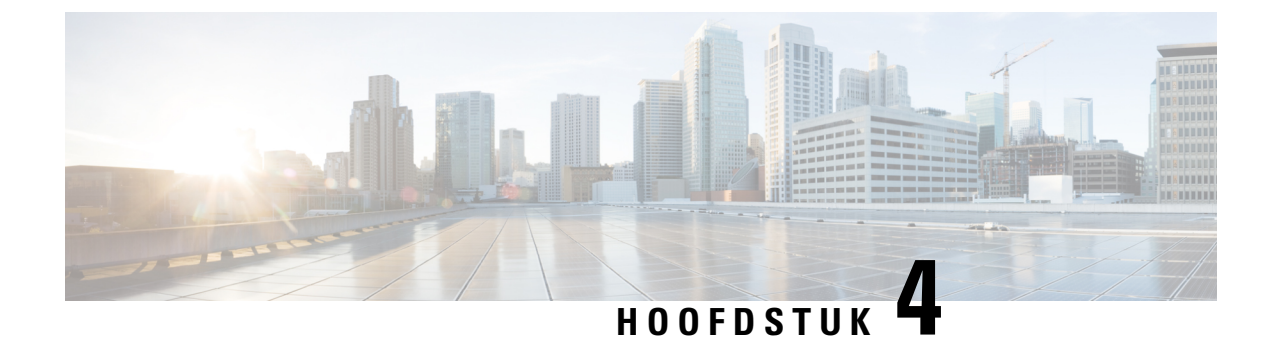

# **Recente gesprekken**

- Lijst met recente gesprekken, op pagina 77
- Uw recente gesprekken weergeven, op pagina 77
- Duur van Webex-gesprekslogboeken weergeven, op pagina 79
- Spam-indicatie voor Webex-gesprekken, op pagina 80
- Gesprekslogs weergeven vanuit de server , op pagina 80
- Terugbellen naar een recent gesprek, op pagina 81
- De lijst met recente gesprekken wissen, op pagina 82
- Een nieuwe contactpersoon maken vanuit een recent record, op pagina 82
- Een gespreksrecord verwijderen, op pagina 83
- Alle gespreksrecords verwijderen, op pagina 83

## **Lijst met recente gesprekken**

Gebruik de lijst Recent om de 180 laatste persoonlijke gesprekken en groepsgesprekken weer te geven.

Als uw lijst Recent de maximale grootte bereikt, overschrijft de volgende nieuwe invoer de oudste invoer in de lijst.

Wanneer ondersteuning voor STIR/SHAKEN is geïmplementeerd op de server, geeft de telefoon een extra pictogram weer naast de beller-id op basis van het verificatieresultaat voor STIR/SHAKEN van de beller. Op basis van het verificatieresultaat geeft de telefoon drie typen pictogrammen weer. Zie Uw recente gesprekken weergeven, op pagina 77 voor meer informatie over de pictogrammen.

## **Uw recente gesprekken weergeven**

Controleer wie u recent heeft gebeld.

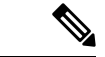

#### **Opmerking**

Elke regel heeft een badge voor gemiste oproep. U kunt het aantal gemiste gesprekken per lijn weergeven op het telefoonscherm. Het maximum aantal gemiste gesprekken is 99. Als u de lijst Alle gesprekken of Gemiste gesprekken voor een bepaalde lijn weergeeft op het telefoonscherm, wordt de badge voor de geselecteerde lijn gewist.

De badge van het gemiste gesprek en het werkelijke aantal gemiste gesprekken kunnen afwijken vanwege de weergavelimiet van 180 gesprekken voor de lijst met recente gesprekken. Deze limiet bestaat uit uitgaande gesprekken, gemiste gesprekken en inkomende gesprekken. Er kunnen ook oude gemiste gesprekken worden toegevoegd aan het aantal gemiste gesprekken op de badge. Dit kan worden overschreven in de lijst Recent.

#### **Procedure**

#### **Stap 1** Druk op **Instellingen**.

- **Stap 2** Voer een van de volgende acties uit:
	- Bureautelefoons: selecteer een lijn die u wilt bekijken en druk op **Toepassingen** • Conferentie telefoons: druk op **Instellingen**.

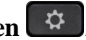

#### **Stap 3** Selecteer **Recente** naar het scherm **Recente** te gaan.

U kunt ook op de schermtoets **Recente** drukken op het startscherm van de telefoon. U ziet deze schermtoets alleen wanneer uw beheerder deze configureert in de webinterface van de telefoon.

Wanneer u op de schermtoets **Recente** drukt, gaat u automatisch naar het scherm **Alle gesprekken**.

- **Stap 4** Kies in het scherm **Recente** of u alle recente gesprekken wilt bekijken of een bepaald type recente gesprekken uit de volgende gesprekkenlijst.
	- Al. gspr
	- Gemiste gesprekken
	- Ontvangen gesprekken
	- Gevoerde gesprekken
	- Recente weergeven van

Als u meer wilt weten over het weergeven van logboeken van gesprekken met de optie **Recente weergeven van**, raadpleegt u Gesprekslogs weergeven vanuit de server , op pagina 80.

De beheerder configureert de schermtoetsen **Optie**, **Oproepen**, **Oproep bewerken**, **Filteren** en **Terug** in dit scherm voor de lijst met alle, geplaatste, ontvangen en gemiste oproepen. Na het configureren ziet u deze schermtoetsen wanneer u een van de menu'sin de bovenstaande oproepenlijst opent. De schermtoetsen kunnen ook worden weergegeven als een van de **optie**menu's in de oproepenlijst al naar gelang de configuratie.

De beheerder activeert de ondersteuning om Webex-gesprekken vast te leggen. Als het gesprek met een telefoonnummer wordt weergegeven in het scherm **Alle gesprekken**, kunt u de schermtoetsen **Gesprekken** en **bewerken** zien. Als het gesprek niet wordt weergegeven als een telefoonnummer, geeft de telefoon beide schermtoetsen niet weer.

Elk menu in de bovenstaande oproepenlijst bevat de schermtoets **Optie** met de volgende menu's.

• Filter: biedt toegang tot het scherm **Recente**, wanneer erop wordt gedrukt.

De beschikbaarheid van dit menu is afhankelijk van de configuratie van schermtoetsen door uw beheerder op de webinterface van de telefoon.

• Gesprek bewerken: alle gegevens van oproepen kunnen worden bewerkt wanneer u erop drukt.

De beschikbaarheid van dit menu is afhankelijk van de configuratie van schermtoetsen door uw beheerder op de webinterface van de telefoon.

- Item verwijderen: druk hierop om een geselecteerde vermelding te verwijderen.
- Lijst verwijderen: druk hierop om alle vermeldingen in het geselecteerde menu te verwijderen.
- Sorteren op naam: sorteer op namen van bellers wanneer u dit selecteert.
- Contactpersoon toevoegen: voegt een nieuwe contactpersoon toe aan de telefoonlijst.

U kunt de optie **Contactpersoon toevoegen** zien wanneer de beheerder ondersteuning activeert voor het vastleggen van Webex-gesprekken en het gesprek in het scherm **Alle gesprekken** wordt weergegeven met een telefoonnummer. Als het gesprek niet wordt weergegeven met een telefoonnummer, bevat het optiemenu de optie **Contactpersoon toevoegen** niet.

#### **Opmerking**

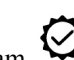

• Er wordt een extra pictogram  $\bigotimes$  weergegeven naast de beller-id op de telefoon om aan te geven dat het gesprek is gevalideerd.

Wanneer u naar de gespreksdetails van een gesprek gaat, kunt u bekijken of het om een gemiste oproep of een beantwoord gesprek gaat.

• Er wordt een extra pictogram  $\Box$  weergegeven naast de beller-id op de telefoon om aan te geven dat het om een onrechtmatige beller gaat.

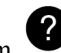

• Er wordt een extra pictogram  $\bullet$  weergegeven naast de beller-id op de telefoon om aan te geven dat het om een niet-geverifieerd gesprek gaat.

## **Duur van Webex-gesprekslogboeken weergeven**

U kunt de duur van een ontvangen en geplaatst Webex-gesprek bekijken.

#### **Voordat u begint**

- De telefoon is verbonden met de Webex-cloudserver.
- De beheerder voegt het menu **Recente weergeven van** toe aan de telefoon.
- Wanneer de beheerder ondersteuning activeert voor het weergeven van logboeken van Webex-gesprekken, is de **Webex**-optie beschikbaar in het menu Recente weergeven van.

#### **Procedure**

**Stap 1** Selecteer **Recente**om toegang te krijgen tot het scherm **Recente**.

U kunt ook op de schermtoets **Recente**drukken op het startscherm van de telefoon. U ziet deze schermtoets alleen wanneer uw beheerder deze configureert in de webinterface van de telefoon.

Wanneer u op de schermtoets **Recente** drukt, gaat u automatisch naar het scherm **Alle oproepen**.

**Stap 2** Selecteer een gesprekslogboek in het scherm **Alle gesprekken**.

Wanneer u een gemaakt gesprek of ontvangen oproep selecteert, ziet u de gespreksduur in het veld **Duur**. Voor een gemist gesprek is de informatie over de gespreksduur niet beschikbaar.

## **Spam-indicatie voor Webex-gesprekken**

Als uw telefoon is geregistreerd bij Webex-server, worden op de telefoon de volgende pictogrammen ter verificatie weergegeven in gesprekssessies, de lokale gesprekslogboeken en Webex-gesprekslogboeken.

• Er wordt een extra pictogram  $\bigotimes$  weergegeven naast de beller-id op de telefoon om aan te geven dat het gesprek is gevalideerd.

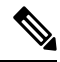

**Opmerking** De Cisco IP-conferentietelefoon 8832 ondersteunt geen rode pictogrammen.

Wanneer u naar de gespreksdetails van een gesprek gaat, kunt u bekijken of het om een gemiste oproep of een beantwoord gesprek gaat.

- 
- Er wordt een extra pictogram  $\Box$  weergegeven naast de beller-id op de telefoon om aan te geven dat het om een onrechtmatige beller gaat.
- Er wordt een extra pictogram weergegeven naast de beller-id op de telefoon om aan te geven dat het om een niet-geverifieerd gesprek gaat.

## **Gesprekslogs weergeven vanuit de server**

U kunt een afzonderlijke lijst weergeven voor de gesprekslogs van de BroadWorks XSI-server en de lokale gesprekslogs en voor de logs van de Webex-cloudserver, afhankelijk van uw selectie.

De telefoon voert een reverse lookup uit op de lokale persoonlijke telefoonlijst wanneer de gebruiker in het BroadWorks-gesprekslogboek op de telefoon navigeert.

#### **Voordat u begint**

De beheerder voegt het menu **Recente weergeven van** toe aan de telefoon.

Wanneer de beheerder ondersteuning activeert voor het weergeven van logboeken van Webex-gesprekken, is de **Webex**-optie beschikbaar in het menu **Recente weergeven van**.

#### **Procedure**

- **Stap 1** Druk op **Instellingen**.
- **Stap 2** Selecteer **Recente**.
- **Stap 3** Selecteer **Recente weergeven van** en kies een van de opties.
	- **XSI-server**: hiermee worden gesprekslogboeken weergegeven die zijn opgeslagen op en overgedragen van de server.
	- **Telefoon**: hiermee worden gesprekslogs weergegeven die zijn opgeslagen op de telefoon.
	- **Webex**: hiermee worden gesprekslogboeken weergegeven die zijn opgeslagen op de Webex-cloudserver.

#### **Stap 4** Klik op **Instellen**.

U kunt een lijst met alle gesprekken, gemiste gesprekken, ontvangen oproepen en gemaakte gesprekken weergeven.

## **Terugbellen naar een recent gesprek**

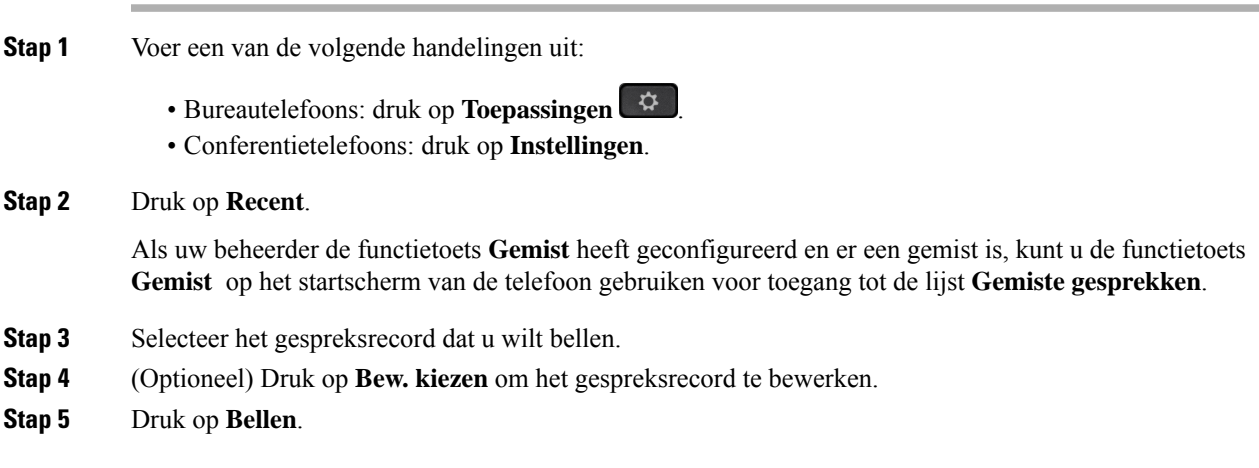

## **De lijst met recente gesprekken wissen**

#### **Procedure**

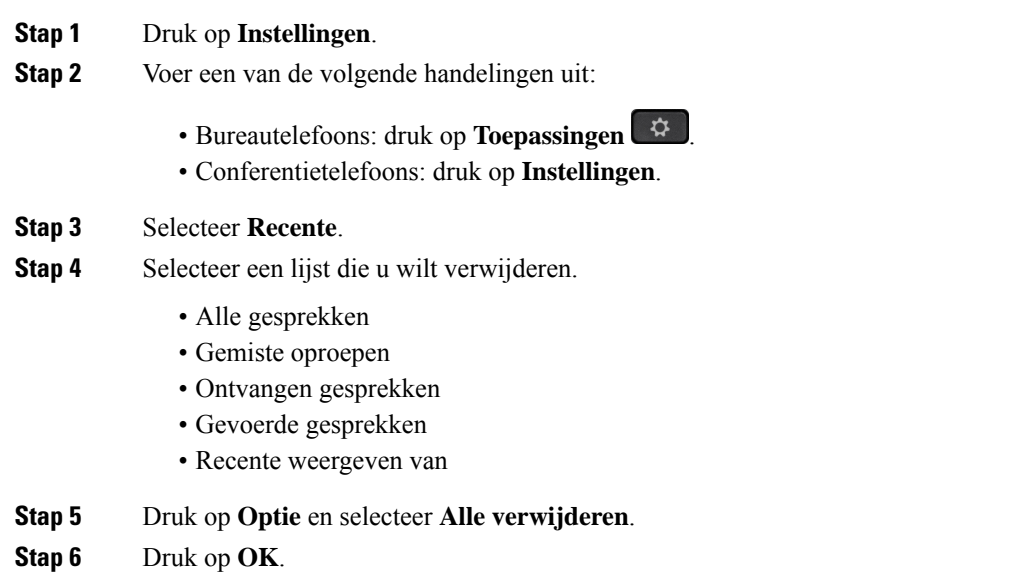

# **Een nieuwe contactpersoon maken vanuit een recent record**

### **Stap 1** Druk op **Instellingen**. **Stap 2** Selecteer **Recente**. **Stap 3** Selecteer een lijstitem. • Alle gesprekken • Gemiste oproepen • Ontvangen gesprekken • Gevoerde gesprekken • Recente weergeven van Voor het weergeven van gesprekken in de optie **Recente weergeven van** ziet u Gesprekslogs weergeven vanuit de server , op pagina 80.

- **Stap 4** Markeer het individuele record dat u wilt toevoegen.
- **Stap 5** Druk op **Optie**.

**Procedure**

**Stap 6** Druk op **Contactpersoon toevoegen**.

Ш

Het menulabel toont het doeladresboek waaraan u de contactpersoon wilt toevoegen:

- Als het menu **Persoonlijke adresgegevens toevoegen** wordt weergegeven, voegt u de contactpersoon toe aan het lokale persoonlijke adresboek.
- Als het menu **Persoonlijke BroadSoft-contactpersoon toevoegen** wordt weergegeven, voegt u de contactpersoon toe aan de persoonlijke BroadSoft-gids.

Uw beheerder kan het doeladresboek wijzigen.

**Stap 7** Druk op **Opslaan** om de contactpersoon toe te voegen.

# **Een gespreksrecord verwijderen**

#### **Procedure**

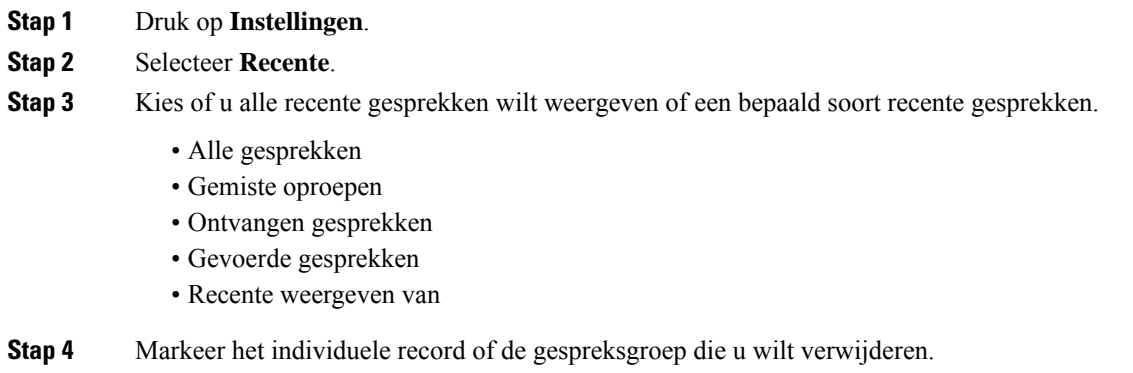

- **Stap 5** Druk op **Optie**.
- **Stap 6** Selecteer **Record verwijderen**.
- **Stap 7** Druk op **OK**.

## **Alle gespreksrecords verwijderen**

U kunt alle records uit de gespreksgeschiedenis van uw telefoon verwijderen.

- **Stap 1** Druk op **Instellingen**.
- **Stap 2** Selecteer **Recente**.
- **Stap 3** Selecteer **Alle gesprekken**.
- **Stap 4** Druk op **Optie** en selecteer **Alle verwijderen**.

I

**Stap 5** Druk op **OK**.

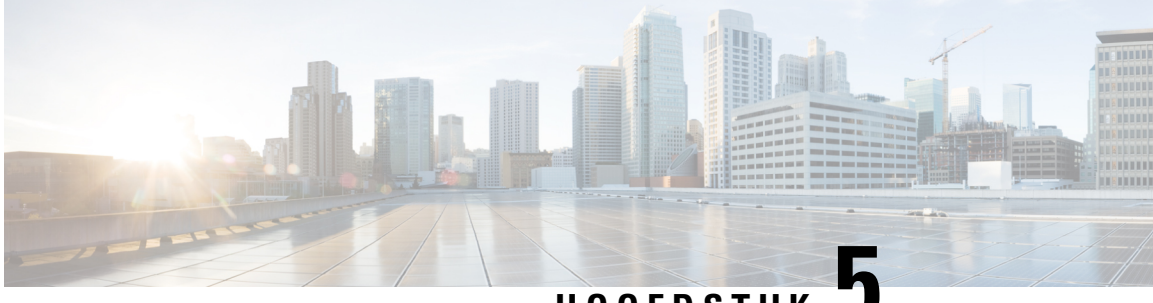

## **HOOFDSTUK 5**

# **Voicemail**

- Uw voicemailaccount, op pagina 85
- Controleren of u nieuwe voicemailberichten hebt in , op pagina 86
- Toegang tot voicemail, op pagina 86
- Toegang tot audiovoicemail, op pagina 86

# **Uw voicemailaccount**

U kunt uw persoonlijke voicemailberichten direct vanaf uw telefoon beluisteren. Maar uw beheerder moet uw voicemailaccount instellen en uw telefoon misschien ook configureren voor toegang tot het voicemailsysteem.

Als uw beheerder de schermtoets **Berichten** op uw telefoon heeft ingeschakeld, kunt u de schermtoets voor toegang tot het voicemailsysteem gebruiken.

Als u niet aan uw bureau zit, kunt u uw voicemailsysteem bellen om toegang te krijgen tot uw voicemail. Uw beheerder kan u het telefoonnummer van het voicemailsysteem geven.

Omdat elk voicemailsysteem andersis, kunnen we niet aangeven hoe u uw voicemailsysteem moet gebruiken. Voor meer informatie over uw voicemailopdrachten gaat u naar de gebruikersdocumentatie bij uw voicemailsysteem of neemt u contact op met de beheerder.

### **Voicemail instellen op uw telefoon**

Als uw beheerder geen telefoonnummer voor persoonlijke voicemail heeft ingesteld op uw telefoon, kunt u dit zelf instellen.

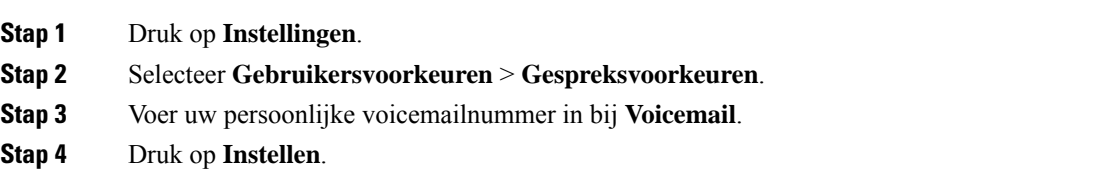

### **Controleren of u nieuwe voicemailberichten hebt in**

Let op de volgende signalen om te weten te komen of u nieuwe voicemailberichten hebt:

- Het indicatielampje op uw handset is onafgebroken rood.
- Het aantal gemiste gesprekken en voicemailberichten wordt op uw scherm weergegeven. Als u meer dan 99 nieuwe gesprekken hebt, wordt een plusteken (+) weergegeven.
- Een uitroepteken (!) geeft urgente voicemailberichten aan.

Cisco IP-telefoon 6800-serie, 7800-serie en 8800-serie: u hoort ook een stottertoon op uw handset, hoofdtelefoon of luidspreker wanneer u een telefoonlijn gebruikt. Deze stottertoon is lijnspecifiek. U hoort deze toon alleen als u een lijn gebruikt met spraakberichten.

Cisco IP-conferentietelefoon 7832 en 8832: u hoort een stottertoon via de luidspreker wanneer u de telefoonlijn gebruikt. U hoort dit alleen wanneer er een voicemailbericht is voor de lijn.

## **Toegang tot voicemail**

#### **Voordat u begint**

De beheerder schakelt moet de schermtoets **Berichten** inschakelen op uw telefoon.

#### **Procedure**

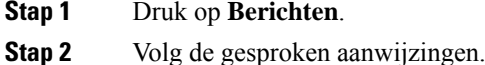

## **Toegang tot audiovoicemail**

Afhankelijk van hoe uw beheerder uw telefoon heeft ingesteld, kunt u uw persoonlijke voicemail ophalen zonder een lijst met berichten weer te geven. Deze optie is nuttig als u een lijst met voicemailberichten wilt weergeven, maar u uw berichten af en toe liever zonder de visuele aanwijzingen opent.

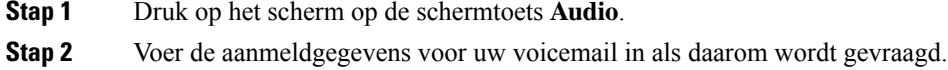

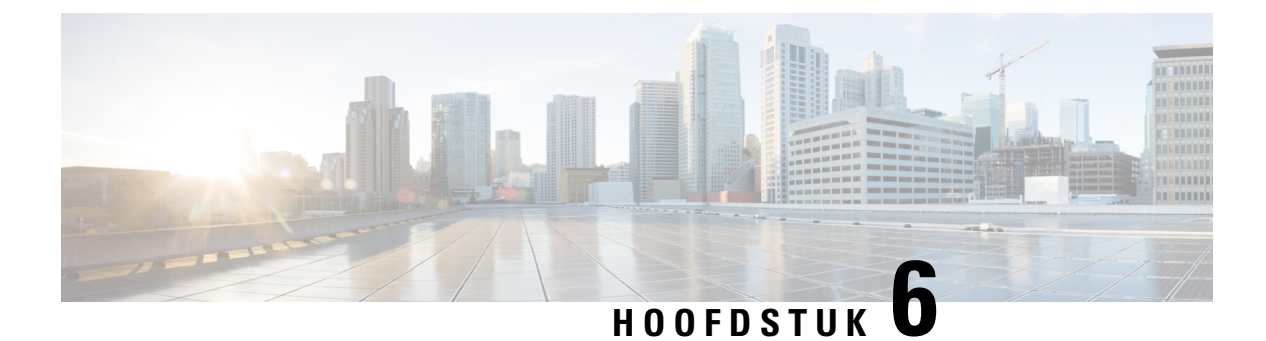

# **Instellingen**

- Overzicht van telefooninstellingen, op pagina 87
- De beltoon wijzigen, op pagina 88
- Niet storen inschakelen vanuit het telefoonscherm, op pagina 88
- Gesprekken vanaf uw telefoon doorschakelen, op pagina 88
- Beltoon toewijzen via de webpagina van de telefoon, op pagina 90
- NST inschakelen via de webpagina van de telefoon, op pagina 91
- De schermbeveiliging configureren vanaf de webinterface van de telefoon, op pagina 91
- De timer voor de achtergrondverlichting aanpassen op de webpagina van de telefoon, op pagina 92
- Anonieme gespreksblokkering inschakelen vanaf de webpagina voor de telefoon, op pagina 92
- Wachtende gesprekken inschakelen via de webpagina voor de telefoon, op pagina 93
- Een anoniem gesprek blokkeren, op pagina 93
- Beller-id blokkeren , op pagina 93
- Wachtend gesprek inschakelen, op pagina 94
- Een gesprek beveiligen, op pagina 94
- Een pagina Automatisch beantwoorden instellen, op pagina 95
- Voicemail instellen, op pagina 95
- HTTP-proxyinstellingen, op pagina 95
- De tijdnotatie wijzigen, op pagina 98
- De datumnotatie wijzigen, op pagina 99
- De schermbeveiliging wijzigen, op pagina 99
- Een logo als telefoonachtergrond toevoegen, op pagina 100
- Achtergrondafbeelding wijzigen vanuit de pagina Telefoon, op pagina 100
- Taal instellen, op pagina 101
- Wachtwoord instellen, op pagina 101
- Wachtwoord instellen op de webpagina van de telefoon, op pagina 101
- De profielaccount instellen, op pagina 102
- Meerdere locaties voor een BroadWorks XSI-gebruiker toevoegen, op pagina 103

## **Overzicht van telefooninstellingen**

De beheerder kan de telefoon zo configureren dat de menu's voor het instellen beschikbaar zijn op het telefoonscherm of in de telefoonwebinterface. Als u een specifiek menu niet kunt vinden, neemt u contact op met de beheerder.

## **De beltoon wijzigen**

U kunt een beltoon instellen voor een inkomende oproep.

#### **Procedure**

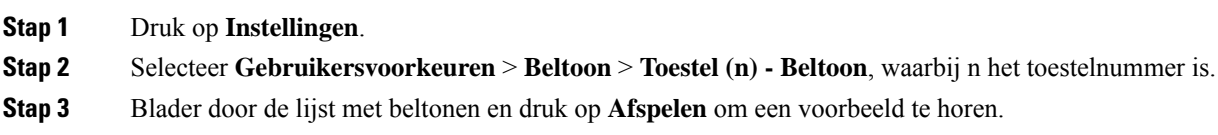

**Stap 4** Druk op **Selecteren** en vervolgens op **Instellen** om een selectie op te slaan.

# **Niet storen inschakelen vanuit het telefoonscherm**

Stel Niet storen (NST) in om uw telefoon te dempen en meldingen van binnenkomende gesprekken te onderdrukken als u niet wilt worden afgeleid. U kunt alle binnenkomende gesprekken onderdrukken of u kunt een melding over een specifieke beller onderdrukken.

#### **Procedure**

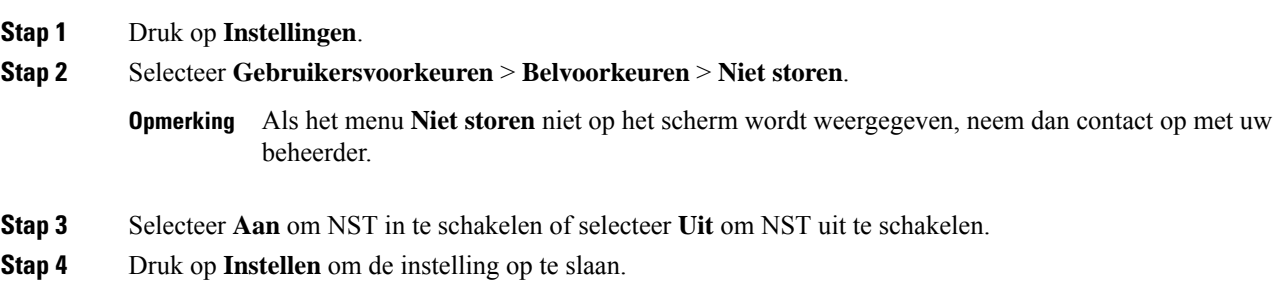

## **Gesprekken vanaf uw telefoon doorschakelen**

U kunt de telefoon zo instellen dat binnenkomende gesprekken worden doorgeschakeld nadat u hebt genavigeerd naar het scherm **Instellingen oproep doorsturen**.

Er zijn twee andere methoden om de services voor het doorschakelen van gesprekken in te stellen. Zie Gesprekken doorschakelen, op pagina 41 voor het instellen van de services voor het doorschakelen van gesprekken via een specifieke schermtoets. Zie Gesprekken doorschakelen met de webpagina van de telefoon, op pagina 42 voor het instellen van de services voor het doorschakelen van gesprekken via de webpagina van de telefoon.

#### **Voordat u begint**

De beheerder moet de services voor het doorschakelen van gesprekken activeren.

De beheerder schakelt de synchronisatie van de functieactiveringscode uit voor gesprek doorschakelen. Als deze optie is geactiveerd, wijzigt het scherm **Instellingen oproep doorsturen** naar alleen-lezen, maar u kunt de instellingen voor de service voor het doorschakelen van alle gesprekken nog steeds wijzigen door op het hoofdscherm op **Doorschakelen** of **Alles doorschakelen** te drukken. Zie Alle gesprekken doorschakelen activeren met de functie voor activeringscode synchroniseren, op pagina 43 voor meer informatie.

#### **Procedure**

- **Stap 1** Druk op **Instellingen**.
- **Stap 2** Selecteer **Gebruikersvoorkeuren** > **Gespreksvoorkeuren** > **Gesprekdoorschakelen**om toegang te krijgen tot het scherm **Instellingen oproep doorsturen**.
- **Stap 3** Selecteer een service voor het doorschakelen van gesprekken.
	- **Alle gesprekken doorschakelen**: alle binnenkomende gesprekken doorschakelen naar een ander telefoonnummer.
	- **Doorschakelen bezet**: een binnenkomend gesprek moet worden doorgeschakeld naar een doeltelefoonnummer wanneer de lijn bezet is.
	- **Doorschakelen geen antwoord**: een binnenkomend gesprek moet worden doorgestuurd naar een doeltelefoonnummer wanneer het gesprek niet wordt beantwoord.
- **Stap 4** Activeer de service voor het doorschakelen van gesprekken door op de knop **Selecteren**te drukken in de navigatiecluster.
- **Stap 5** wijs een doeltelefoonnummer toe voor de service voor het doorschakelen van gesprekken.
	- **Alle gesprekken doorschakelen**: hiermee geeft u het telefoonnummer op om alle binnenkomende gesprekken naar door te schakelen.
	- **Bezet nr doorsturen**: hiermee geeft u het doeltelefoonnummer aan waarnaar u het inkomende gesprek wilt doorschakelen wanneer de lijn bezet is.
	- **Gesprekken doorschakelen bij geen gehoor**: hiermee geeft u het telefoonnummer op waarnaar u het volgende gesprek wilt doorschakelen wanneer het gesprek niet wordt beantwoord.
	- **Doorschakelen bij geen gehoor na bepaalde tijd**: hiermee geeft u een vertragingstijd op voor beantwoorden.
	- Als de beheerder synchronisatie van functietoetsen (Feature Key Synchronization, FKS) en XSI-synchronisatie voor gesprekken doorschakelen op uw telefoon uitschakelt, kunt u de waarde invoeren als het aantal seconden waarna het gesprek moet worden doorgeschakeld. **Opmerking**
		- Als de beheerder synchronisatie van FKS of XSI voor gesprekken doorschakelen op uw telefoon activeert, kunt u het aantal keren overgaan invoeren waarna het gesprek moet worden doorgeschakeld.

De instellingen voor het doorschakelen van gesprekken op de telefoon worden alleen van kracht wanneer FKS en XSI zijn uitgeschakeld. Neem voor meer informatie contact op met de beheerder.

**Stap 6** (Optioneel) Wijs een telefoon nummer toe via de schermtoets **Contactpersonen**.

- a) Selecteer in het scherm **Instellingen oproep doorsturen** een van de services voor het doorschakelen van gesprekken.
- b) Selecteer **Alle gesprekken doorschakelen**, **Gesprekken doorschakelen bij bezet** of **Gesprekken doorschakelen bij geen antwoord** op basis van de service voor het doorschakelen van de gesprekken die u hebt geselecteerd, en druk vervolgens op de schermtoets **Contactpersonen**.
- c) Zoek naar een contactpersoon. Zie Een contactpersoon in meerdere telefoonlijsten zoeken, op pagina 58 voor meer informatie.
- d) Druk op **Bellen** om het gewenste telefoonnummer toe te wijzen. U ziet dat het doeltelefoonnummer naast de service voor het doorschakelen van gesprekken wordt weergegeven.
- **Stap 7** Druk op **Instellen** om de instellingen toe te passen.
- **Stap 8** Controleer of de instelling van kracht is door te zoeken naar het pictogram gesprek doorschakelen . Het pictogram wordt weergegeven met een doelnummer in de linkerbovenhoek of in het midden van het telefoonscherm.

Nadat u een van de services voor het doorschakelen van gesprekken activeert, verandert de schermtoets **Doorschakelen** of **Alles doorschakelen** naar respectievelijk **Wis Doorsch.** of **Alles doorsch.** U kunt op de schermtoets drukken om de service of services voor het doorschakelen van gesprekken uit te schakelen, terwijl het doeltelefoonnummer blijft bestaan.

**Allesdoorsch.**schakelt alleen de service voor het doorschakelen van alle gesprekken uit en **Doorsch.**schakelt alle services voor het doorschakelen van gesprekken uit.

Als de instellingen voor het doorschakelen van gesprekken op de telefoon niet werken, neemt u contact op met de beheerder.

## **Beltoon toewijzen via de webpagina van de telefoon**

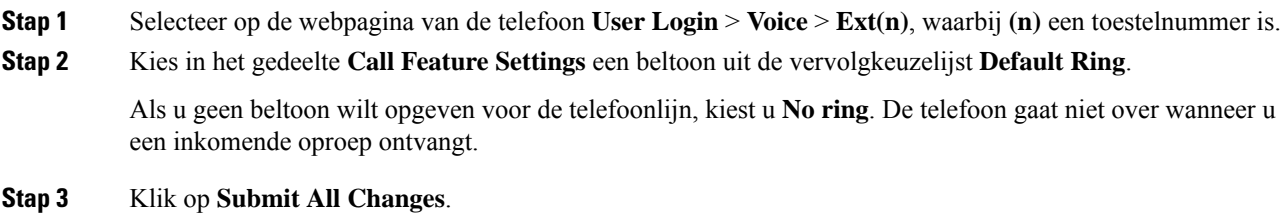

# **NST inschakelen via de webpagina van de telefoon**

#### **Procedure**

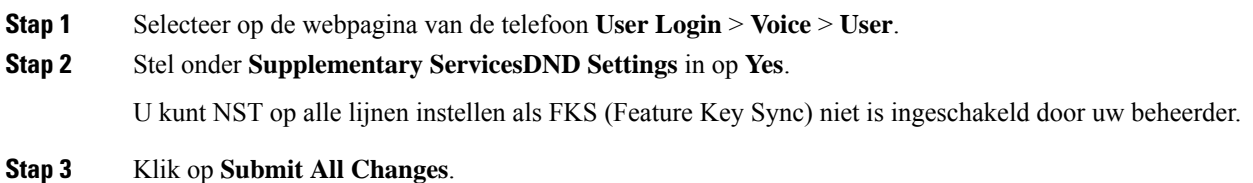

# **De schermbeveiliging configureren vanaf de webinterface van de telefoon**

U kunt een schermbeveiliging configureren voor de telefoon. Wanneer de telefoon inactief is voor een opgegeven tijd, wordt de schermbeveiligingsmodus geactiveerd.

Drukken op een willekeurige knop zorgt ervoor dat de telefoon in de normale modus terugkeert.

#### **Procedure**

**Stap 1** Selecteer op de webpagina van de telefoon **Spraak** > **Gebruiker**.

**Stap 2** Stel in het onderdeel **Screen** de velden in zoals beschreven in de volgende tabel.

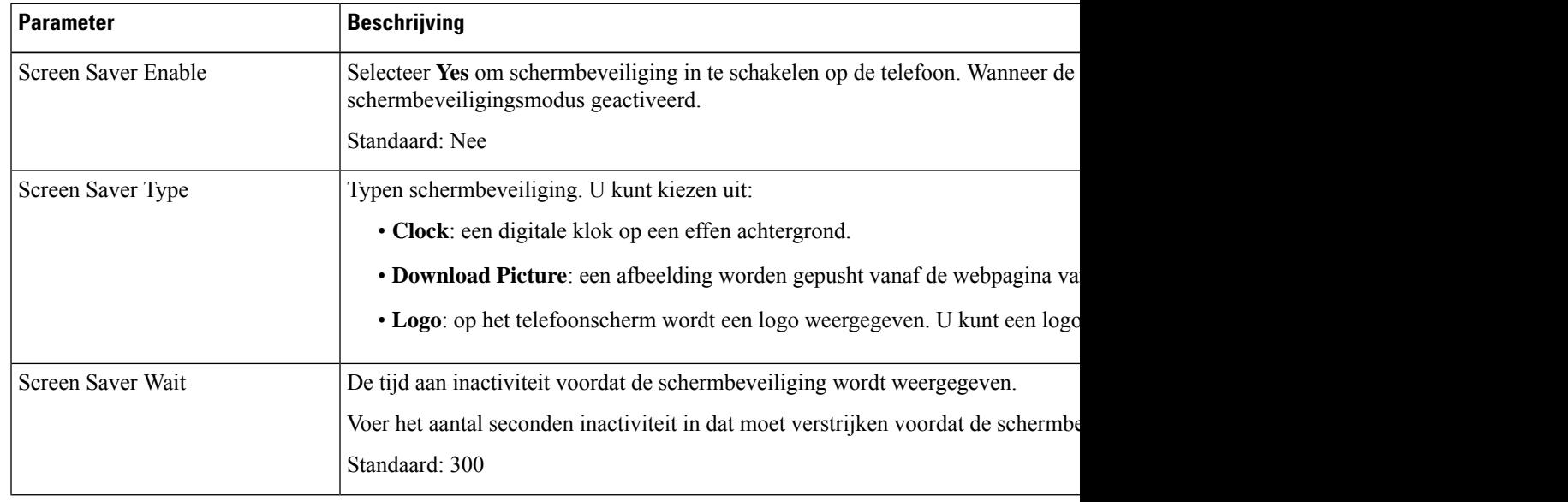

| <b>Parameter</b>     | <b>Beschrijving</b>                                                                                                    |
|----------------------|----------------------------------------------------------------------------------------------------|
| Picture Download URL | URL waarmee het bestand (.png) wordt opgezocht dat op de achtergrond van het tele<br>als het type schermbeveiliging selecteert, wordt de afbeelding als schermbeveiliging           |
|                      | Wanneer u een onjuiste URL invoert om een nieuwe achtergrond te downloaden, kan<br>en wordt de bestaande gedownloade achtergrond weergegeven. Als de telefoon niet<br>grijs scherm. |
| Logo URL             | Voer een URL of pad in naar de locatie waar de logoafbeelding is opgeslagen. Als u e<br>de afbeelding als schermbeveiliging op het telefoonscherm weergegeven.                      |

**Stap 3** Klik op **Submit All Changes**.

# **De timer voor de achtergrondverlichting aanpassen op de webpagina van de telefoon**

U kunt energie besparen door de achtergrondverlichting van de telefoon op een vooraf ingestelde tijd uit te schakelen. De desktop van de telefoon blijft zichtbaar, zelfs met de verlichting uit.

#### **Procedure**

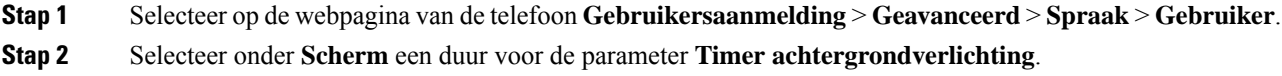

# **Anonieme gespreksblokkering inschakelen vanaf dewebpagina voor de telefoon**

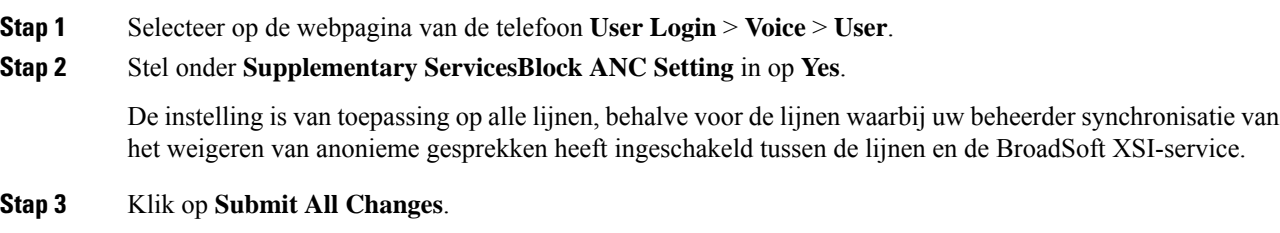

Ш

# **Wachtende gesprekken inschakelen via de webpagina voor de telefoon**

#### **Procedure**

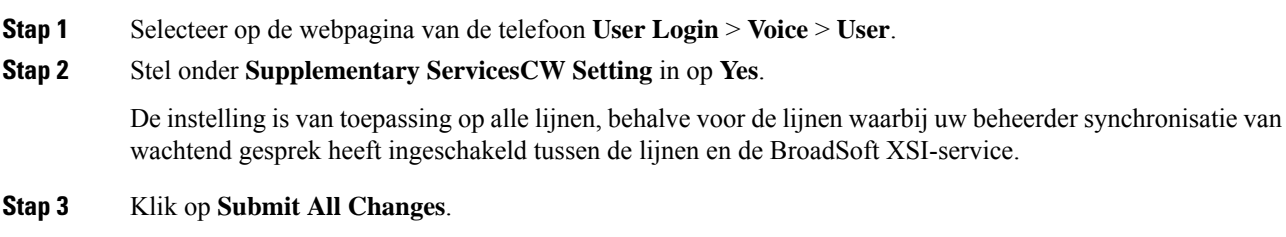

# **Een anoniem gesprek blokkeren**

U kunt een binnenkomend gesprek dat geen gespreksinformatie bevat blokkeren voor een bepaalde lijn of alle lijnen.

Als uw beheerder synchronisatie voor Anonieme gesprekken afwijzen tussen een lijn en een BroadSoft XSI-service heeft ingeschakeld, is uw instelling alleen van toepassing op de specifieke lijn in plaats van op alle lijnen. Meestal is de instelling van toepassing op alle lijnen, behalve voor de lijnen waarvoor de synchronisatie is ingeschakeld.

#### **Procedure**

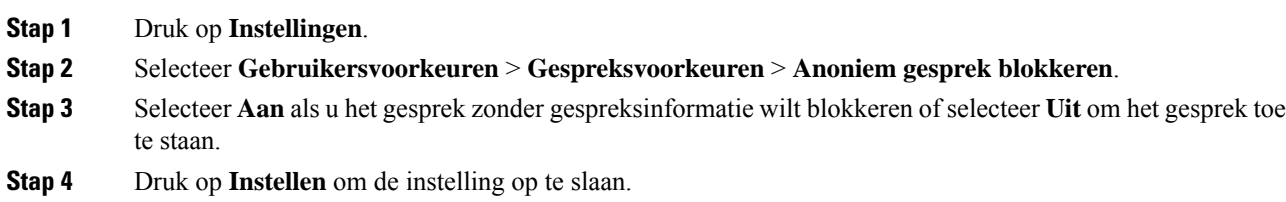

# **Beller-id blokkeren**

U kunt uw nummerweergave blokkeren om te voorkomen dat uw naam en telefoonnummer worden weergegeven op het scherm van de ontvanger wanneer u een gesprek voert. Met deze functie kunt u privacy behouden.

#### **Voordat u begint**

Uw beheerder schakelt de functie voor het blokkeren van nummerweergave in op uw telefoon.

Uw beheerder schakelt de functie voor het blokkeren van nummerweergave in op de XSI BroadWorks-server.

#### **Procedure**

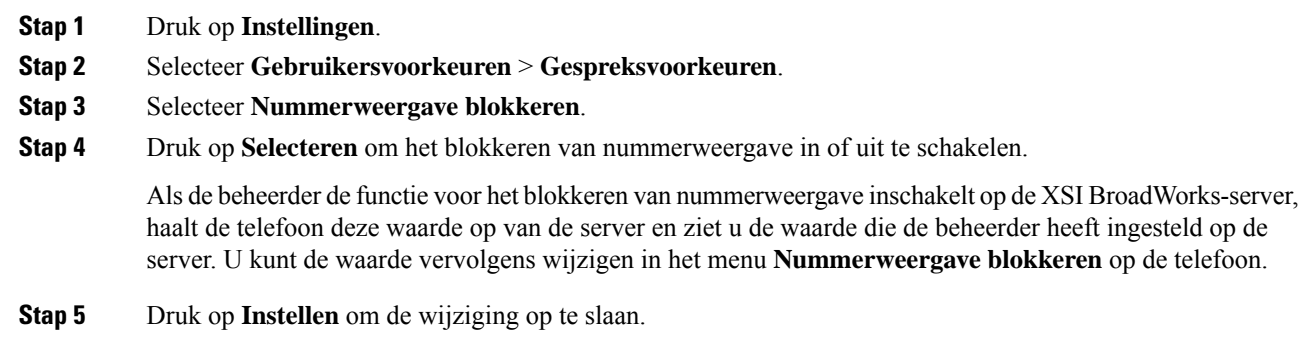

# **Wachtend gesprek inschakelen**

U kunt wachtend gesprek inschakelen voor een specifieke lijn of alle lijnen. Als dit is ingeschakeld, kunt u de oproepmelding ontvangen (één pieptoon en de lijnknop knippert rood) tijdens een actief gesprek.

Als uw beheerder synchronisatie voor wachtend gesprek tussen een lijn en een BroadSoft XSI-service heeft ingeschakeld, is uw instelling alleen van toepassing op de specifieke lijn in plaats van op alle lijnen. Meestal is de instelling van toepassing op alle lijnen, behalve voor de lijnen waarvoor de synchronisatie isingeschakeld.

#### **Procedure**

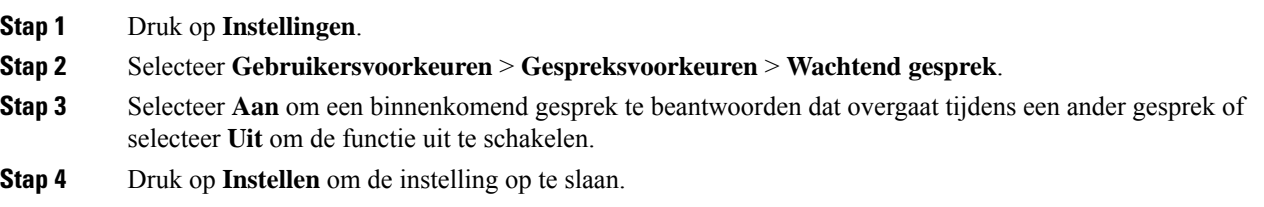

## **Een gesprek beveiligen**

U kunt gesprekken coderen om deze te beveiligen tegen afluisteren. U kunt de functie voor gespreksbeveiliging instellen voor alle uitgaande gesprekken of voor een specifiek gesprek.

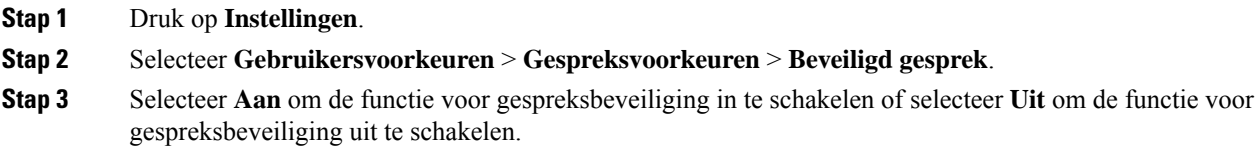

Ш

**Stap 4** Druk op **Instellen** om de instelling op te slaan.

## **Een pagina Automatisch beantwoorden instellen**

#### **Procedure**

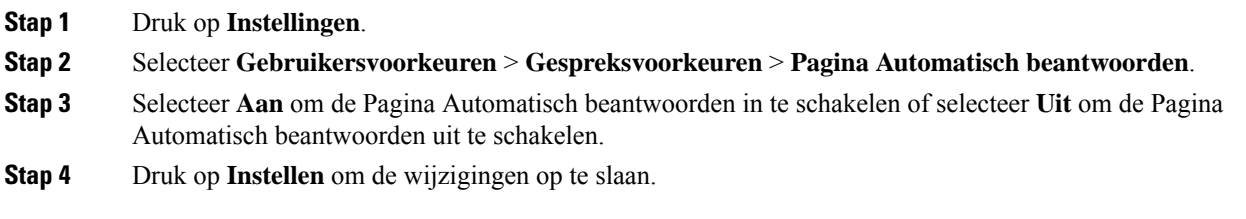

# **Voicemail instellen**

#### **Procedure**

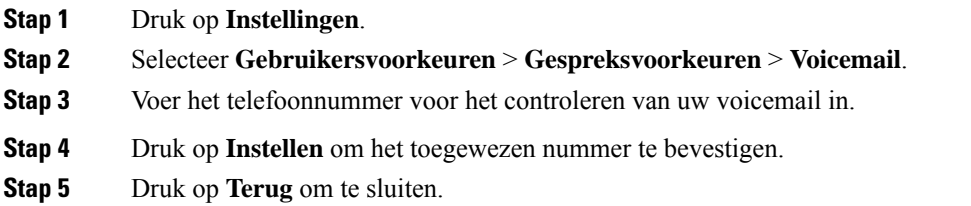

# **HTTP-proxyinstellingen**

U kunt via het menu **HTTP-proxyinstellingen** onder het menu **Netwerkconfiguratie** een HTTP-proxy op uw telefoon instellen. De HTTP-proxy-instellingen zijn ook beschikbaar op de webpagina van de telefoon.

#### **Verwante onderwerpen**

Een proxyserver instellen met de automatische proxymodus, op pagina 95 Een proxyserver instellen met de handmatige proxymodus, op pagina 96 Een proxyserver instellen op de webpagina van de telefoon, op pagina 97

### **Een proxyserver instellen met de automatische proxymodus**

U kunt de automatische proxymodus kiezen om een HTTP-proxyserver op de telefoon in te stellen.

#### **Procedure**

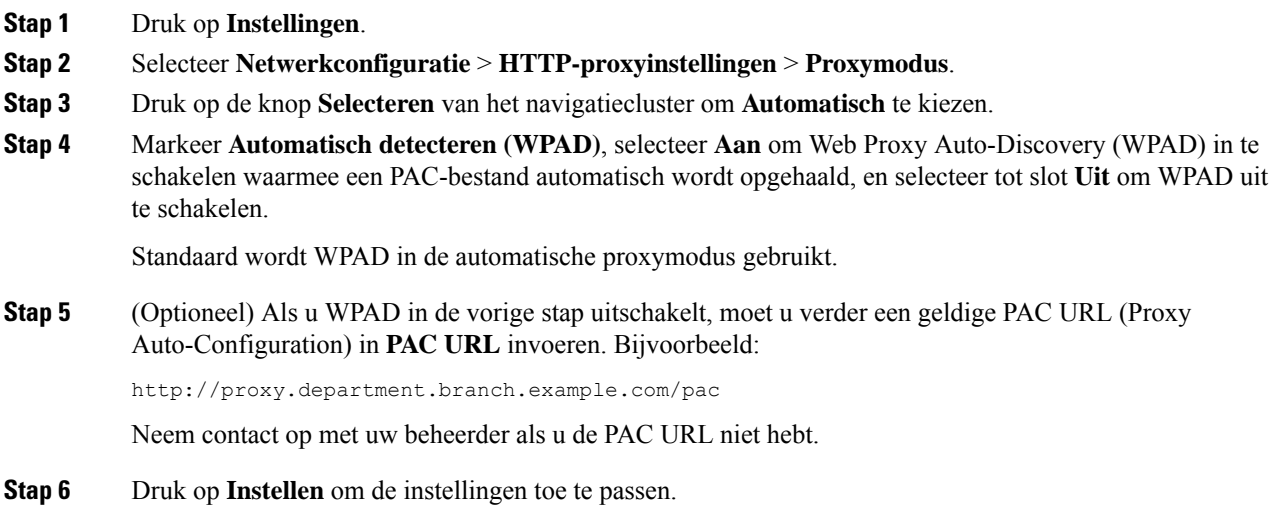

## **Een proxyserver instellen met de handmatige proxymodus**

U kunt de handmatige proxymodus kiezen om een HTTP-proxyserver op de telefoon in te stellen.

#### **Voordat u begint**

Uw beheerder geeft u het serveradres en de poort van de proxyserver.

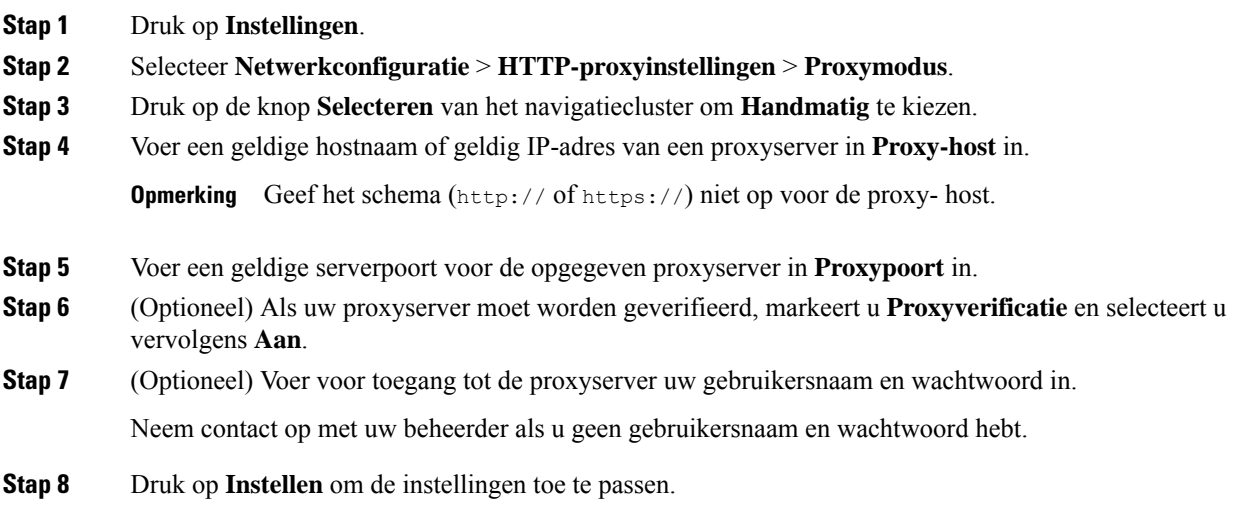

### **Een proxyserver instellen op de webpagina van de telefoon**

Voor het instellen van een HTTP-proxyserver vanaf de webpagina van de telefoon kunt u de automatische of de handmatige proxymodus kiezen.

#### **Procedure**

**Stap 1** Selecteer **Spraak** > **Systeem** op de webpagina van de telefoon.

**Stap 2** Stel in de sectie **HTTP-proxyinstellingen** de parameterwaarden in zoals wordt beschreven in de volgende tabel:

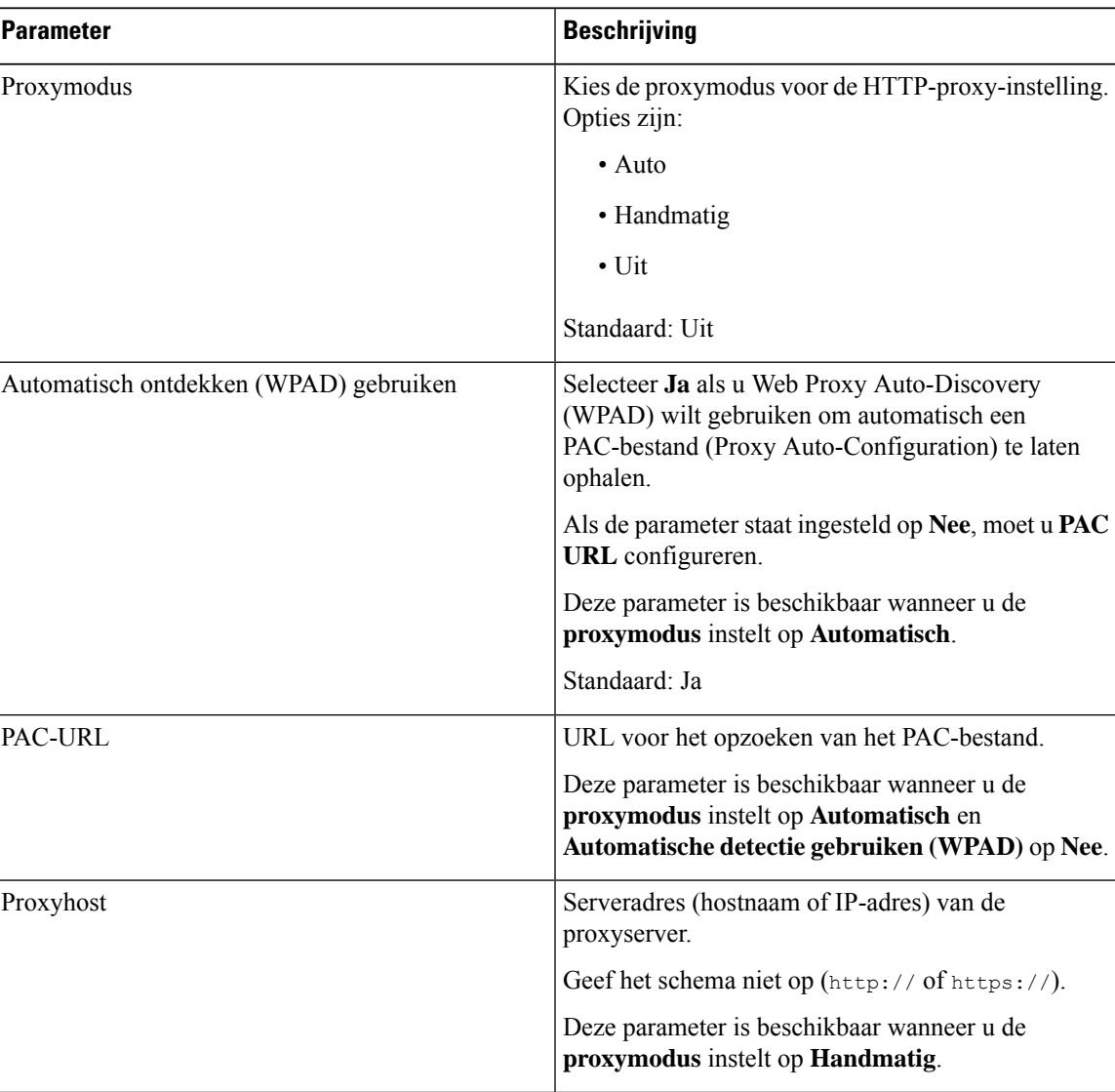

**Tabel 2: HTTP-proxyinstellingen**

| <b>Parameter</b>                        | <b>Beschrijving</b>                                                                                                    |
|-----------------------------------------|----------------------------------------------------------------------------------------------------|
| Proxypoort                              | Poortnummer van de proxyserver.<br>Deze parameter is beschikbaar wanneer u de<br>proxymodus instelt op Handmatig.                                                                                                    |
| De proxyserver moet worden geverifieerd | Selecteer Ja als de proxyserver moet worden<br>geverifieerd. Selecteer anders Nee. De<br>parameterconfiguratie hangt af van de werkelijke<br>werking van de proxyserver.                                                             |
|                                         | Deze parameter is beschikbaar wanneer u de<br>proxymodus instelt op Handmatig.                                                                                                    |
| Gebruikersnaam                          | Voer een gebruikersnaam van een bekende gebruiker<br>op de proxyserver in.<br>Deze parameter is beschikbaar wanneer u de<br>proxymodus instelt op Handmatig en Proxyserver<br>moet worden geverifieerd op Ja.                        |
| Wachtwoord                              | Voer een wachtwoord in voor de opgegeven<br>gebruikersnaam voor het doel van de proxyverificatie.<br>Deze parameter is beschikbaar wanneer u de<br>proxymodus instelt op Handmatig en Proxyserver<br>moet worden geverifieerd op Ja. |

**Stap 3** Klik op **Submit All Changes**.

# **De tijdnotatie wijzigen**

U kunt de notatie wijzigen van de huidige tijd die op het telefoonscherm wordt weergegeven.

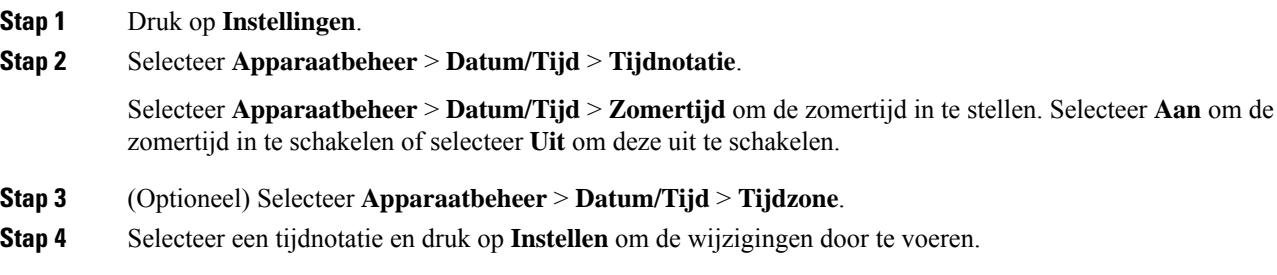
# **De datumnotatie wijzigen**

U kunt de notatie wijzigen van de datum die op uw telefoonscherm wordt weergegeven.

#### **Procedure**

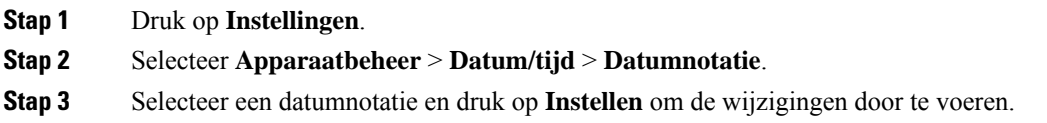

# **De schermbeveiliging wijzigen**

U kunt schermbeveiliging voor uw telefoon instellen, opgeven hoe deze wordt weergegeven en hoe lang de telefoon buiten gebruik moet zijn, voordat de schermbeveiliging verschijnt.

#### **Procedure**

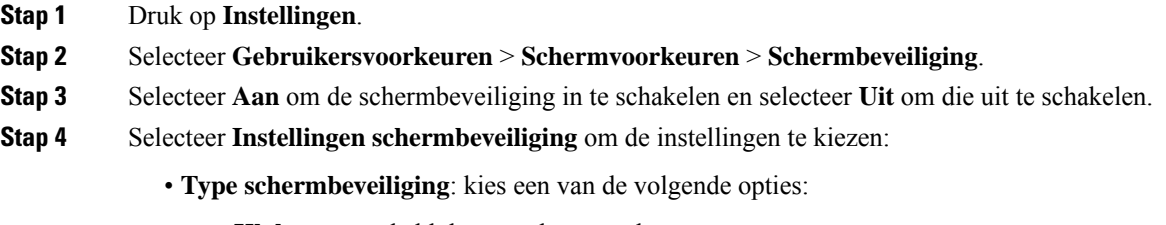

- **Klok**: een ronde klok met achtergrond.
- **Foto oph.**: een afbeelding wordt gepusht vanaf de webpagina van de telefoon.
- **Logo**: hiermee wordt er een logo alsschermbeveiliging van de telefoon weergegeven. Deze afbeelding wordt toegevoegd in het veld Logo-URL van de webpagina van de telefoon.
- **Act. interval**: geef het aantal seconden op dat de telefoon buiten gebruik moet zijn voordat de schermbeveiliging wordt ingeschakeld.
- **Vern.interval**: geef het aantal seconden op voordat de schermbeveiliging wordt vernieuwd (als u bijvoorbeeld hebt gekozen voor roterende foto's).

#### **Stap 5** Druk op **Instellen**.

## **Een logo als telefoonachtergrond toevoegen**

U voegt een logopictogram als achtergrond van uw telefoonscherm toe door het toe te voegen vanaf de telefoonwebpagina.

#### **Procedure**

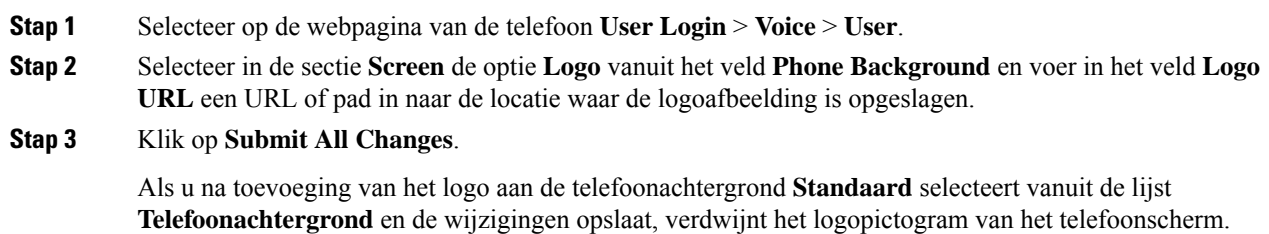

# **Achtergrondafbeelding wijzigen vanuit de pagina Telefoon**

Uw beheerder staat u mogelijk toe om de standaardachtergrond van uw telefoon te wijzigen in een van de beschikbare achtergrondafbeeldingen.

#### **Procedure**

- **Stap 1** Selecteer op de webpagina van de telefoon **User Login** > **Voice** > **User**.
- **Stap 2** In het veld **Phone Background** van de sectie **Screen**, selecteert u een van de opties als telefoonachtergrond.
	- **Default**: de telefoon heeft geen achtergrondafbeelding. Als er geen achtergrond is toegevoegd aan het telefoonscherm, geeft het telefoonscherm een monochrome achtergrond weer.
	- **Logo**: op de webpagina van de telefoon kunt u **Logo** selecteren als de optie voor uw telefoonachtergrond. Het logo dat u toevoegt via de **Logo URL** wordt gebruikt als de achtergrond.
		- **Voorzichtig** Voor de Logo URL en de Picture Download URL geldt een maximumlengte van 255 tekens.

Het weergavegebied voor het logo is in het midden van het telefoonscherm. Het formaat van het weergavegebied voor het logo op de telefoon is 128 x 128 pixels. Als het oorspronkelijke formaat van het logo niet in het weergavegebied past, wordt het logo geschaald om te passen in het weergavegebied.

#### **Stap 3** Klik op **Submit All Changes**.

## **Taal instellen**

Afhankelijk van de configuratie van uw telefoon kunt u de taal wijzigen die door uw telefoon wordt gebruikt.

#### **Procedure**

- **Stap 1** Druk op **Instellingen**.
- **Stap 2** Selecteer **Apparaatbeheer** > **Taal**.
- **Stap 3** Selecteer een taal uit de lijst met beschikbare talen.
- **Stap 4** Selecteer **Opslaan**.

# **Wachtwoord instellen**

Verander uw telefoonwachtwoord regelmatig en houd uw netwerk veilig.

#### **Voordat u begint**

U moet uw wachtwoord hebben.

#### **Procedure**

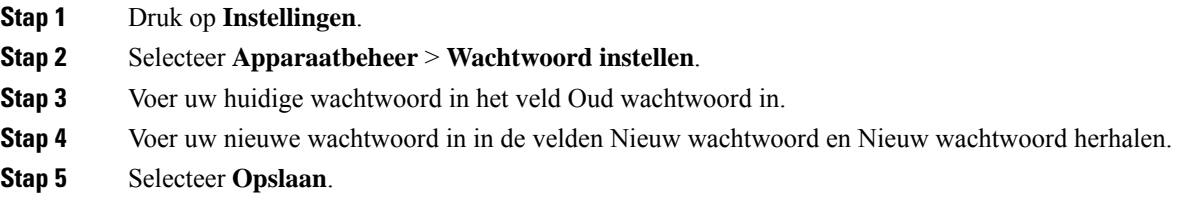

#### **Verwante onderwerpen**

Wachtwoord instellen op de webpagina van de telefoon, op pagina 101

# **Wachtwoord instellen op de webpagina van de telefoon**

U kunt uw wachtwoord vanaf de webpagina van de telefoon bijwerken.

#### **Voordat u begint**

U moet uw huidige wachtwoord hebben.

**Instellingen**

#### **Procedure**

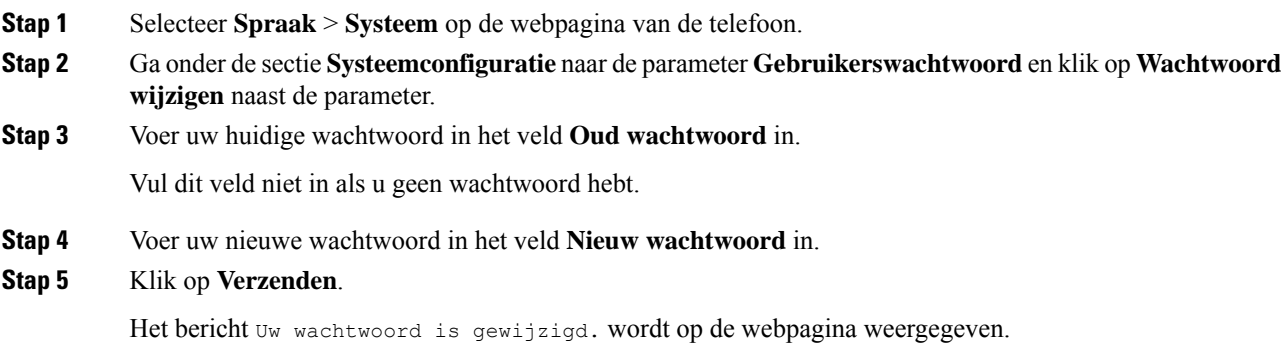

# **De profielaccount instellen**

U moet de verificatiereferenties invoeren om uw telefoon opnieuw te synchroniseren met het profiel wanneer dit met het scherm **Profielaccountinstelling** wordt gevraagd.

Als u het scherm **Profielaccountinstelling** hebt gemist, kunt u dit ook vanaf het telefoonmenu openen of met de schermtoets **Instelling**, indien beschikbaar.

Als aanmelden met de telefoon mislukt, neemt u contact op met de beheerder.

#### **Voordat u begint**

De beheerder bepaalt het profielverificatietype profiel op uw telefoon en bezorgt u de verificatiereferenties.

#### **Procedure**

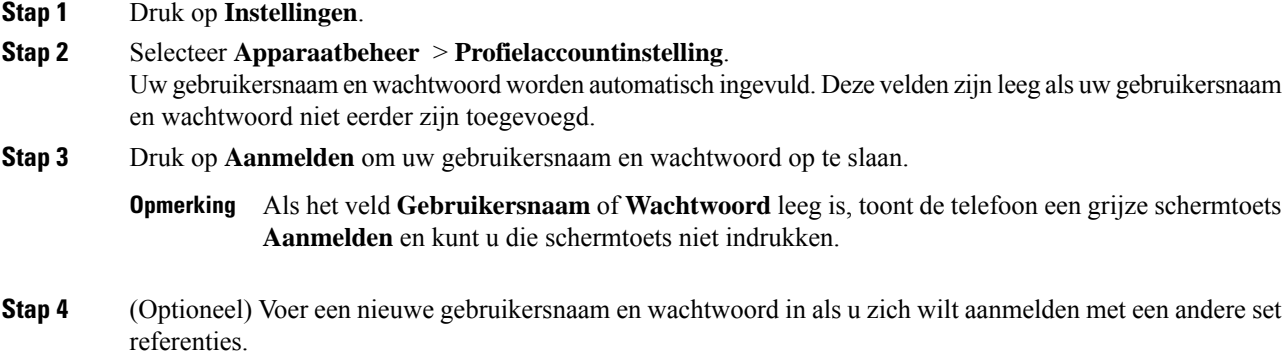

# **Meerdere locaties voor een BroadWorks XSI-gebruiker toevoegen**

U kunt meerdere locaties toevoegen aan uw toestelnummer. Hiermee kunt een inkomende oproep naadloos vanaf uw telefoon verplaatsen naar andere mobiele telefoons of bureautelefoons die zijn toegevoegd aan uw toestelnummer.

#### **Voordat u begint**

De beheerder heeft de functie Overal ingeschakeld op het toestel.

#### **Procedure**

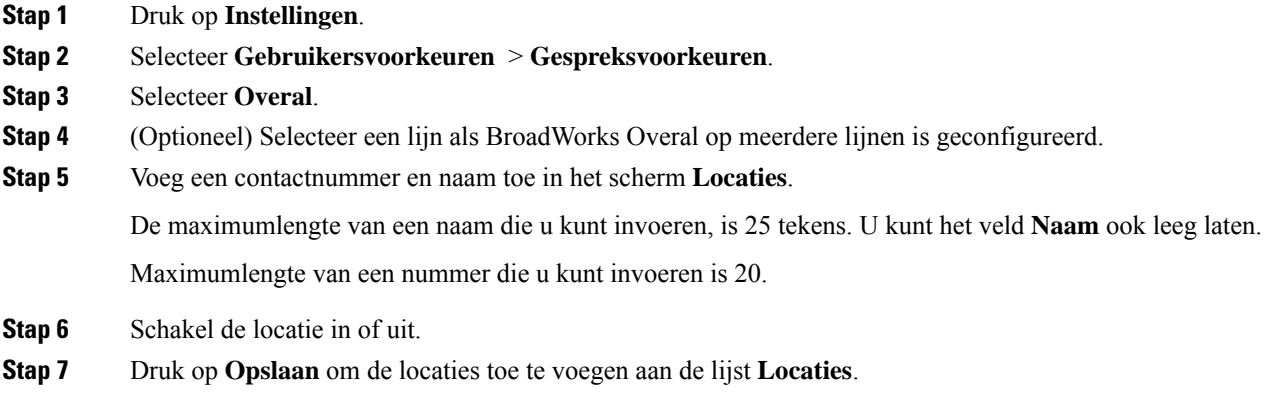

 $\mathbf I$ 

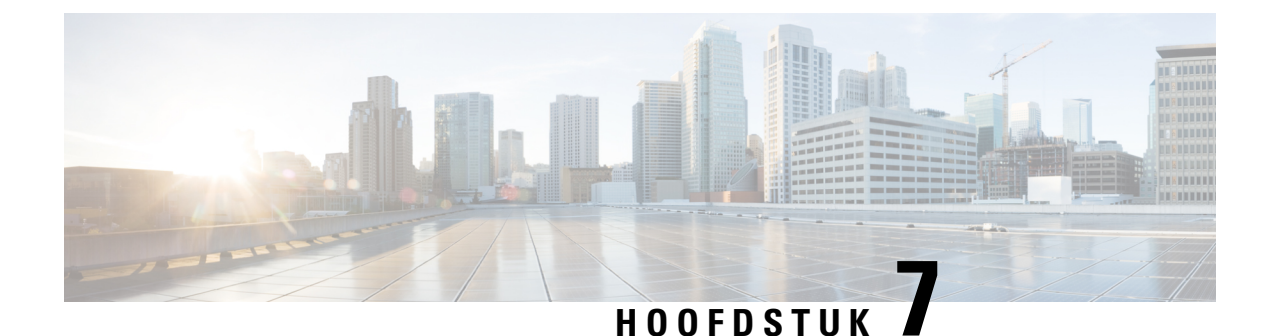

# **Productveiligheid en beveiliging**

- Informatie over veiligheid en prestaties, op pagina 105
- Nalevingsverklaringen, op pagina 107
- Overzicht beveiliging Cisco-producten, op pagina 114
- Belangrijke online-informatie, op pagina 115

# **Informatie over veiligheid en prestaties**

### **Stroomstoring**

Als u contact wilt opnemen met nooddiensten, moet uw telefoon worden voorzien van stroom. Als er een onderbreking in de stroomvoorziening optreedt, zijn nooddiensten pas weer bereikbaar wanneer de stroomvoorziening is hersteld. Bij een stroomstoring of stroomuitval moet u de apparatuur wellicht resetten of configureren voordat u nooddiensten kunt bellen.

## **Domeinen**

De radiofrequentie (RF) voor deze telefoon is geconfigureerd voor een specifiek domein. Als u deze telefoon buiten deze specifieke domein gebruikt, werkt de telefoon niet correct en u kunt in overtreding zijn van plaatselijke wetgeving.

## **Gezondheidszorg**

Dit product is geen medisch apparaat en gebruikt een ongelicenseerde frequentieband die gevoelig kan zijn voor interferentie van andere apparaten of apparatuur.

### **Externe apparaten**

We bevelen u aan externe apparaten van goede kwaliteit te gebruiken, die zijn afgeschermd tegen ongewenste radiofrequentie- en audiofrequentiesignalen. Externe apparaten zijn bijvoorbeeld headsets, kabels en connectors.

Niettemin kan, bijvoorbeeld als gevolg van de nabijheid van andere apparaten zoals mobiele telefoons en radio's met zender en ontvanger, een bepaalde mate van ruis hoorbaar zijn. In deze gevallen raden we u aan een of meer van de volgende stappen te ondernemen:

- Plaats het externe apparaat uit de buurt van de bron van de radio- of audiofrequentiesignalen.
- Leid de kabels van het externe apparaat weg van de bron van de radio- of audiofrequentiesignalen.
- Gebruik afgeschermde kabels voor het externe apparaat of gebruik kabels met een betere afscherming en connector.
- Maak de kabel van het externe apparaat korter.
- Plaats ferrieten of vergelijkbare oplossingen op de kabels van het externe apparaat.

Cisco kan geen garantie bieden voor de prestaties van externe apparaten, kabels en connectors.

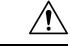

**Voorzichtig**

In landen van de Europese Unie dient u alleen externe luidsprekers, microfoons en headsets te gebruiken die volledig voldoen aan de EMC-richtlijn [89/336/EEG].

### **Manieren om uw telefoon van stroom te voorzien**

U kunt uw telefoon op een van de volgende manieren van stroom voorzien:

- Gebruik de adapter die bij uw telefoon wordt geleverd.
- als uw netwerk Power over Ethernet (PoE) ondersteunt, kunt u uw conferentietelefoon op het netwerk aansluiten.

Neem contact op met uw beheerder als u niet zeker weet of uw netwerk PoE ondersteunt.

### **Telefoongedrag tijdens netwerkcongestie**

Alle factoren die de netwerkprestaties verslechteren, kunnen invloed hebben op de audiokwaliteit van de telefoon. In sommige gevallen kan een gesprek zelfs wegvallen. Bronnen van netwerkverslechtering zijn onder andere de volgende activiteiten:

- Beheertaken, zoals een interne poortscan of een beveiligingsscan.
- Aanvallen die zich voordoen op uw netwerk, zoals een Denial of Service-aanval.

### **UL-waarschuwing**

De LAN/Ethernet-kabel of andere kabels die aan het apparaat zijn aangesloten mogen niet tot buiten het gebouw worden verlengd.

## **Productlabel**

Het productlabel bevindt zich aan de onderkant van het apparaat.

# **Nalevingsverklaringen**

## **Nalevingsverklaringen voor de Europese Unie**

### **CE-markering**

Het volgende CE-merk wordt op de apparatuur en verpakking aangebracht.

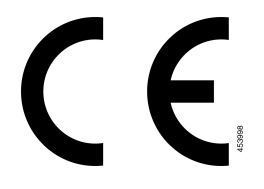

### **Verklaring over blootstelling aan radiofrequente straling van de Europese Unie**

Dit apparaat is geëvalueerd en er is vastgesteld dat het voldoet aan de EU EMF-richtlijn 2014/53/EU.

## **Nalevingsverklaringen voor de VS**

### **Radio-apparaat dat voldoet aan deel 15 van de FCC**

Het radio-apparaat dat voldoet aan deel 15 van de FCC werkt niet-interfererend met andere apparaten die op deze frequentie werken. Wijzigingen of aanpassingen aan het betreffende product die niet uitdrukkelijk zijn goedgekeurd door Cisco, waaronder het gebruik van antennes van andere fabrikanten dan Cisco, kunnen de bevoegdheid voor het bedienen van dit apparaat ongeldig maken. **Voorzichtig**

## **Nalevingsverklaringen voor Canada**

Dit apparaat voldoet aan de RSS-norm(en) van Industry Canada voor van vergunning vrijgestelde apparaten. Het gebruik ervan is onder de volgende twee voorwaarden toegestaan: (1) dit apparaat mag geen interferentie veroorzaken, en (2) dit apparaat moet interferentie tolereren, met inbegrip van interferentie die de werking van het apparaat ongunstig zou kunnen beïnvloeden. De privacy van de communicatie kan niet worden verzekerd wanneer u deze telefoon gebruikt.

Dit product voldoet aan de toepasselijke technische specificaties van Innovation, Science and Economic Development Canada.

#### **Avis de Conformité Canadien**

Cet appareil est conforme aux normes RSS exemptes de licence RSS d'Industry Canada. Le fonctionnement de cet appareil est soumis à deux conditions : (1) ce périphérique ne doit pas causer d'interférence et (2) ce périphérique doit supporter les interférences, y compris celles susceptibles d'entraîner un fonctionnement non souhaitable de l'appareil. La protection des communications ne peut pas être assurée lors de l'utilisation de ce téléphone.

Le présent produit est conforme aux spécifications techniques applicables d'Innovation, Sciences et Développement économique Canada.

Het apparaat voldoet aan de vrijstelling van de limieten voor routinematige evaluatie in sectie 2.5 van RSS 102 en voldoet aan RSS-102 RF-blootstelling. Gebruikers kunnen Canadese informatie opvragen over RF-blootstelling en -naleving. Le dispositif rencontre l'exemption des limites courantes d'évaluation dans la section 2.5 de RSS 102 et la conformité à l'exposition de RSS-102 rf, utilisateurs peut obtenir l'information canadienne sur l'exposition et la conformité de rf.

Deze zender mag niet worden gebruikt in combinatie met andere antennes of zenders en mag niet bij dergelijke apparaten worden geplaatst. Deze apparatuur moet worden geïnstalleerd en bediend met een afstand van minimaal 20 centimeter tussen de radiator en uw lichaam.

Cet émetteur ne doit pas être Co-placé ou ne fonctionnant en même temps qu'aucune autre antenne ou émetteur. Cet équipement devrait être installé et actionné avec une distance minimum de 20 centimètres entre le radiateur et votre corps.

apparaten die werken in de band 5150 - 5250 MHz, zijn alleen voor gebruik binnenhuis om de kans op schadelijke interferentie met mobiele satellietsystemen op hetzelfde kanaal te verminderen;

voor apparaten met afneembare antenne(s) moet de maximaal toegestane antenneversterking voor apparaten in de banden 5250-5350 MHz en 5470-5725 MHz zodanig zijn dat de apparatuur nog steeds voldoet aan de e.i.r.p.-limiet;

voor apparaten met afneembare antenne(s) moet de maximaal toegestane antenneversterking voor apparaten in de band 5725-5850 MHz zodanig zijn dat de apparatuur nog steeds voldoet aan de e.i.r.p.-limieten die zijn gespecificeerd voor point-to-point- en non-point-to-point-uitvoering, indien van toepassing.

les dispositifs fonctionnant dans la bande 5150-5250 MHz sont réservés uniquement pour une utilisation à l'intérieur afin de réduire les risques de brouillage préjudiciable aux systèmes de satellites mobiles utilisant les mêmes canaux;

le gain maximal d'antenne permis pour les dispositifs utilisant les bandes 5250-5350 MHz et 5470-5725 MHz doit se conformer à la limite de p.i.r.e.;

le gain maximal d'antenne permis (pour les dispositifs utilisant la bande 5725-5850 MHz) doit se conformer à la limite de p.i.r.e. spécifiée pour l'exploitation point à point et non point à point, selon le cas.

### **Canadese verklaring voor blootstelling aan radiofrequente straling**

#### DIT APPARAAT VOLDOET AAN DE GRENZEN ZOALS AANGEGEVEN DOOR ISED RSS-102 R5 VOOR BLOOTSTELLING AAN RADIOGOLVEN

Uw apparaat bevat een radiozender en -ontvanger. Het is ontworpen om de (onbeheerste) beperkingen op blootstelling voor burgers aan radiogolven (radiofrequentie elektromagnetische velden) niet te overschrijden, waarnaar wordt verwezen in RSS-102, die verwijst naar de Health Canada Safety Code 6, dat een aanzienlijke veiligheidsmarge bevat die is ontworpen om de veiligheid van iedereen te verzekeren, ongeacht leeftijd en gezondheid.

De systemen zijn zo ontworpen dat ze kunnen worden gebruikt zonder dat de eindgebruiker de antennes hoeft aan te raken. Het wordt aangeraden om het systeem op te zetten in een locatie waar de antennes ten minste op de minimumafstand die wordt opgegeven van de gebruiker kunnen blijven, overeenkomstig de regelgeving die is ontworpen om de algehele blootstelling van de gebruiker of bediener te beperken.

Het apparaat is getest en voldoet aan de geldende voorschriften als onderdeel van het radiocertificatieproces.

#### **Déclaration d'Exposition aux RF Canadienne**

#### CE PÉRIPHÉRIQUERESPECTE LES LIMITES DÉCRITESPARLA NORMERSS-102R5 D'EXPOSITION À DES ONDES RADIO

Votre appareil comprend un émetteur et un récepteur radio. Il est conçu pour ne pas dépasser les limites applicables à la population générale (ne faisant pas l'objet de contrôles périodiques) d'exposition à des ondes radio (champs électromagnétiques de fréquences radio) comme indiqué dans la norme RSS-102 qui sert de référence au règlement de sécurité n°6 sur l'état de santé du Canada et inclut une marge de sécurité importantes conçue pour garantir la sécurité de toutes les personnes, quels que soient leur âge et état de santé.

En tant que tels, lessystèmessont conçus pour être utilisés en évitant le contact avec les antennes par l'utilisateur final. Il est recommandé de positionner le système à un endroit où les antennes peuvent demeurer à au moins une distance minimum préconisée de l'utilisateur, conformément aux instructions des réglementations qui sont conçues pour réduire l'exposition globale de l'utilisateur ou de l'opérateur.

Le périphérique a été testé et déclaré conforme aux réglementations applicables dans le cadre du processus de certification radio.

### **Canadese verklaring over krachtige radars**

Gebruikers moeten ervan op de hoogte zijn dat krachtige radars zijn toegewezen als primaire gebruikers (dat wil zeggen, prioriteitsgebruikers) van de banden 5250-5350 MHz en 5650-5850 MHz en dat deze radars storing en/of schade kunnen veroorzaken aan LE-LAN-apparaten.

Devraient également être informés des utilisateurs que les radars à haute puissance sont désignés comme utilisateurs principaux (à savoir des utilisateurs prioritaires) des bandes 5250-5350 MHz et 5650 à 5.850 MHz et que ces radars pourraient provoquer des interférences et / ou endommager les périphériques LE-LAN.

## **Nalevingsverklaringen voor Nieuw-Zeeland**

### **Algemene waarschuwing 'Permit to Connect' (PTC)**

Het verlenen van een Telepermit voor een eindapparaat geeft alleen aan dat Spark NZ heeft geaccepteerd dat het item voldoet aan de minimale vereisten voor aansluiting op haar netwerk. Het betekent niet dat het product doorSpark NZ wordt goedgekeurd en biedt ook geen enkele garantie. In het bijzonder biedt het geen zekerheid dat een item in ieder opzicht correct werkt met een ander item met een Telepermit van een ander type of model, noch impliceert het dat een product compatibel is met alle netwerkdiensten van Spark NZ.

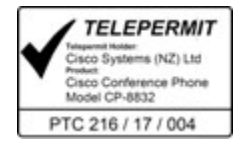

## **Nalevingsverklaringen voor Taiwan**

### **DGT-waarschuwingsverklaring**

避免電波干擾,本器材禁止於室外使用5.25-5.35 秭赫頻帶

#### 低功率電波輻射性電機管理辦法

- 經型式認證合格之低功率射頻電機,非經許可,公司、 第十二條 商號或使用者均不得擅自變更頻率、加大功率或變更原 設計之特性及功能。
- 第十四條 低功率射頻電機之使用不得影響飛航安全及干擾合法通信; 經發現有干擾現象時,應立即停用,並改善至無干擾時方得 繼續使用。

前項合法通信,指依電信法規定作業之無線電信。

低功率射頻電機須忍受合法通信或工業、科學及醫療用電波 輻射性電機設備之干擾。

#### 低功率射頻電機技術規範

- 4.7 無線資訊傳輸設備
- 4.7.5 在5.25-5.35秭赫頻帶內操作之無線資訊傳輸設備,限於室內使用。
- 4.7.6 無線資訊傳輸設備須忍受合法通信之干擾且不得干擾合法通信;如 造成干擾,應立即停用,俟無干擾之虞,始得繼續使用。
- 4.7.7 無線資訊傳輸設備的製造廠商應確保頻率穩定性,如依製造廠商使 97048 用手册上所述正常操作,發射的信號應維持於操作頻帶中。

本器材須經專業工程人員安裝及設定,始得設置使用,且口得直接販售給一般消費者

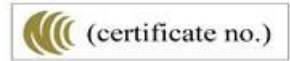

Ш

### **Meldingen voor lage voeding en visuele waarschuwingen**

```
視力保護警語:使用過度恐傷害視力
低功率射頻電機警語:
   經型式認證合格之低功率射頻電機,非經許可,公司、商號或使用者均不得擅自變更頻率、加大功
率或變更原設計之特性之功能。
   低功率射頻電機之使用不得影響飛航安全及干擾合法通信:經發現有干擾現象時,應立即停用,並
改善至無干擾時方得繼續使用。前項合法通信,指依電信法規定作業之無線電通信。低功率射頻電機須忍
受合法通信或工業、科學及醫療用電波輻射性電機設備之干擾。
```
4.7.9.1 應避免影響附近雷達系統之操作。

4.7.9.2 高增益指向性天線只得應用於固定式點對點系統。

## **Nalevingsverklaring voor Argentinië**

#### **Advertencia**

No utilizar una fuente de alimentación con caracteristícas distintas a las expresadas ya que podría ser peligroso.

CP-8832-MIC-WLS CNC ID:22259

CP-8832 CNC ID: 21503

## **Nalevingsinformatie voor Brazilië**

#### **Art. 5º - 680**

Deze apparatuur is niet beschermd tegen schadelijke interferentie en kan geen interferentie veroorzaken in de juiste geautoriseerde systemen.

Ga voor meer informatie naar deze URL: <http://www.anatel.gov.br>

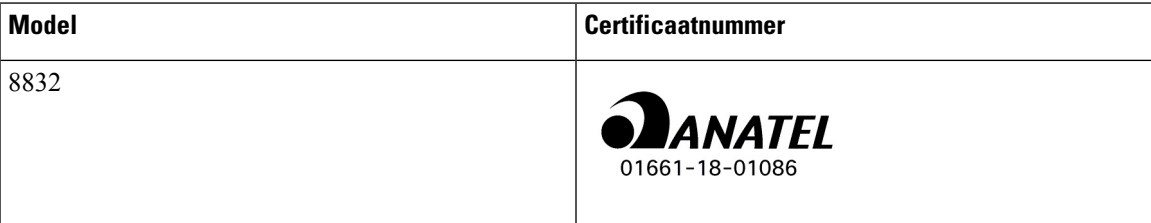

# **Nalevingsverklaring voor Singapore**

# **Complies with IMDA Standards** DB101992

# **Conformiteitsinformatie voor China**

### **Verklaring klasse A-waarschuwingen**

Deze verklaring is van toepassing op Cisco IP-conferentietelefoon 8832NR.

声明: 此为A级UC系统产品附件(中国大陆),在生活环境中,该产品可能会造 成无线电干扰,在这种情况下,可能需要用户对其干扰采取切实可行的措施。

# **Nalevingsinformatie voor Japan**

VCCI-naleving voor apparatuur van klasse B

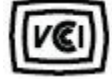

Japan Radio Compliance CP-8832 24 DS/OF 4

"5,2/5,3 GHz is alleen in Japan beperkt tot binnenshuis gebruik"

## **Conformiteitsinformatie voor Korea**

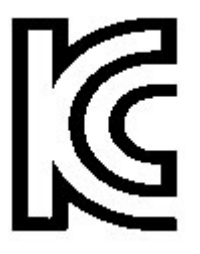

R-CMM-TNY-CP-8832 voor CP-8832-MIC-WIRED en CP-8832-POE

Ш

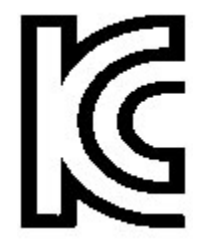

R-R-TNY-CP-8832-NR voor CP-8832-NR

## **Conformiteitsinformatie voor Mexico**

IFETEL: RCPCICP18-0445

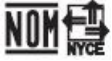

Goedkeuring: NYCE/CT/0125/18/TS

## **Conformiteitsinformatie voor Rusland**

Merk voor de douaneunie voor Eurazië (Rusland, Wit-Rusland, Kazachstan)

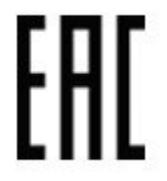

## **FCC-nalevingsverklaring**

De Federal Communications Commission stelt conformiteitsverklaringen voor de volgende verklaringen verplicht.

### **Verklaring van FCC-onderdeel 15.19**

Dit apparaat voldoet aan deel 15 van de FCC-regels. Het gebruik ervan is onder de volgende twee voorwaarden toegestaan: (1) het apparaat mag geen schadelijke interferentie veroorzaken, en (2) het apparaat moet ontvangen interferentie tolereren, met inbegrip van interferentie die de werking van het apparaat ongunstig zou kunnen beïnvloeden.

### **Verklaring van FCC-onderdeel 15.21**

Wijzigingen of aanpassingen die niet nadrukkelijk zijn toegestaan door de partij die verantwoordelijk is voor naleving, kan de toestemming voor de gebruiker om het apparaat te gebruiken ongeldig maken.

Dit apparaat voldoet aan deel 15 van de FCC-regels. Het gebruik ervan is onder de volgende twee voorwaarden toegestaan: (1) het apparaat mag geen schadelijke interferentie veroorzaken, en (2) het apparaat moet ontvangen

interferentie tolereren, met inbegrip van interferentie die de werking van het apparaat ongunstig zou kunnen beïnvloeden. De privacy van de communicatie kan niet worden verzekerd wanneer u deze telefoon gebruikt.

### **FCC-verklaring voor blootstelling aan RF-straling**

Dit apparaat voldoet aan de FFC-limieten betreffende blootstelling aan straling, zoals bepaald voor een niet gecontroleerde omgeving. Eindgebruikers dienen de specifieke gebruiksaanwijzingen op te volgen om overeenstemming met de richtlijnen voor blootstelling aan RF te garanderen. Deze zender moet ten minste 20 cm van de gebruiker af staan en mag niet worden gebruikt in combinatie met andere antennes of zenders en mag niet bij dergelijke apparaten worden geplaatst.

Apparaten die werken in de band 5150 – 5250 MHz, zijn alleen voor gebruik binnenhuis om de kans op schadelijke interferentie met mobiele satellietsystemen op hetzelfde kanaal te verminderen.

### **Verklaring FCC-ontvangers en Class B Digital**

Dit product is getest en voldoet aan de specificaties voor een digitaal apparaat van Klasse B, conform deel 15 van de FCC-regels. Deze limieten zijn opgesteld om een redelijke bescherming te bieden tegen schadelijke interferentie bij installatie in een woonomgeving. Deze apparatuur genereert en gebruikt radiofrequente energie en kan deze ook uitstralen. Indien de apparatuur niet volgens de instructies wordt geïnstalleerd en gebruikt, kan de apparatuur schadelijke interferentie voor radiocommunicatie veroorzaken. Er kan echter geen garantie worden gegeven dat deze apparatuur in een bepaalde installatie storingsvrij zal functioneren.

Als deze apparatuur schadelijke interferentie veroorzaakt in de ontvangst van radio of tv, wat is vast te stellen door de apparatuur uit en weer aan te zetten, dan kan de gebruiker proberen om de interferentie op een van de volgende manieren te verhelpen:

- Wijzig de richting van de ontvangstantenne of verplaats deze
- Vergroot de afstand tussen de apparatuur of apparaten
- Sluit de apparatuur aan op een andere wandcontactdoos dan de ontvanger
- Raadpleeg een leverancier of een ervaren radio-/televisiemonteur

# **Overzicht beveiliging Cisco-producten**

Dit product bevat cryptografische functies en is onderhevig aan de wetgeving in de Verenigde Staten en andere landen met betrekking tot import, export, overdracht en gebruik. Levering van cryptografische producten van Cisco betekent niet dat derden bevoegd zijn codering te importeren, te exporteren of te gebruiken. Importeurs, exporteurs, distributeurs en gebruikers zijn verantwoordelijk voor naleving van eerder genoemde wetgeving. Door dit product te gebruiken, gaat u akkoord met de wetten en bepalingen die hierop van toepassing zijn. Als u hieraan niet kunt voldoen, dient u dit product onmiddellijk te retourneren.

Meer informatie over exportvoorschriften van de Verenigde Staten vindt u op [https://www.bis.doc.gov/](https://www.bis.doc.gov/index.php/regulations/export-administration-regulations-ear) [index.php/regulations/export-administration-regulations-ear](https://www.bis.doc.gov/index.php/regulations/export-administration-regulations-ear).

# **Belangrijke online-informatie**

#### **Licentieovereenkomst voor eindgebruikers**

De Licentieovereenkomst voor eindgebruikers vindt u hier: <https://www.cisco.com/go/eula>

#### **Informatie met betrekking tot veiligheid en regelgeving**

Informatie met betrekking tot veiligheid en regelgeving vindt u hier:

[https://www.cisco.com/c/dam/en/us/td/docs/voice\\_ip\\_comm/cuipph/8832/regulatory\\_compliance/](https://www.cisco.com/c/dam/en/us/td/docs/voice_ip_comm/cuipph/8832/regulatory_compliance/RCSI-0314-book.pdf) [RCSI-0314-book.pdf](https://www.cisco.com/c/dam/en/us/td/docs/voice_ip_comm/cuipph/8832/regulatory_compliance/RCSI-0314-book.pdf)

 $\mathbf I$ 

### Over de vertaling

Cisco biedt voor sommige gebieden lokalisatie aan voor deze content. De vertalingen worden echter alleen aangeboden ter informatie. Als er sprake is van inconsistentie, heeft de Engelse versie van de content de voorkeur.